# The CDS/ISIS for Windows Handbook

# Andrew Buxton

Alan Hopkinson

# THE CDS/ISIS FOR WINDOWS

Handbook

Andrew Buxton

*Information Systems Manager*

Institute of Development Studies at the University of Sussex

and

# **Alan Hopkinson**

*Head of Library Systems*

Middlesex University

Paris, UNESCO/CI, September 2001

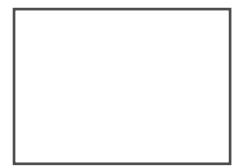

# **CONTENTS**

### Foreword

#### Preface

 Aims of this handbook Conventions used in this book

#### 1 Introduction 1

- 1.1 Versions of CDS/ISIS for DOS and Windows
	- 1.1.1 CDS/ISIS for DOS
	- 1.1.2 CDS/ISIS for Windows
	- 1.1.3 WWWISIS
	- 1.1.4 JavaISIS
	- 1.1.5 Other versions
- 1.2 General overview of CDS/ISIS for Windows
- 1.3 Record structure and record linking
- 1.4 The Windows version: the main menu
- 1.5 Availability of CDS/ISIS
- 1.6 Software contributed by users
- 1.7 User groups
- 1.8 Exchange formats

#### 2 Overview of Windows 13

- 2.1 Introduction
- 2.2 Disk drives
- 2.3 The mouse
- 2.4 Files and file names
- 2.5 Folders
- 2.6 Features of Windows
	- 2.6.1 The Window Bar
	- 2.6.2 The Task Bar
	- 2.6.3 Tabs
	- 2.6.4 Other features of the bar
	- 2.6.5 Menu Bar
	- 2.6.6 Toolbar
- 2.7 Dialog boxes
	- 2.7.1 Text entry box
	- 2.7.2 List box
	- 2.7.3 Combo box
	- 2.7.4 Command buttons
	- 2.7.5 Radio buttons
	- 2.7.6 Spin box
	- 2.7.7 Check box
- 2.8 You need to know!...
	- 2.8.1 Logging on
	- 2.8.2 The Desktop
	- 2.8.3 The Start button
	- 2.8.4 The Programs option
- 2.8.5 The Run option
- 2.8.6 Find
- 2.9 Working with files and folders
	- 2.9.1 Finding files: *Find*
	- 2.9.2 Finding files and folders: *Explorer*
	- 2.9.3 Displaying the contents of a file
	- 2.9.4 Copying files
	- 2.9.5 Moving files
	- 2.9.6 Deleting files
	- 2.9.7 Recovering a file from the 'recycle bin'
	- 2.9.8 Editing text files
- 2.10 Switching off your computer
- 3 Installation 25
	- 3.1 Folder structure
	- 3.2 System parameter file, syspar.par
	- 3.3 Loading the package
	- 3.4 Networking CDS/ISIS
		- 3.4.1 Installation on a network
		- 3.4.2 Search only configuration
		- 3.4.3 Databases or records locked in error
	- 3.5 Importing database structures from other installations
- 4 Creating a database 34
	- 4.1 Introduction
	- 4.2 Choice of tagging scheme
	- 4.3 Field Definition Table (FDT)
	- 4.4 Data entry worksheet
	- 4.5 Default display format
	- 4.6 Field Selection Table (FST)
	- 4.7 Stopword list
	- 4.8 Choice of indexing technique
	- 4.9 Database parameter file (par file)
	- 4.10 Database exp file

#### 5 The formatting language 49

- 5.1 Field, subfield and occurrence selectors
- 5.2 Modes
- 5.3 Layout
- 5.4 Literals
- 5.5 Repeatable groups
- 5.6 Windows features
	- 5.6.1 Font table
	- 5.6.2 Colours table
	- 5.6.3 Fonts size
	- 5.6.4 Bold, italic and underline
	- 5.6.5 Paragraph formatting
- 5.7 Displaying pictures
- 5.8 Conditionals
- 5.9 REF and L

The CDS/ISIS for Windows Handbook

5.10 Hypertext

- 5.10.1 OPENFILE 5.10.2 cmd 5.10.3 Textboxes
- 6 Data entry 63
	- 6.1 Editing records
		- 6.1.1 Overview of the edit function
		- 6.1.2 Using the keys
		- 6.1.3 Adding fields
		- 6.1.4 Deleting a field
		- 6.1.5 Validation
		- 6.1.6 Moving to another field or record
	- 6.2 To create a new record
	- 6.3 Editing a range of records
	- 6.4 Deleting records -- logically and physically
	- 6.5 Default values
	- 6.6 Browsing the database
	- 6.7 Updating the inverted file

# 7 Searching 69

- 7.1 The two search forms
	- 7.1.1 Guided search
	- 7.1.2 Expert search
- 7.2 Displaying search results
	- 7.2.1 Browse function
	- 7.2.2 Highlighting of retrieved terms
	- 7.2.3 Display format
	- 7.2.4 Marking records
- 7.3 Dictionary display
- 7.4 Truncation
- 7.5 Logical operators
- 7.6 ANY files
- 7.7 Proximity operators
- 7.8 Brackets
- 7.9 Field identifier
- 7.10 Free-text searching
- 7.11 Saving searches

### 8 Sorting and printing 87

- 8.1 Introduction
- 8.2 Printing using the Clipboard
- 8.3 Printing and sorting facilities preliminaries
- 8.4 General
- 8.5 Presentation
- 8.6 Margins
- 8.7 Layout
- 8.8 Sorting
- 8.9 Saving your print specification
- 8.10 Printing catalogue cards

vii

# 8.11 Printing labels

The CDS/ISIS for Windows Handbook

#### 9 Exporting, importing and backing up databases 107

- 9.1 ISO 2709 structure
- 9.2 Exporting in ISO 2709 format
- 9.3 Importing an ISO 2709 file
- 9.4 Importing from other sources
- 9.5 Exporting to other database packages
- 9.6 Sorting a database
- 9.7 Backing up and restoring a database

#### 10 Modifying a database 119

- 10.1 Introduction
- 10.2 Modifying the Field Definition Table
- 10.3 Modifying the worksheet or creating a new one
- 10.4 Modifying the Field Selection Table
- 10.5 Modifying or adding print formats
- 10.6 Modifying the data
	- 10.6.1 Global Add (Range)
	- 10.6.2 Global Delete (Range)
	- 10.6.3 Global Replace
	- 10.6.4 Global Add (Search)
	- 10.6.5 Global Delete (Search)
- 10.7 Modification by exporting and importing
- 10.8 Compacting the database
- 10.9 Recovering a corrupted database 10.9.1 The program mstrcv1
	- 10.9.2 Other methods

#### 11 Programming with CDS/ISIS 130

- 11.1 Introduction
- 11.2 ISIS Pascal
	- 11.2.1 Compiling and running programs
	- 11.2.2 Sample programs
- 11.3 Extended formatting language
- 11.4 Sources of programs

#### 12 Customizing the package 137

- 12.1 Introduction
- 12.2 Customizing the menus
- 12.3 Customizing the messages
- 12.4 Adding a language
- 12.5 Changing the look of the screens
	- 12.5.1 Changing record displays
	- 12.5.2 Changing print format display
	- 12.5.3 Changing data entry screens
	- 12.5.4 Changing other screens
- 12.6 Tailoring worksheets
- 12.7 Changing the system parameters
	- 12.7.1 System language
	- 12.7.2 Starting up in a database
	- 12.7.3 Limiting access to databases

vii

# 12.8 Controlling access to editing

The CDS/ISIS for Windows Handbook

- 13 Applications 145
	- 13.1 Numerical applications
	- 13.2 Standard formats
	- 13.3 Sample UNIMARC database
	- 13.4 Directory database
	- 13.5 Library housekeeping systems
	- 13.6 Publishing data on the web

#### 14 Further information and useful addresses 155

- 14.1 Further reading
	- 14.1.1 Database definitions and sample databases
	- 14.1.2 CDS/ISIS Manuals
	- 14.1.3 Journal articles
- 14.2 Publishing CDS/ISIS databases
	- 14.2.1 CD-ROM
	- 14.2.2 CDS/ISIS databases on the web
- 14.3 Extended roman and non-roman scripts
- 14.4 Useful addresses
	- 14.4.1 UNESCO partners in CDS/ISIS

Index 159

vii

# **FOREWORD**

This *Handbook* succeeds the popular publication *The CDS/ISIS Handbook* by the same authors which was published by the UK Library Association in 1994.

Since then CDS/ISIS for Windows has appeared on the scene and many requests have been made of the authors and of UNESCO for something similar to help users of the Windows version.

This *Handbook* has been produced at the request of UNESCO and is to be made available via the internet.

We can do no better than recall the words of the late Giampaolo Del Bigio who stated in the foreword to the original *Handbook*:

The authors have produced a handbook that is complementary to the official *Reference manual.* It explains in greater detail than a reference manual can the features on which a beginner needs to concentrate and it highlights a few more advanced points which are not too difficult for the beginner to grasp and which the more advanced user may not appreciate.

In short we feel that this applies equally to this new *Handbook* and we are proud to be able to contribute to the promotion of the world's most widely used bibliographic information retrieval package.

**Andrew Buxton Alan Hopkinson** *London***, 2 August 2001**

# **PREFACE**

# **AIMS OF THIS HANDBOOK**

UNESCO's CDS/ISIS for Microcomputers is one of the most widely used information retrieval packages in the world. In India where it is distributed free-of-charge by the Department of Scientific and Industrial Research there are thought to be several thousand users. In the United Kingdom it is used by libraries as different as the British Library for Development Studies, the Commonwealth Secretariat, the International Maritime Organization, Middlesex University, the Marine Biological Association and the Tate Gallery. Museums and archives are using the package to record their collections. Library schools are using it in their teaching programmes.

Many users of the package – and even potential users – have regretted the lack of a user-friendly manual. There is, of course, the *Reference manual*1 published by UNESCO and supplied with the package, but the current English edition was developed at the same time as version 1.3 and has to be updated with *WINISIS - Supplement to the Reference manual: versions 1.0 to 1.3*2 and *CDS/ISIS for Windows version 1.4 January 2001: notes and format examples*3*.* With this *Handbook*, our main aim is to provide the novice user with the information needed to start using CDS/ISIS for Windows. We have followed the structure of our previous publication *The CDS/ISIS handbook* (for the DOS version: now out-of-print) which was well received. This *Handbook* will also be suitable for those users who have established CDS/ISIS databases, but wish to extend their competence in the software. As with all user manuals written by others than the developers, a different approach from the supplier's manual will give the reader new ideas, so many existing users will benefit. We have not forgotten the more experienced user and from time to time we include more advanced hints. Many of these are not difficult to understand or implement but they may not be easily gleaned from the *Reference manual*. We have placed these texts in boxes; the beginner may therefore ignore them as not being essential for a straightforward use of CDS/ISIS.

We have also included chapter 11 "Programming with CDS/ISIS" as an introduction to ISIS Pascal and the extended formatting language. Although writing Pascal programs is for the advanced user, a large number of Pascal programs are now available.

Some words of warning: this handbook is a user manual for the librarian or any other non-computer professional who needs to set up a CDS/ISIS system. It may as noted above be of interest to the advanced user and we hope that computer professionals coming to CDS/ISIS for the first time will find it useful. It is not intended as a work of scholarship but as a practical guide, so we have not attempted exhaustive references, though in Chapter 14 there is a selective list of further reading material. We have not covered the need to be consistent in the use of index terms, such as subject index terms or personal or corporate names in bibliographic records since in our experience most users are librarians who are very much aware of the need for this. Nor have we included a separate section on the general theory of setting up databases since the points are included in the appropriate sections dealing with the software. We have also included sample applications in Chapter 13.

# • **CONVENTIONS USED IN THIS BOOK**

In the text we have emboldened filenames, folder names and menu choices. Special keys on the keyboard like 'Enter', 'Tab', 'Page Up' or function keys (usually labelled F1 to F12) are written in this book in braces, i.e.  ${Enter}$ ,  ${Tab}$ ,  ${Page Up}$ , and  ${F1}$ . Do not type the braces or type E-n-t-e-r! {Alt} is always pressed at the same time as the following letter which will be shown within the braces thus  $\{Alt \ c\}$ . Buttons or words to click on are also in bold. Other text you type in is in shown in the Courier font. If we are suggesting you make a choice from the menu bar followed by a further choice we show the name of the choices in bold and follow each with the **(** sign.

In some places in the text, the vertical bar is used which is printed like this: **|**. It may appear on your screen or printer as a broken line or continuous line. You can check how it appears on your screen by holding down the  $\{$ Alt $\}$  key and typing 124 on the numeric keypad. If you cannot find the right key on the keyboard, use this method to type it.

# REFERENCES

- 1. *CDS/ISIS for Windows Reference manual (version 1.3)*, Paris, UNESCO, 1998.
- 2. *Winisis supplement to the Reference Manual: versions 1.0-1.3*. Paris, UNESCO, November 1998
- 3. CDS/ISIS for Windows version 1.4 January 2001: notes and format examples. Paris: UNESCO, 2001

# **1 INTRODUCTION**

# **1.1 VERSIONS OF CDS/ISIS FOR DOS AND WINDOWS**

CDS/ISIS for Windows is an information retrieval package developed by UNESCO (the United Nations Educational, Scientific and Cultural Organization) which runs under Microsoft Windows. Version 1.4 (release 19) was circulated on CD-ROM to distributors in March 2001 and is dated January 2001. This followed version 1.3 which appeared in January 1999 and was the first formally-released version of the package, though beta-test versions had been available to existing licence holders for some time. Version 1.0 was released in 1998 but was only a beta-test version.

The version referred to in this handbook is release 19b which is available to licence holders from UNESCO's FTP site and which corrected some bugs in release 19.

The package has many features which distinguish it from commercially-produced software. To understand why, it is necessary to look at the history of the package.

CDS/ISIS for Microcomputers was released by UNESCO in 1985. It was called officially *CDS/ISIS Mini-Micro Version* but is usually called *CDS/ISIS* or simply *ISIS*. In Latin America, where the minicomputer package *MINISIS* (developed in Ottawa, Canada, by the International Development Research Centre) is prevalent, the original DOS version was always called *Micro-ISIS*; the Windows version is called *Micro-ISIS* or *WINISIS*.

# **1.1.1 CDS/ISIS FOR DOS**

The first version of the package consisted in effect of five programs which were run separately, but which acted on the same database. One program included data entry and information retrieval and the remaining corresponded to the other options on the main menu of later DOS versions, Sorting and Printing, Data Base Definition, Masterfile Services and System Utility Services.

In 1988 version 2.0 was released. It was little more than an amalgamation of the different programs into one but with the addition of Pascal programming to enable additional functions to be added to the basic package.

The next public release was version 2.3 which included improvements in the speed of the indexing and in the space used by the indexes. This was achieved in part by setting up two indexes, one for short and one for long terms. At the same time the package was made more resilient; hitherto a database could be irreparably corrupted if a power failure occurred while a record was being entered. The database then had to be restored from the previous back-up. This changed because from version 2.3 the files containing a database are closed after each record is modified or added.

A further feature from this version onwards was **syspar.par**, a system parameter file. The program checks values in this as soon as it is loaded. It allows sets of files used by the program to be placed in different folders. The program can be set to open in any language for

which a menu is available or to start up in any particular database. It also permits in the case of the DOS version a Pascal program to be loaded and run before the main program itself. Further information on this file is found in Section 3.2. At the same time as **syspar.par** was introduced, it became possible to set up a parameter file for each database so that the separate files which make up the database can be allocated to different folders, drives or devices. The initial reason for the introduction of this feature was to enable CDS/ISIS to be used as the search software for CD-ROM databases. CD-ROM is a read-only device and CDS/ISIS requires that certain files should be capable of being written to. These files have to be placed on the hard disk of the computer (they can be copied from a CD-ROM): the large files containing the data and indexes remain on the CD-ROM.

The **syspar.par** file also allowed CDS/ISIS to be run on a network, and version 3.0 was released in May 1992 as a 'network sensitive' version. Under version 2.3 it was possible to run the software on a network, by specifying certain parameters of **syspar.par** as being network drives. However, a network allows multi-user access, and files could be corrupted if two users tried to make changes to the same database at the same time. An individual record would certainly be corrupted if two users tried to update it at the same time. This problem was overcome with the introduction of record locking and database locking in version 3.0 onwards.

As CDS/ISIS was developed, new Pascal routines and functions were used in its compilation and were added to a Pascal programming library.

One important use of Pascal was for enhancing the print formatting language. This has been retained in ISIS for Windows. Users can develop their own Pascal programs to undertake functions which are not in the core program.

#### **1.1.2 CDS/ISIS FOR WINDOWS**

Since 1989, when most new microcomputers were supplied with a new operating system called Microsoft Windows, it was inevitable that the users of CDS/ISIS would call for a Windows version, and UNESCO began to develop one in 1995.

Unlike the DOS version, ISIS for Windows is not written in Pascal but in a combination of languages, primarily C and C++. Following the philosophy of the DOS version, a program library is available of programs which can be utilized in the user's own routines in a similar way to that in which Pascal was used in the DOS version. BIREME (the Latin American and Caribbean Center for Health Sciences Information) has cooperated with UNESCO in developing this 'library' and a Dynamic Linked Library (ISIS\_DLL) is available containing these routines. This can be downloaded from the BIREME website at http://www.bireme.br.

# **1.1.3 WWWISIS**

Mention of BIREME obliges us to note the existence of a version of CDS/ISIS which allows CDS/ISIS databases to be searched in client / server mode, the 'server' being a web-server and the 'client' a personal computer running any web-browser: Netscape and Microsoft Internet Explorer are the most common. Little experience is required by the user of the client to search the database but the setting up of the WWWISIS software on the server requires technical skills which will usually be found in organisations which have their own a connection to the internet and hence inhouse expertise in computer systems and software. WWWISIS relies on a print formatting

vii The CDS/ISIS for Windows Handbook

language which is a combination of the CDS/ISIS language and Hypertext Markup Language (HTML). Beyond that, the setting up of the

database is quite different though it operates with data which have originated from a CDS/ISIS database for DOS or Windows. BIREME, incidentally, rewrote the original DOS version in the C programming language and developed C-ISIS on which they based their work for ISIS\_DLL and WWWISIS.

# **1.1.4 JAVAISIS**

JavaISIS is another method of client / server operation which allows access to a CDS/ISIS database on any machine attached to the internet even if it not a webserver. It requires the WWWISIS server from BIREME to be on the same machine. Information on this is found at http://web.tiscalinet.it/javaisis/.

# **1.1.5 OTHER VERSIONS**

UNESCO has produced versions of CDS/ISIS for VMS and UNIX operating systems. VMS is now obsolete, but the UNIX version is well used. We are not here covering any other version than the Windows version.

# **1.2 GENERAL OVERVIEW OF CDS/ISIS FOR WINDOWS**

CDS/ISIS for Windows is, as its name implies, a *Windows-based system*. Windows programs have many distinctive features as a result of the Windows operating system. Microsoft Windows is described as a *graphical user environment* which gives you more control over the way you work as well as enabling you to use more of the power of the computer. It allows you, for example, to run more than one program at the same time. Thus it allows you to have more than one CDS/ISIS database open. Your work appears in a *window* which may be enlarged, diminished, activated or put on hold whilst other windows are opened and programs there run. Because more than one program may be available on the screen it is possible to transfer data or images from one to another. As well as using the computer's keyboard, the user can employ a mouse to move windows around the screen and to activate or de-activate windows. Within a Window there are *drop down menus* also activated by the mouse. A number of drop-down menus are accessible from the bar at the top of each window. They are accessed by a single click of the mouse with the pointer controlled by the mouse on the relevant word at the top of the window. Alternatively pressing the {Alt} key and keying the underlined letter in that word will 'open' the menu.

From the early development of the DOS version, CDS/ISIS was developed for *bibliographic information*, i.e. information about documents such as books, journal articles or conference proceedings. Usually each record in the database contains information about one document. Many of the features of CDS/ISIS are different from those in database management systems which have been designed for general purposes.

Technically speaking, the major differentiating feature of CDS/ISIS when compared with other database management systems is in its use of variable length text fields. Data in database management systems are entered into *fields*. In many database management packages such as dBase or Microsoft Access, the fields are of fixed length. It is easier to design a system where fields are fixed length and for many applications that is not a problem. For a personnel system, the attributes of an individual in the system can be

# vii The CDS/ISIS for Windows Handbook

abbreviated to fit the space available, or codes can be used. For a financial system, codes can be used for

commodities and their number or value can be stored in a limited number of digits, and so variable length data is not a requirement for those systems.

# **Figure 1.1** *Program with drop down menu*

Bibliographic data tend to be treated differently from other kinds of data, with less recourse to abbreviation. Moreover, titles of books and other works which are contained in a bibliographic record may be of any length, from one word to many. As a result, a method has to be found of allowing variable length fields, which many database packages do not permit. This is done by means of a *directory*, which is also found in the ISO 2709 format<sup>2</sup> and in the MARC and other formats based on it (see Section 1.8). At the beginning of each record is a list of fields and pointers to the position of the data belonging to each field.

Another feature of bibliographic data is the need for *repeatable fields*. One book may have a number of authors. Each author needs to be of equal status. Many bibliographic databases implemented on general database management systems have one field for 'authors'; all authors are entered in one field, but only the first is searchable. In CDS/ISIS, each attribute which has more than one value is entered in its own field. In other words, each field may be repeated – up to 999 times.

Bibliographic data may make extensive use of *subfields*. This facility is available in the ISO 2709 format, and CDS/ISIS has implemented it too. It is a very useful feature when a field is divided into different parts to be treated in different ways. An author's name may appear in an index as *Smith, John*, but sometimes it might be desirable to print it out as *John Smith*, for instance when producing data in different reference styles.

Subfields enable the different parts of the name to be separately manipulated. They are designated by a single letter and when entering data in CDS/ISIS, you prefix this letter with a circumflex, ^. Thus you might enter the name Simon Maxwell as ^aMaxwell^bSimon.

The system can treat both parts separately and may print them out in either order, place punctuation between the parts, capitalize one part and not another, and so on. The exchange formats mentioned above include rules for the formulation of fields and subfields.

Critics of subfields say that they are difficult to enter. However, CDS/ISIS for Windows has a useful help facility which can display for any individual field on a data entry worksheet two lines of help message at the foot of the Data Entry window. Subfields are of great benefit to the organization and manipulation of data. They enable repeated data elements to be associated correctly with other data elements. If forenames and surnames were entered in separate fields, the software would require a more complicated mechanism to associate each forename with the corresponding surname.

CDS/ISIS uses *inverted files* to enable faster searching of the database. An inverted file is just another name for an index. The expression refers to the fact that the records are turned inside out to bring different elements from the contents to the fore in a file.

It is possible to index each field in a number of ways using different *indexing techniques*: the complete field, each individual subfield, or each word. There are also two indexing techniques which index text enclosed by <...> or /.../. This flexibility in indexing is not normally found in database management systems.

# The CDS/ISIS for Windows Handbook

In addition, it is possible to search for a string of data in any field, or to search for fields with a numerical value greater than, less than or equal to a particular value. You can also search for those records containing or lacking a particular field.

A further feature of the package is the flexibility of the screen and printed displays. This is achieved by a sophisticated algebra-like *formatting language*. The formatting language has been criticized for its complexity and unfriendliness but we try to show in chapter 5 that this is not too complex even for the user who is not very computer literate. (We mentioned above that this can be extended by the use of a Pascal language, since a Pascal compiler is contained within the package.) The formatting language serves a number of purposes in addition to its function of providing instructions for screen display and printout.

(i) It is used to specify the rules for the extraction of data from the database records to go into the index.

(ii) It is used for the extraction of data for export to another database or for converting records to a MARC format if data have not been entered precisely according to the rules of that MARC format.

(iii) It is used as the basis of the search language to provide the package with a very powerful free text searching feature, including the searching on values mentioned above.

(iv) It is used in the creation of statements in a validation file for data entry validation. Note that this was introduced into CDS/ISIS for Windows and is not available in the DOS version.

This formatting language gives users of CDS/ISIS a higher level of control over their data than is found probably in any commercial library automation package.

Another important feature, considering that the program is the product of UNESCO, is the *multi-lingual nature* of the package. Text on menus and worksheets can easily be changed by a proficient user. Message files are stored as databases and can be edited in the same way as other databases. They can be changed to make use of different terminology or adapted to different languages.

It is not necessary for users to know about the technical features of the package in order to use it (and this handbook is not aimed primarily at the user with a high level of technical knowledge). However, it does help since a broad understanding of specialist terminology can be beneficial particularly when things go wrong. (Happily this is not very often for users who use CDS/ISIS in a straightforward way).

# **1.3 RECORD STRUCTURE AND RECORD LINKING**

Each database includes a masterfile and cross-reference file. The masterfile contains the data and the cross-reference file includes for each record, by sequential master file number, a pointer to where the data belonging to that record occur in the Master file and indicates whether that record is used, unused or deleted, whether it may need to have its entries in the inverted file updated and whether the record is locked. Database records are numbered from 1 but the system also has in each database, invisible to the user, a record 0 which holds control information about the database, such as the next record number to be assigned to a new record and whether the database is a

#### vii

normal database or a message file.

CDS/ISIS includes features to allow it to function well in a *multi-access* environment. These require a certain level of technical understanding to comprehend them, but if you have a network or are using Windows in a sophisticated way, the network manager or technical support staff will be aware of their implications. One thinks mainly of networks, but when running a personal computer under an operating system like Microsoft Windows, it is possible to start the program, leave it in the middle, and start the program again so that it is running more than once simultaneously. The main features that make this possible are *record locking* and *database locking*. Record locking prevents more than one user from accessing a record to edit it. If it were possible for more than one user to edit a record at the same time, chaos could arise as editing is performed by copying the record into the local workstation, and the version ending up would be the version of the record that was completed the latest. Database locking prevents a user from accessing a database when certain system functions are being performed such as inverting the file. This is necessary because if a record was edited during a full inversion, it could result in a loss of integrity for the index being created, since the file inversion looks at each record a number of times during its operation. Sometimes problems arise with locking, and CDS/ISIS for Windows has utilities which can help you then which are described in Section 3.4.3.

UNESCO produced a special version of the DOS package for databases on CD-ROM (called ISISCD) which allows read only, and includes the facilities to search and retrieve and to sort and print from the database. This can also be used on a multi-user system to prevent unauthorized editing of the database. These restrictions can also be applied to CDS/ISIS for Windows and are achieved by means of parameters in the **syspar.par** file as described in section 3.4.2.

The DOS program from version 3 onwards and the Windows program both operate on the same database structure. A database can be set up to allow access from both versions and users may choose their preferred method of accessing the functions available. Indeed, early versions of CDS/ISIS for Windows did not contain Database Definition Services; databases therefore had to be developed under the DOS version though all other functions were available in the Windows version. If you cannot find the Database Definition Wizard denoted by a light-bulb icon, make sure you have the latest version of CDS/ISIS for Windows.

# **1.4 THE WINDOWS VERSION: THE MAIN MENU**

At this point we are assuming that CDS/ISIS for Windows has been loaded on your computer (as described in Chapter 3) and that the machine has been switched on and Windows is running. Open the CDS/ISIS for Windows program by clicking on the WINISIS icon. This will run the program and display the main menu.

Let us look at the drop-down menus from left to right.

**Database** leads to the functions associated with a database. In other Windows programs, this would usually be F for File.

If you have just opened the program by clicking on the WINISIS icon, you will have only four options, **Open**, **New**, **Printer Setup** and **Exit**. Other options are *greyed out* as shown in

Figure 1.2. You will see them in a light shade of grey in contrast with the black of other menus. This is a convention used by most programs which run under Windows which indicates that that option is not at that time available. There may also be a list of the last five databases open on which you may also click to retrieve one. These will always be in

#### vii The CDS/ISIS for Windows Handbook

black.

# **Figure 1.2** *Opening screen with database drop-down menu*

You open a database by choosing **Open**, or the icon on the very left of the tool bar, a picture of an open card file. This brings up a Window entitled File Selection (Figure 1.3). This is in the usual Windows format giving the possibility of browsing through drives and folders to find the appropriate 'file name' which will be an **mst** file or a **par** file. It will be set to the folder named in parameter 4 of the **syspar.par**: this is described in section 3.2. When you have clicked on a database to open it, all options under **Database** will become accessible as in Figure 1.1. You will see at the same time as a database is opened that more icons appear on the tool bar.

# **Figure 1.3** *File selection window*

**Close** and **Close All** are self explanatory and result in the closing of one or all databases. The other functions which become available are **Import**, **Export**, **I/F Update** (i.e. Inverted File Update) and **Print**. Print is conventionally found on the left hand drop down menu in Windows applications and the other options here are for file maintenance, adding to a file, extracting a file and indexing the database. **Exit** will close the CDS/ISIS for Windows program and take you back to the Windows desktop.

**Browse** ({ $\text{Alt } b$ } from the menu bar) has nine functions which cannot be operated unless a database has been opened. Click on **Database** to view the records in a database in database order. Click on **Search results...** to go to a list of previous searches from where you may view the records retrieved by any earlier search in that session. You may mark any records that you view. Then you can click on **Marked records** to view only those that have been marked. Or you can revert to all records retrieved by selecting **All records.** You may open the dictionary by clicking on **Open dictionary** to see which terms have been indexed in which fields (Figure 1.4). **Split/Unsplit view** allows you to toggle with the lower portion

# Figure 1.4 *Dictionary open*

showing either the display in ASCII characters only or the print format specification. **Print current page** will print the record you are viewing though may not always print it quite how you see it on the screen. **Zoom In** and **Zoom out** will make the font larger or smaller. Along with **Search**, this menu is equivalent to Information Retrieval Services in CDS/ISIS for DOS.

Choose **Search** {Alt s} and you will have access to two kinds of search, **Expert Search** or **Guided Search**. It also allows you to go back to a previously saved search (the search may have been saved at any previous occasion) **Recall saved search** or to save the results of the present search for future use: **Save search**. **Close Search Window** is no mystery: it allows you to close the expert or guided search window when you wish to look through the records you have

retrieved.

**Edit** {Alt e} is the gateway to Data entry and modifying the database structure. (If you are running in *read only* mode, you will not have access to this menu.) Data entry functions are accessed by **Data entry** to call up the Data Entry window which lets you edit the record you were looking at in the browse or search window or lets you create a new record. **Delete** will delete the record you are looking at in the data entry window. You can also copy the record you have on screen into the Windows clipboard with **Copy to clipboard** or clear the clipboard by choosing **Clear clipboard**.

From this drop down menu, you can modify the database you are in via the Field Definition Table or Field Selection Tables. You can also edit or add new Print Formats.

**Configure**  $\{Alt \ c\}$  allows you to change the language of the menus and other features of the database including removing the ability to edit a database from the menus, to make the database read-only for that user. (The ability to read and write to the database will return next time the software is run.) You can also change many other system settings.

**Utilities** {Alt u} includes global additions and deletions based on record number or a previous search. Also included is the facility to compile ISIS/Pascal programs (in CDS/ISIS for Windows these are all print format programs). You can also export records to an XML file and unlock databases or records. These unlocking functions will be greyed out and inaccessible if **Data entry** is open.

**Windows**  $\{Alt \ w\}$  allows the windows open to be arranged on the screen. This is the usual Windows program facility. The windows on the screen may be arranged from left to right (horizontally) one above the other (vertically) or cascaded (one above the other but diagonally offset so that all may be seen in part and the top one in full).

Finally there is a **Help** drop down menu in the usual Windows style with a contents list and a keyword search. At the time of writing, the Help text is considerably lagging behind the current version.

# **1.5 AVAILABILITY OF CDS/ISIS**

CDS/ISIS is protected by copyright and is in no way shareware or public domain. It can be used legally only by licence holders. This licence is not as restrictive as some commercially-produced software packages, in that multiple copying of the software is permitted within an institution that is a licence holder. Nevertheless, the software should not be copied to persons or institutions which are not licence holders. When once a licence is obtained, it is valid for all versions, so new versions may legally be obtained from any source.

UNESCO does not distribute the software from its website.

Although UNESCO are overall responsible for the development of the CDS/ISIS package, they have appointed distributors throughout the world to assist in supplying it to those who wish to use it. These distributors are in many cases national focal points for UNESCO's Intergovernmental Programme for the General Information Programme. If

#### vii The CDS/ISIS for Windows Handbook

you write to UNESCO for a copy of CDS/ISIS and are in a country with a national distributor, your request will be forwarded to that distributor. News of distributors is published in UNESCO Information and Informatics Division *UNISIST Newsletter*1 which is available from UNESCO and there is a list on UNESCO's website at http://www.unesco.org/ webworld/isis/distributors.htm. You can usually discover who is your distributor from the person or organization who told you about the software or alternatively write to UNESCO (address in Section 14.4). We are not giving a list of distributors in this *Handbook* due to lack of space and the fact that distributors are subject to change.

As well as national distributors, there are distributors for organizations in specific sectors; these cover such areas as agricultural information and energy information. These distributors will also require you to sign a licence before they can supply a copy of the CDS/ISIS software.

Distributors may distribute the software on CD, floppy disk or via file transfer (FTP) from their computers. Please note that a distributor may supply the package with languages other than the five languages English, French, Spanish, Italian and Latin American Spanish in which it is distributed by UNESCO. Versions are also available for Arabic and CJK (Chinese, Japanese and Korean) and Cyrillic.

# **1.6 SOFTWARE CONTRIBUTED BY USERS**

We have already mentioned the Pascal programming feature which is extremely important to the development and use of the DOS version of CDS/ISIS. Both DOS and Windows versions of the package include a Pascal compiler; in the case of the Windows version it can be used only for format exits: see Chapter 11 for more information

Programs written by CDS/ISIS users to be used in conjunction with the DOS version have been made generally available. Some are offered for sale. Others are printed in journals or circulated at user group meetings. The result is that many sophisticated library automation packages have been designed, built on the basic framework of CDS/ISIS for DOS. Packages are now being developed based on CDS/ISIS for Windows and ISIS\_DLL. Chapter 11 offers an introduction to format exits written in Pascal for CDS/ISIS for Windows. Chapter 12 shows you how to customize the package and includes information on other language versions and Chapter 13 includes some CDS/ISIS applications. Chapter 14 includes a list of sources of useful addresses.

# **1.7 USER GROUPS**

Many user groups have been set up world-wide. These are listed at

http://www.unesco.org/webworld/isis/cds\_isis\_sites.htm and are also reported from time to time in the *UNISIST newsletter*1. Given that support from UNESCO is necessarily limited, participating in such a group is of great benefit to the user and provides a measure of security in the event of problems. Since these are very much country-based and contact points and officers for the groups are constantly changing, we have not included them here and recommend that you find information on them from the World Wide Web.

To find out the most up-to-date information, there is an electronic mailing list run by Melqui Vargas Rivera from Chile, Henk Rutten from the Netherlands and Raymond Gimilio from France. It is known as the CDS/ISIS Mailing List and is hosted by SURFnet.

Users from around the world exchange information about any issue ranging from the simple to the more complex areas of CDS/ISIS like the writing of Pascal programs and problems in the formatting language.

If you are on the internet, you can subscribe to the CDS/ISIS list by sending a message to:

#### LISTSERV@NIC.SURFNET.NL

with the following message in the main text:

SUBSCRIBE CDS-ISIS Firstname Lastname

The host computer will pick up your email address and add it to a 'mailing list'. You may receive more information than you expected!!

There are also specialist lists for other aspects of CDS/ISIS such as ISIS\_DLL and WWWISIS.

# **1.8 EXCHANGE FORMATS**

The term 'format' occurs so frequently throughout this *Handbook* that we have decided to explain it in this introduction. The term 'format' is used in many different ways in computing in general. In data processing, particularly in information retrieval packages like CDS/ISIS, it has two specialized uses. A format is an arrangement of data, and in CDS/ISIS it refers *both* to an international exchange format, especially one that is a standard format for the exchange of data between systems *and* to the layout of data as seen by the user on the screen or in printed form, called a print format or display format. Both these kinds of format are, in the bibliographic data processing field, governed by standards.

UNESCO through the Information and Informatics Division and its predecessors including the General Information Programme has as part of its remit the promotion of library and information services and systems, internationally and nationally within its member states. One way in which it achieves this is by the promotion of appropriate standards. The UNISIST *Reference manual*3 was devised as an international standard format for the exchange of data between abstracting and indexing services on the lines of the MARC formats, which had been developed by national libraries. This was followed by the Common Communication Format which is now available for factual data and bibliographic data<sup>4</sup>. At the same time IFLA has developed *UNIMARC*5, an international format which enables exchange between users of different national formats. More recently MARC 21 (formerly known as US MARC) has been promoted as an international format6. The idea of these formats is that catalogue records may be copied from one system to another. Two organizations may share the production of records between them and even though they might have different software they can mount records from each other's databases on their own systems.

All these formats are based on a standard record structure, ISO 2709<sup>2</sup>. From the beginning, CDS/ISIS implemented this structure and owes a number of features to this standard. Each record as it is stored on the database contains a directory to tell the system where each field is found, which is based on the same principle as the ISO 2709 record directory.

The CDS/ISIS for Windows Handbook

# **REFERENCES**

1. UNESCO. Information and Informatics Division. *UNISIST Newsletter*

2. *ISO 2709-1981: Format for Bibliographic Information Interchange on Magnetic Tape*, Geneva, ISO, 1981

3. Dierickx, H. and Hopkinson, A., *Reference manual for machine-readable bibliographic descriptions*, 2nd rev. ed., Paris, UNESCO, 1981.

4. *CCF/B: the Common Communication Format for Bibliographic Information*. Paris, UNESCO, 1992.; *CCF/F: the Common Communication Format for Factual Information*. Paris, UNESCO, 1992.

5. *UNIMARC manual: bibliographic format.* 2nd ed. Munich, Saur, 1994.

6. MARC 21 is found described at http://lcweb.loc.gov/marc/

vii

# **2 OVERVIEW OF WINDOWS**

# **2.1 INTRODUCTION**

Your microcomputer runs two kinds of software: *operating system software*, which is usually bought with the machine, and *applications*, which you usually buy individually depending on what you want to use your machine for. Examples of applications software are Microsoft Word for word processing, Lotus 1-2-3 for spreadsheets, and dBase III or Microsoft Access for database management. Most of this book is about applications software, the package CDS/ISIS for Microcomputers, but it is helpful to know something about operating systems first.

CDS/ISIS for Windows, as its name implies, runs under Microsoft Windows. It will run under Windows 3.1 or 3.11, Windows 95, Windows 98, Windows 2000 and Windows NT. Windows in all its different versions is a *graphical user interface* or GUI. This is distinguished from the earlier method of interfacing or interacting with computers which was by typing commands at a screen prompt.

# **Figure 2.1** *MS-DOS prompt beneath access route to the prompt*

This is still available on computers running Windows but is less user-friendly than the graphical user interface and not commonly used. If you wish to use the command line interface in machines running under Windows 95 onwards, you have to run the MS DOS prompt. Point the cursor to the **Start** button by moving the mouse and click the left mouse button; click on **Programs** and a list of programs appears on the screen. Move the mouse

vii The CDS/ISIS for Windows Handbook

over **MS-DOS** prompt so that it changes colour and press the left mouse button. (In this handbook, we will abbreviate this set of procedures to 'Select **Start ( Programs ( MS-DOS prompt**'.) You will see on the screen a window with an MS-DOS prompt as in Figure 2.1. To leave this, type **exit** and the window will close.

Windows, however, makes your computer easier to use than that so you should try and stay with the Windows tools rather than using MS-DOS. Windows owes its name to the fact that you run each program in a separate 'window' on the screen. Each program may, indeed, open a separate window for different functions. You can move between one program and another without having to stop one program before starting the next. You can run a word processing program and edit more than one document at the same time; you can run a database program like CDS/ISIS and have two databases open at the same time. You can also transfer data from one program to another by *cutting* and *pasting* material from one window to another. We will tell you how to do this later in this chapter.

This handbook describes the use of CDS/ISIS on microcomputers which use the Windows operating system developed by Microsoft. There are also versions of CDS/ISIS for different operating systems: DOS which was the earlier operating system for Personal Computers; VMS (which is used on the VAX and Alpha models) and Unix, which runs on a variety of microcomputers and minicomputers. These versions are not dealt with in this book. The DOS version is covered in our earlier book *The CDS/ISIS handbook* (London: Library Association Publishing, 1994).

Windows includes procedures for working with files: setting up files, arranging them in folders, copying them, editing them, deleting them, and so on. In Section 2.9 we look at how to use these procedures.

# **2.2 DISK DRIVES**

First, it is necessary to understand a little about the hardware. Microcomputers are fitted with a *floppy disk drive* (which allows you to take data from floppy disks as required), a *hard disk drive* and a *compact disk* (CD) drive. The hard disk is not removable by the user and generally holds a lot more than a floppy disk. A CD drive can contain a CD with a large amount of information which is usually read-only and therefore cannot be changed by the user.

Disk drives are referred to by *letters*. The first floppy drive is known as **A** and a second one (if fitted) is known as **B**. The hard disk drive is generally known as **C**. Sometimes it may be partitioned and will have a **D** drive as well. The CD drive will usually be **D** (if not already used) or **E**. There may be other large capacity removable disks as well at D or E. If your computer is connected to a network, you may have access to files on a file server which will be on storage devices allocated other letters.

# **2.3 THE MOUSE**

One feature of computers which use Windows is the *mouse*, a small device enabling you to perform many actions. As you move the mouse around on your desk (or preferably on a mouse mat on your desk), a pointer moves in the same direction on the screen. Lifting the mouse does not move the pointer. If your mouse comes to the edge of the table, or is blocked by the computer, you can lift it up and put it down again where you have more room and continue moving the pointer in the direction you wish. A mouse has two or three buttons. In

# The CDS/ISIS for Windows Handbook

vii

Windows 3.1 you will use only the left button (unless you have configured it to use the right button for left handed users) - we will call this the *main* mouse button; in Windows 95 onwards you usually use the left button but for some purposes the *right button* is used.

Using a mouse requires the following actions: *pointing*: moving a pointer around on the screen; *clicking* - pressing and releasing the mouse button once (when you point to an object on the screen and press the left mouse button, that is called *clicking* and you *select* that object); *doubleclicking* - clicking twice in rapid succession; and *dragging* - moving things around the desk top (holding down the main mouse button while moving the mouse).

# **2.4 FILES AND FILE NAMES**

Computer disks hold programs and data in the form of *files*. For example, one file could hold a database program and another could hold a list of names and addresses. Every file has a name, which in Windows 3.1 can be up to eight characters. Although the names may be longer in Windows 95 onwards, it is best to keep file names to 8 characters when using CDS/ISIS. Upper and lower case letters are not distinguished by Windows, so **sally**, **Sally**, and **SALLY** would all refer to the same file. A file name can have an *extension* (limited to three characters in Windows 3.1), which can be used to indicate what sort of file it is. The extension is separated from the main part of the name by a full stop. Thus **sally.doc** might be a word-processed document, while **sally.pas** might be a program written in the Pascal language.

The extension **.exe** is used for 'executable' files, that is programs in a form which makes them ready to run just by typing their names. The main program of CDS/ISIS for Windows is in a file called wisis.exe but you do not need to know this as you will normally start the program by clicking on an icon labelled CDS/ISIS for Windows, or WINISIS.

# **2.5 FOLDERS**

A computer disk may contain hundreds or thousands of files. Files for different purposes could be jumbled together, but that would make the computer rather difficult to use. It is better to group related files together into *folders* (called *directories* in DOS). This is somewhat like arranging books in a library: you could have all the books mixed up, but it makes them easier to use if you separate them into categories such as fiction, biography, science, travel, etc.

An obvious first step is to group files according to the application they belong to, such as spreadsheet files, word processor files, database files, etc. The files could be placed in folders called, for example, **lotus**, **word**, **dbase**.

Just as the categories of books could be further divided into subcategories, e.g. fiction could be separated into novels, plays, poetry, etc., so folders can themselves contain other folders. We could have one folder on drive C to hold the application software and one to hold the data files which go with it, or perhaps folders for different types of data files. This is shown in the diagram below.

vii The CDS/ISIS for Windows Handbook

### **C** drive

**System files Program files Data files** 

 **Word**

 **Documents Databases**

Figure 2.2 *Folders*

The structure can go down to further levels if required, for example **Documents** could have subfolders such as **letters, papers, faxes,** etc. The top folder (into which files go if you do not set up any other folders) is sometimes known as the root folder. In the display from Windows Explorer (Figure 2.3) the root folder appears as 'Model 16sp (C:)' "Model 16sp" was the name given to this hard disk when it was formatted.

**Figure 2.3** *C: drive as displayed in Windows Explorer*

When you are using an application such as CDS/ISIS, there is a default folder in which the program looks for and saves files unless you specifically choose otherwise. This is called the *working folder*.

# **2.6 FEATURES OF WINDOWS**

Windows like all specialisms has its own terminology. *Desktop* is the screen as presented to you when you have started up the computer (the background coloured green in figure 2.4); we deal with that in more detail later.

# **Figure 2.4** *Features of Windows*

We dealt above with other features of Windows that relate to the use of the mouse. Now we can deal with features that appear on the desktop which we will refer to later on.

# **2.6.1 THE WINDOW BAR**

A Window has at the top a *bar* with the title of the activity or program represented in the window.

If you click on this it makes the bar a different colour and activates that window if there are other windows open, one of which is previously activated. (You will see in the example in Figure 2.4 that 'Print setup' has been *activated*.)

# **2.6.2 THE TASK BAR**

Versions of Windows 95 onwards have a *task bar* which is usually displayed at the foot of the screen but may be to right or left or at the top. The start button is on this bar. Any programs or windows currently open appear here and you can activate one by clicking on its button.

The CDS/ISIS for Windows Handbook

#### **2.6.3 TABS**

A window may include 'tabs' designed by analogy with a card index where identifiers of a card can protrude above the general level of the top of the cards. You can click on a tab to select the dialog box to which it is attached. In Figure 2.4, these are shown as General, Presentation, Margins, Layout and Sorting.

# **2.6.4 OTHER FEATURES OF THE BAR**

At the left of the bar you can see a miniature icon, usually a reduction of the larger icon on the desktop which indicates that that window can be opened (see the miniature of the CDS-ISIS for Windows icon which appears at the left end of the CDS/ISIS for Windows bar and in a larger version at the bottom left-hand corner on the desktop reproduced in figure 2.4). Click on the small icon and you will get a drop-down menu of actions which duplicate icons elsewhere.

At the right of the bar you can see some small buttons. There will be a square (as in figure 2.4) or a smaller square overlapping another one. The square on its own means maximize and if you click on it the window will fill the whole of the screen or at least more of the screen. If you click on the overlapping squares the window will become smaller again. A line at the foot of the button means 'minimize'. The window will close and there will appear in place of it a small image of the program or program group on the task bar.

Clicking on X will close the window. The application may ask you if you wish to save any data before closing it down.

Additionally there may be a question mark button which when clicked will bring up a help function.

#### **2.6.5 MENU BAR**

This appears below the main bar, and includes names of menus. Most programs include **File, Edit, View, Tools, Windows** and **Help**. These options will be dealt with more fully for CDS/ISIS for Windows in later chapters.

A letter in many of the options in underlined. If your mouse is not working you can press {Alt} and that letter to activate the dropdown menu.

#### **2.6.6 TOOLBAR**

On the next line you see a toolbar, with icons representing activities relating to the program running in the Window. These are program specific and the ones in CDS/ISIS for Windows will be explained in the appropriate chapters.

# **2.7 DIALOG BOXES**

vii

The way you supply information to a program running under Windows is through a special kind of *window* known as a *Dialog box*. The Print setup window in Figure 2.4 is an example. The window has a number of boxes and buttons for you to enter your information. The technical name for these is *controls* and some of the important ones are described below.

# **2.7.1 TEXT ENTRY BOX**

A *text entry box* is a box for entering text (any text you like) and the cursor is positioned at the point where what you type will appear.

# **2.7.2 LIST BOX**

A *listbox* is a box where you can only choose from the list on the screen. (If it's a long list you may need to scroll.) An example is the choice of languages you get from **Configure** ( **Change language.**

# **2.7.3 COMBO BOX**

A *combo box* is a combination of a text box and list box - you can choose from a drop-down list or type the value in yourself. When you open the form it shows only one value with an arrow button next to it, whereas a list box shows all the values with the chosen one highlighted (so it takes more space). Combo boxes are therefore much more commonly used than list boxes.

# **Figure 2.5** Combo *box and scroll bar*

# **2.7.4 COMMAND BUTTONS**

A *command button* carries out some command when you click it, such as Print or Exit. When it is highlighted (made darker) this indicates that it is the *default option* – the one that is most likely to be the one you need, or even the only one. Pressing {Enter} will carry out the command as will pointing and clicking with the mouse. Pressing {Tab} will usually highlight the next button if there is more than one. Some buttons may be harder to see with lettering a very close shade of the colour of the button. We say they are *greyed out* and these options are not available to us at that point.

# **2.7.5 RADIO BUTTONS**

A *radio button* is one of a set of two or more buttons representing choices. When you click on one of the buttons it will fill with a black dot to indicate that that is the choice you have made. Unlike check boxes, you can select only one of the choices.

# **2.7.6 SPIN BOX**

A *spin box* is associated with a choice of a range of *numeric values*. Click on the up or down arrow to change the value or type it in the box. The tag is controlled by a spin box in figure 2.5.

**2.7.7 CHECK BOX Figure 2.6** *Check box* Click on a *check box* and a tick appears, to indicate the associated text is selected. Here **Don't clear current format** will be implemented if the box is ticked.

# **2.8 YOU NEED TO KNOW!...**

We are going to concentrate on the commands required in Windows 95 onwards since most users have now abandoned Windows 3.1.

# **2.8.1 LOGGING ON**

When you switch on the machine, you will usually be presented with a login screen. The first time you use the machine, if it is on a network, you will have been told what your login name and password are. Enter these. Otherwise, enter a username of your own choice, key {Tab} and enter a memorable password. Use these each time you want to use the computer. If your computer is on a network, things might be a little different from what is described here. Ask your computer manager or network manager for help if necessary.

# **2.8.2 THE DESKTOP**

After logging in you will be presented with the desktop. You will see some small labelled pictures called icons. Top left will usually be an icon named 'My computer'. Point to that and click and a window will open displaying icons representing drive A, drive C and possibly more. You can usually access and configure resources such as printers, the control panel and dial-up modem access from this window. Click on the cross on the top right corner of the window to close it. Looking at the desktop again, you will probably have an icon labelled 'Recycle Bin' which holds any deleted files until it is cleared out. There may be other icons. There may be one titled CDS/ISIS for Windows if the package has been installed. Alternatively it may be listed under programs (see Section 2.8.4).

# **2.8.3 THE START BUTTON**

At the bottom left of the screen (usually) you will see a **Start** button. Click on this and you will see a pop-up menu which displays Shut Down, Run, Help, Find, Settings, Documents, Programs, and possibly other options.

# **2.8.4 THE PROGRAMS OPTION**

If you click on **Programs** you will see a list of programs available to you. CDS/ISIS for Windows may be there as a program or as a folder with the program in it. If it is not, go to Chapter 3 and read how to install CDS/ISIS. To run a program you double click on its icon. If you click on an icon which belongs to a word-processed file, the computer will try to run your wordprocessor and display the file ready to be edited in that word processor (see Section 2.9.3).

# **2.8.5 THE RUN OPTION**

Choose **Run** to type a command or to run a program which is accessible from your computer but not listed under **Programs**. If you don't know where the program is you can browse for it by clicking on browse. It might be easier to use **Find** first and then click on the program when it is displayed in the window.

# **2.8.6 FIND**

If you select the **Find** button you can search for a file on your hard disk or on other attached storage devices such as a floppy disk. A text entry box appears entitled Named (see Figure 2.7). Type in there the name of a file, **wisis.exe** or just **wisis**. The results will be as specific as what you type in the text box. If you typed in 's' you would get every file whose name included 's'. Under this text entry box you will see a drop-down menu

indicated by a v-shaped arrow with text 'C'. Click on that and it will indicate other devices to look in.

2.9 Working with files and folders

In order to work with files and folders which already exist, you need to find them and determine the folder structure.
**Figure 2.7** *FIND*

### **2.9.1 FINDING FILES: Find**

If you want to find a file you can use **Find** as described in Section 2.8.6.

#### **2.9.2 FINDING FILES AND FOLDERS: Explorer**

If you want to view the folder structure the best way is to use **Windows Explorer**. Choose **Programs ( Explorer** and a window will open enclosing two separate windows. Select any folder in the left window and clicking on it will display any subfolders. The contents of the current subfolders will display in the right-hand window along with their name, and optionally their size, type and date of creation or latest modification. See Figure 2.3.

#### **2.9.3 DISPLAYING THE CONTENTS OF A FILE**

If the file is a text file or created by a program which is on the computer you can click on it and it will be opened by the appropriate program, such as **Wordpad** or **Notepad** or a word processor. You can then change the file and save it again in its new form.

You may want only to view it, not to change it. Follow the same procedure but be careful not to click on a **Save** button if offered it.

#### **2.9.4 COPYING FILES**

In **Explorer** (or **Find**) click on **Edit** or click the 'other' mouse button (usually the left). Select **copy**. The file is now in the clipboard. Move the mouse to another folder unless you want to give the copy a new name. Choose **Paste** and a copy of the icon will appear. If that folder contains a file with the same name, you will be offered the chance to change it. The cursor will occur at the start of the name. If you press {Enter}, the new file will be called **Copy of xyz** if **xyz** was the original.

Sometimes it is necessary to copy all files from one folder to another. Click on the folder, **Copy** and **Paste** as you did with a single file. You can select all files with {Ctrl a}**.** Or drag and drop it into another folder. Point to it with the mouse and with the right mouse button held down move it to the folder you wish to contain it. A new subfolder will be created. If you want to copy a selection of files, so long as they are adjacent in the display, point to the first, hold down the {Shift} key and point to the last. They will be highlighted. Select **Edit** and **Copy** and move the pointer to the desired folder and select **Paste**. You can select non-adjacent files using {Ctrl} and clicking on the filenames.

# **2.9.5 MOVING FILES**

Moving files is as for copying, but select **Cut** rather than **Copy** from the **Edit** dropdown menu. Then remember to paste them or else they will disappear into your Recycle bin with the danger of losing them unless you click on the bin and follow instructions.

You can open **Explorer** more than once to make it easier to copy files from one folder to another.

#### **2.9.6 DELETING FILES**

As for move, but use **Cut** only. Or you can select **Delete** from the list which is displayed when you point to a file and click the right mouse button.

#### **2.9.7 RECOVERING A FILE FROM THE 'RECYCLE BIN'**

It is usually possible to 'recover' a file after it has been deleted, especially if you take action straight away since it is accessible through the 'recycle bin'. Click on the recycle bin icon and click on **Restore**. The files may be deleted by the user (click with the right mouse button on the recycling bin icon and select **Empty recycle bin**. Your computer will empty it automatically if it needs to make more space when the hard disk is almost full.

#### **2.9.8 EDITING TEXT FILES**

It is sometimes necessary to create or edit text files. For example, if you want to stop certain words from being indexed you have to make a text file which lists these words and which is known as a *stopword file*.

Text files are sometimes referred to as ASCII files. ASCII stands for the American Standard Code for Information Interchange. This is a standard covering how characters such as 'A', 'm', or '6' are represented in a computer file. This standard makes it possible to pass data between different computers which use this standard (most do). However, the standard does not include codes for formatting instructions such as 'underline' or 'italic': you can put such instructions into text when you are using a word processor but their coding varies between different software packages.

CDS/ISIS does not have its own program for creating text files. You can edit text files by choosing **Programs** ( **Accessories** ( **Notepad**. Type in the text of the file. If you want to **copy**, **move** or **delete** you can highlight text by dragging the mouse down holding the left button from start to finish of the text in question. It will appear 'highlighted' black on white instead of white on black (substitute for black and white the colours your screen is set to).

Then from the **Edit** menu select **Cut** to *move* or *delete*, **Copy** to *copy.* If you want to move or copy the text move the mouse to the point at which you want the text to appear and select **Paste**. You can also use  $\{\text{Ctrl } x\}$  to delete  $\{\text{Ctrl } c\}$  to copy and  $\{\text{Ctrl } x\}$  to paste.

The text selected in this way by delete or copy is said to be on the Clipboard and will remain there until you **Cut** or **Copy** again or until you switch off your computer

# **2.10 SWITCHING OFF YOUR COMPUTER**

Finally we should explain how to switch off your computer, since switching off a Windows computer in the wrong way can damage it. Make sure that you save any data files you may have been working on. It is a good idea to close all programs. Then, click the **Start** button and click **Shutdown**.

You will then get a number of options. Selecting any of these options by clicking on the radio button will ensure that the current session is terminated without corrupting the data.

**Figure 2.8** *Shut down* 

# **3 INSTALLATION**

If you are in a hurry to start running CDS/ISIS as soon as possible, read Section 3.3. Sections 3.1 and 3.2 are intended for users who want to know what is happening during the installation process. Section 3.4 deals with installation on a network.

# **1 3.1 FOLDER STRUCTURE**

The Windows version of CDS/ISIS is normally installed on a hard disk in a folder (directory) called **winisis**. As we have seen in chapter 2, the hard disk is usually referred to as C: so this folder will be **c:\winisis**. It is also possible to install the software on a network – see Section 3.4.

The package comes with over 200 files and these are usually installed into a number of subfolders of **winisis** as shown below.

winisis **bg ctl3d data doc menu msg plugin prog work**

The **winisis** folder itself contains the main ISIS program, **wisis.exe** and an important parameter file, **syspar.par**, discussed in the next section. It also contains the help file, **isishlp.hlp**, a **readme** file with the latest release notes, and some configuration files.

The **bg** subfolder contains about 30 bitmap (image) files used by the sample database provided. The subfolder called **ctl3d** contains two Dynamic Link Library files (with the filename extension **.dll**) of which more later. The **data** subfolder is intended to hold CDS/ISIS databases, and two are usually provided on the installation disks: CDS, which consists of 150 records from UNESCO's Library database; and THES, which consists of about 20 thesaurus terms to show how a thesaurus system might be implemented in CDS/ISIS. Each database consists of at least 13 files with different file extensions, e.g.:

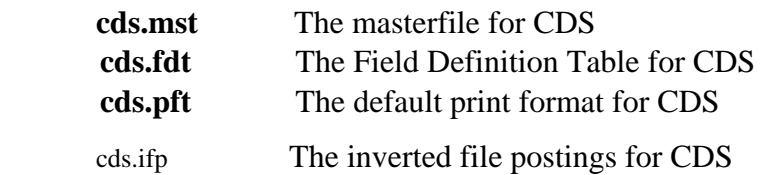

There are also a few files whose names do not consist of the database name plus a file extension. **acds.fmt** is the first page of the data entry worksheet for CDS. In the DOS version of CDS/ISIS a worksheet could extend over several pages and these were named **acds.fmt, bcds.fmt,**

**ccds.fmt,** etc. The database structure in the Windows version has been kept the same as in the DOS version.

To start with, you can keep all your database files in the **data** subfolder, but if you have several databases they might be better in sub-subfolders, e.g. **c:\winisis\data\cds**. The *Reference Manual* explains how to do this with a **dbn.par** file in the **data** folder. With early

Windows versions of CDS/ISIS you could run into trouble if you put databases elsewhere without using a **par** file but this has been fixed in Version 1.4.

The **doc** subfolder is intended to hold documentation files and the contents will depend on exactly which version you have. Documentation is discussed in Chapter 14.

The **menu** subfolder contains the menu items in various languages used by CDS/ISIS. They are held in CDS/ISIS databases with names like MNENDF (the English-language menus for the Full version) and MNITSH (the Italian-language menus for the Short version). If you are short of space on your disk and you want to work in only one language, you could delete the other files after installation. If you open one of the databases in CDS/ISIS you will find that each menu item is followed by a number or keyword in square brackets, e.g.

&Expert search[10113].

It is possible to change the wording of each item (keeping the same number or keyword) or indeed to create a completely new set of choices in another language.

There are two other important files in this subfolder. **isisuc.tab** is a table for converting letters from lower case to their upper-case equivalents and **isisac.tab** defines the characters which are considered as alphabetic. The *Reference manual* gives more information about these.

The **msg** subfolder contains one database for each language. These databases contain all the messages which CDS/ISIS can give in that language, whether good news or bad. Record 90 in MSEN, for example, contains the messages

05: Unable to create the database. File already exists! and 08: Data base has been created!

You can edit the messages if you do not find them very friendly or informative (see Section 12.3). You could also remove all the files for languages you do not need.

The **plugin** subfolder is provided to hold *plugin* programs which will enhance the abilities of CDS/ISIS. However, it is empty when you first install Version 1.4 and implementing plugins is beyond the scope of this book.

The **prog** subfolder is intended for holding additional Pascal programs to be used in conjunction with CDS/ISIS. The source code files have the extension **.pas** and the compiled files have the extension **.pcd**. The Windows version of CDS/ISIS can only run one type of Pascal program, called a Format Exit (see Section 11.2), and one example is included on the installation disks called **isispt.pcd.**

The final subfolder is **work** and is used to hold *workfiles* created by CDS/ISIS. Some of these exist only during a CDS/ISIS session whilst others remain after you exit the program, e.g. hit files and intermediate files produced during the inversion process. It is a good idea to clear these out

from time to time.

# **3.2 SYSTEM PARAMETER FILE, SYSPAR.PAR**

Fundamental to the working of CDS/ISIS is the system parameter file called **syspar.par**. The installation program will set up a standard version for you. However, the file gives a lot of flexibility in the way that CDS/ISIS is set up and if your requirements are not completely standard (e.g. installation on a network, or running two versions on the same computer) it would be useful to learn a bit about how it works. If you are familiar with **ini** files for early Windows programs, it is a similar idea. Quite a lot of the settings can be altered by choosing **Configure** ( **System Settings**, and you do not even need to know the parameter number.

The file itself has a number of lines, each of which sets a numbered parameter to a particular value, e.g.

3=c:\winisis\msg\

This means 'parameter 3 is set to **c:\winisis\msg\**'. Note that there is no space before or after the equals sign. There must be a backslash at the end of the folder name. The parameters do not all need to be present (if not, default values apply) and do not need to be in numerical order. You can include comments if you wish by starting the line with a semi-colon, e.g.

; The next parameter controls the default database.

The *Reference manual* and the *Supplement* give details of many possible parameters (up to number 1005!) so only the most important ones are considered here.

(a) Parameter 1: program path. This defines where the CDS/ISIS Pascal programs (with **.pas** or **.pcd** extensions) are located. It is normally:

1=c:\winisis\prog\

(b) Parameter 2: menus path. This defines where the menu files and the files **isisuc.tab** and **isisac.tab** are located. It normally reads:

2=c:\winisis\menu\

(c) Parameter 3: message path. This defines where the system message files (**enmsg.\*, frmsg.\*, esmsg.\*,** etc.) are located. The usual value is:

3=c:\winisis\msg\

(d) Parameter 4: work files path. This defines where any work files are stored. The usual value is:

4=c:\winisis\work

 If it is not specified, the current folder is used. With networked installations, it is important to make sure that work files created by different users are kept in different folders.

(e) Parameter 5: database path. This defines where database files are held. It normally reads:

5=c:\winisis\data\

If you already have databases created with the DOS version of CDS/ISIS, you may wish to specify:

5=c:\isis\data\

If you want to run databases on the floppy disk drive, parameter 5 should read:

 $5=a:\setminus$ 

This is very useful for training courses; students can use their own personal floppy disks and will not be affected by any work that has been done previously by other course participants.

(f) Parameter 6: default database name. If you generally use the same database, you can arrange for CDS/ISIS to load it automatically. This is done by means of parameter 6, e.g.

6=books

If you need to alter one of the **syspar.par** settings that is not accessible from **System Settings**, you can use a text editor such as Notepad or Wordpad.

#### **3.3 LOADING THE PACKAGE**

The package may be distributed on CD-ROM or on two 3.5 inch disks called 'Disk 1' and 'Disk 2'. If the distributor has included several sample databases or other programs, it may run to more disks, but there should be some instructions to explain what to do.

The system requirements as stated in UNESCO's documentation are an Intel Pentium processor, 16Mb of RAM, 10Mb hard disk space, 3.5 inch high-density floppy disk drive, and the operating system Windows 3.1, 95, 98, Me, NT or 2000. However, the authors of this handbook have successfully run a version for test purposes under Windows 3.11 on a computer with a 486 (not Pentium) processor. If your computer does not meet this standard, you should run the DOS version which will support a database compatible with CDS/ISIS for Windows (if you later upgrade).

If you are installing from CD-ROM, place the CD in your drive and it should load automatically. (If not, run the program **install.exe** in its root directory.) Then choose CDS/ISIS Version 1.4 from the menu. Note that if you have the CD-ROM containing Version 1.4 build 19, this version has some bugs and you should download winisis1\_4.exe from the UNESCO FTP site (ftp://ftp.unesco.org/pub/winisis/windows/v1\_4) to obtain some replacement files to correct them.

If you are installing from floppy disks, insert Disk 1 in the floppy disk drive and run the program **setup.exe**. You can do this from the **Run** dialog box (enter **a:\setup.exe**), or from **My computer** or from **Windows Explorer.**

In either case, you will be asked various questions about the installation: just click **Continue** if you are happy with the defaults. If you already have some CDS/ISIS databases from the DOS version, you should set the Default Database Directory (i.e. Folder) as appropriate – probably

C:\isis\data

With floppy disks, at the appropriate juncture you will be asked to insert Disk Number 2 and click **OK**. When all the files have been copied from both disks, click **OK** to accept the licence conditions. Hopefully you will be told "The setup process was successful!" and you can click **OK** to finish.

If the shortcut (icon) for CDS/ISIS has not appeared, you can create one using the values:

Target: c:\winisis\wisis.exe Start in: c:\winisis

Now you can try starting CDS/ISIS for Windows by clicking its icon. Quite likely you will be told that there are some files missing. In that case, copy (or move) the files **ctl3d.dll** and **ctl3dv2.dll** from the folder **c:\winisis\ctl3d** to the folder **c:\windows\system** (or **c:\winnt\system** if you are running Windows NT.) You can do this with My Computer or Windows Explorer as described in Chapter 2. Programs other than CDS/ISIS use these **dll** files and the install program expects to find them already in the right place. There can also be a problem with **ctl3d.dll** not being properly expanded during the installation program, which results in a message about being unable to run 16-bit programs. In this case download **ctl3d.dll** file from the UNESCO FTP site mentioned above and copy it to the right directory (replacing the existing file if necessary).

If you are running CDS/ISIS under Windows NT, you should right-click on the Winisis icon, left-click on **Properties** and then on **Shortcut.** Check the box against **Run in Separate Memory Space**. This should correct problems that can occur with parts of the screen display going blank when CDS/ISIS windows are opened and closed.

Versions 1.31 of CDS/ISIS onwards came with a new style of displaying search results (described in Section 7.2). If you find it confusing, or you have got used to the old one and want to get it back, choose **Configure** on the menu bar, then **System Settings,** then **Options**. Click the radio button against **Default search display** and confirm the change. This has the effect of changing Parameter 980 of **syspar.par** back to 0.

# **3.4 NETWORKING CDS/ISIS**

A PC network consists of a number of PCs connected by wires. Usually, one of the computers has a large hard disk and contains the programs and associated files used by the other computers; this

is known as a *fileserver*. The computers using the programs on the fileserver are known as *workstations*. Data are stored on the fileserver if they are for use by everyone, otherwise they may be stored on the workstations or the server. Programs which may be run on networks have a facility for directing data to either the local hard disk drive known as the C drive or to the fileserver which may be designated any letter between D and Z. In the case of CDS/ISIS, this facility came in with the DOS version 2.3: the **syspar.par** file does just that. However, in version 2.3, problems would arise if two users attempted to update the same database at the same time.

Version 3 allowed users to mount CDS/ISIS more effectively on a network by providing record locking and database locking, and CDS/ISIS for Windows works in the same way. Record locking prevents more than one user from accessing a record at the same time and database locking prevents a second user from accessing the whole database. Record locking is operational during record entry whilst database locking is effective when records are being exported or imported.

Record and database locking are controlled by parameter 14 of **syspar.par**. If parameter 14 is zero (or not specified) CDS/ISIS operates in single-user mode with no locking. When

parameter 14 is set to 1, it operates in multi-user mode with full network support, i.e. it manages searching and updating of both the master and inverted file by two or more users.

#### **3.4.1 INSTALLATION ON A NETWORK**

CDS/ISIS should work on most types of networks. The DOS version was successfully tested on Novell, Windows for Workgroups, Windows NT, 3COM and Banyan Vines networks.

To ensure CDS/ISIS functions correctly on a network you must:

(a) set up the proper user access rights to the CDS/ISIS directories and files and ensure that these are shareable.

(b) ensure that no two users have the same physical work files folder (as defined by parameter 4 of **syspar.par**). One way of doing this is to set parameter 4 to point to the local disk, e.g.

 $4=c:\text{temp}$ 

Alternatively, if your network software allows you to do so, you may establish a separate folder for each user on the server and map one of the workstation drive letters to it. For instance, Margaret may have her G: drive mapped to **f:\users\margaret** and this could be used for work files.

(c) set parameter 14 in **syspar.par** and, if necessary, parameter 0 in the **dbname.par** of each shared database as mentioned above.

The installation to the fileserver can be done in the same way as to a hard disk, but you would specify a folder on the server's disk rather than your

hard disk. You may need to have Administrator or Supervisor rights to be allowed to write applications to the server.

If the installation is done to a folder WINISIS on the server F: drive, **syspar.par** will look like this:

```
 1=f:\winisis\prog\
 2=f:\winisis\menu\
 3=f:\winisis\msg\
 4=c:\temp\
 5=f:\winisis\data\
```
The program will be run from F: (**f:\winisis\wisis.exe**) and **syspar.par** should be in the same folder as **wisis.exe**.

Remember that parameter 4 should direct work files to a folder for which the user has exclusive use. CDS/ISIS creates a number of temporary files while it is being used. If these files are put into a shared folder, the system will try and create a file for one user that already exists for another user. Since this is not permitted, the second user will be unable to run CDS/ISIS. Therefore, you should set parameter 4 to use a specially allocated folder on the fileserver or to use a folder on the workstation, e.g. **c:\temp\.** In either case, make sure that the folder already exists or the user will not be able to run CDS/ISIS.

#### **3.4.2 SEARCH ONLY CONFIGURATION**

If you are putting your database on a network, you may want some people (e.g. cataloguers) to be able to create and edit records but others (e.g. library readers) to be able only to search and browse the records. One way to do this is to install CDS/ISIS on the hard disks of the computers that are to have write permission but to use a networked copy on the computers that are to have only read permission. Alternatively you can use a password system with different passwords for the full and read-only versions (see Section 12.8).

The choice **Configure** on the menu bar allows you to go to **Change Profile**, from where you have the options **Full Version** or **Search Only Version**. The Search Only version, as its name implies, allows for browsing, searching (in guided or expert mode) and exporting, but it does not allow data entry or modification of the database definition. It also cunningly removes the option to change back to the Full Version or to change language (which would allow access to another set of menus). So on a workstation that is to be read only, you can make this change and users will then not be able to alter your database. Unfortunately if you make this change from **Change Profile** it reverts back next time you open CDS/ISIS. To make the change permanent, you need to change parameter 102 in **syspar.par** using a text editor to read:

# 102=SH

(SH is the short version, using the menu database MNENSH. DF is the default (long) version

vii

using the database MNENDF.)

If you have a friendly network manager (or perhaps you *are* the network manager!) you could also arrange extra security by restricting permission to the database files for certain userIDs by means of the network operating system. But remember that all users must have write access for the folder holding their work files (specified in parameter 4 of **syspar.par**).

#### **3.4.3 DATABASES OR RECORDS LOCKED IN ERROR**

Should a system failure occur while a record or database is locked, it will remain locked afterwards.

In Multi-user Mode, a message will appear if you try to undertake certain functions such as updating the inverted file whilst a database is locked. When you select **Update** in the Inverted File Maintenance dialog box, or when leaving a database, the update will not in fact take place. This message reads:

Permission denied: someone is performing Data Entry!

If this happens repeatedly and you know that there is actually noone entering data in that database, then the database has become locked in error. Having checked that there is really no user accessing that database, choose **Utils** and **Advanced Database Utilities**. The Multi User Information dialog box will show you whether files or records are locked, and there are three buttons – **Unlock DBase**, **Unlock Recs**, and **Clear Entry Locks.** The one needed in this example is **Unlock DBase**.

 If you are attempting to edit, for example, record 1456 and you see the message

 1456: Record is currently being updated by another user. Please retry later!

you should make a note of the MFN, go to the Multi User Information dialog box and choose **Clear Entry Locks** or **Unlock Recs** as necessary. The second option allows you to unlock all records or one(s) specified by MFN.

#### **3.5 IMPORTING DATABASE STRUCTURES FROM OTHER INSTALLATIONS**

Quite often CDS/ISIS users want to take a copy of a database structure, with or without the data, from another installation. Although this is a fairly straight-forward operation, there are one or two things to be careful of.

If the database has some records in it but is fairly small and fits on to one floppy disk, the easiest way is just to copy all the files associated with the database to the a: drive. You can use My Computer, Windows Explorer or the DOS xcopy command – whichever you feel happiest with. On the source computer, these files will

probably be in the folder **c:\isis\data** if it uses the DOS version of CDS/ISIS or **c:\winisis\data** if it uses the Windows version. Go into that folder and check. As explained above, the database consists of at least thirteen separate files. If the database is called BOOK, for example, most of the files will have the name **book** followed by various extensions. However, the worksheet files have names like **abook.fmt**, **bbook.fmt**, etc. so make sure you copy those too.

If you are using DOS commands, you must use xcopy rather than copy**.** This is because of a complication if you try to copy database files before any records have been entered in the source database. Using the DOS command dir, you can see that although the master file (e.g. **book.mst**) has a size of 512 bytes, five of the files (with extensions **.n01, .n02, .l01, .l02**, and **.any**) have a size of 0 bytes. If you use the copy command, these five files will not be copied on to the floppy disk and so will not reach the destination computer: when you try to enter the database, you will get an error message (possibly a General Protection Fault). The xcopy command copies all files, including those of size 0.

There could be other files used by the database which have quite different names. For example, there could be display formats called SHORT, MEDIUM and LONG. You can find out what worksheets, display formats and Field Selection Tables are associated with a database by looking in the appropriate drop-down lists that you get when you choose **Edit** and select that type of object.

When you have all the files on the floppy disk, you can transfer them to the correct folder on the destination computer. Again you can use My Computer, Windows Explorer or the DOS command xcopy**.** You will then have an exact copy of the source database.

If you want to empty out the existing records, you need to *reinitialize* the database. This facility is built into CDS/ISIS for Windows version 1.4 but because it could be rather dangerous (wiping out years of cataloguing toil!) it is not included on the menus. If you do want to use it, you need to edit one of the Menu database records (perhaps record 2 which is the menu under **Database**) as in Section 12.2 and add a field :

```
&Reinitialize database [11107].
```
Save the record, close the Menu database, and exit from CDS/ISIS. When you go back in, you should find the choice **Reinitialize database** under **Database.**

Make sure you are in the right database, then choose **Reinitialize database**. You will get a message box warning you "Database will be ERASED! ARE YOU SURE?": answer **Yes**. This is followed by another warning that "There will be NO WAY to recover your data. Do you want to continue?": draw a deep breath and answer **Yes** again. The data will then be cleared and you will have a database containing zero records.

If the source database is very large, it will not fit on to one floppy disk. In this case you need to use a utility such as Winzip, which can split files across disks, use a larger-capacity medium such as a Zip disk or CD-R, or else transfer the files across a network (assuming that both PCs are connected). There is a Windows Backup program, but it may not have been installed on your computer and it is not easy to set up.

# **4 CREATING A DATABASE**

# **4.1 INTRODUCTION**

A database is usually constructed to store information about some things or persons. For example, a bibliographic database contains information about documents, such as journal articles or conference proceedings. A personnel database contains information about employees. The database consists of records and there is generally a one-to-one correspondence between the records and the things described. In a bibliographic database one record may correspond to one journal article: in a personnel database one record may correspond to one employee.

In CDS/ISIS terms, a record is made up of a number of *fields*. Each field contains data about some particular aspect or attribute of the thing or person, for example the author, title and date in a bibliographic database, or the name, address and grade in a personnel database. A sample record from a bibliographic database is shown below.

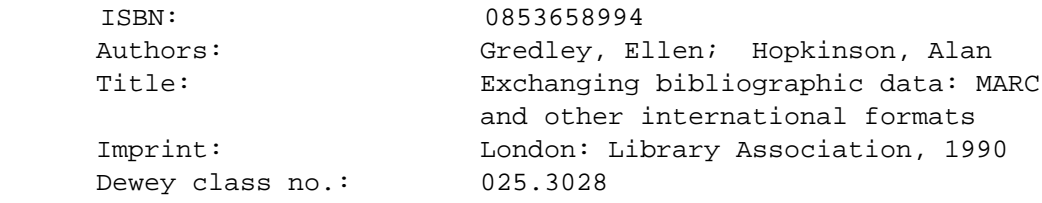

It is possible that you might need to store more than one value in a field ( for example two authors in the record above. As explained in Chapter 1, CDS/ISIS has special provision for this by allowing fields to be defined as *repeatable*: the author field is repeated to contain the second author.

CDS/ISIS also allows you to divide up fields into *subfields*: for instance the author field could be divided into subfields for surname and forenames, or an address could be divided into subfields for street, town, country, etc. Subfields are designated by a single letter and when entering data this letter is prefixed by a circumflex, ^. Thus the name Malee Siengthai might be entered as

#### ^aSiengthai^bMalee

and an address might be entered:

^a12 Ralph Bunche Road^bNairobi^cKenya

If data are divided up like this, the user can specify different treatment of different parts of the field. For example, the surname could be made searchable but not the forename, or the town could be printed in capitals and the country omitted in a printout.

Many of the standard bibliographic formats make use of subfields, but if you

are a beginner at designing databases it would be advisable not to use them. Either the data in the field can be divided by punctuation such as commas, or separate fields can be used for the different data elements, e.g. one for street, one for town, and one for country if they need to be treated differently.

vii

#### **4.2 CHOICE OF TAGGING SCHEME**

Before you create a database with CDS/ISIS you need to decide on a format, i.e. what fields will be used and how you will record the data in them. The choice of fields is not final: you can modify them later.

If you are setting up a database for the first time, it is a good idea to use a very simple format to gain some familiarity. For example, with a bibliographic database you could use nothing more than Author, Title and Year.

There are quite a lot of 'standard' bibliographic and other formats existing, such as the national MARC formats, UNIMARC and the Common Communication Format. If you are contemplating exchanging data with other organizations, it would be a good idea to find out what they are using and to agree on a common format. However, if you expect to be quite self-contained you are at liberty to make up your own format to suit your own purposes.

Each field in CDS/ISIS must have a numeric 'tag' to identify it. This is a number between 1 and 999. If you are making up your own format you could number your fields 10, 20, 30, etc., so there is room to slot others in between them later. If you are using a data structure already set up by another CDS/ISIS user, please refer to 3.5.

When you have decided on your format you can start up CDS/ISIS and choose **Database ( New**. You are then asked to give the database a name of up to six characters. (This limit is to maintain compatibility with the DOS version.) Then choose OK.

You will be required to complete four forms in setting up the database:

- the Field Definition Table (FDT)
- the Data Entry Worksheet
- the Display Format
- the Field Selection Table (FST).

Fortunately you can summon an *assistant* to help you with some of these – especially if you are new to CDS/ISIS.

#### **4.3 FIELD DEFINITION TABLE (FDT)**

The FDT defines the fields that may be present in the database and certain parameters for each field. You enter the values in the boxes at the top of the dialog box. In the DOS version, the FDT had little effect – you could repeat a field or enter subfields regardless of what the FDT said. The Windows version is much stricter and you need to be more careful about your definition (although you can always change it later).

The boxes are as follows: (a) Tag -- see above. You can use the up and down arrows if you like to select the number, or type it in.

(b) Name -- this is to help you identify the field. It can be up to 31 characters long and can contain spaces. When you come to set up the data entry worksheet, this name will be used as

vii

the prompt for the field, but you can override it there. It is also used to specify the field in the "Guided Search" form.

 (d) Type. Unless you can predict that the field will contain only letters (no spaces or punctuation) or only figures (no symbols or decimal point) it is best to leave this as Alphanumeric. The other possible values are Alphabetic or Numeric. The beginner is strongly advised to use Alphanumeric.

(e) Rep[eatable]. If you want to allow multiple occurrences of this field, e.g. several authors or several descriptors, click this checkbox.

(f) Pattern/subfields. If you are dividing the field into subfields, you should list the subfields here (without punctuation or spaces) e.g.

abc

If you are not using subfields, press the ( key to leave this box blank. Pattern fields are not supported in Version 1.4.

When you have entered the data for each field, the focus will be on the **Add** button. Either click the button or press {Enter} to add the field to the table (displayed in the large box). If you need to correct the details for any field, just click on that entry in the large box and the details will be copied into the boxes used for editing. If you need to remove an entry, highlight it and click the **Delete Entry** button. You can alter the order of fields by selecting a field and clicking the up-arrow or down-arrow key: they do not have to be in numeric order, though that is usually clearest. An example of an FDT is shown in Figure 4.1.

**Figure 4.1** *Example of a Field Definition Table (FDT)*

After entering all the fields, click the button with the green arrow to go on.

#### **4.4 DATA ENTRY WORKSHEET**

You will enter data into the database using a worksheet, rather like an input form. Whereas in the DOS version of CDS/ISIS you had to specify a lot about the layout of the form, in the Windows version you need to do very little. The main choice is which fields you want to be on the worksheet. If you only have one worksheet then normally you will want them all, and you need only to click the button with the double arrow to effect this. If you want to be more choosy, or to change the order of fields on the worksheet, you can select fields one at a time and either doubleclick the field or click the button with the single arrow. The order does not have to be by ascending tag number.

You can make the worksheet do more by highlighting one of the Data Entry Fields (when you have moved some onto the worksheet) and clicking the button showing a pencil and paper. This brings up a dialog box with some further options:

*Description.* This allows you to use a different name on the worksheet from the name you have

used in the FDT.

In an integrated database of books and research projects you might have a field for corporate name, used for the corporate author of a book or the host institution of a project. You could have two worksheets, one describing the field as "Corporate author" and the other describing it as "Host institution".

*Default value.* If the field will nearly always contain the same value, e.g. 'eng' for language 'English', you can put this in as a default value. It will then already be filled when you use the worksheet, but you can alter the value when it does not apply.

*Help.* You may enter a 'Help' message for this field that will be displayed at the bottom of the data entry window when the user is entering data in that field. It is often useful to give an example, e.g.

Enter surname, comma, initials, e.g. Walton, C.J.

*Validation format.* You can put in a rule to check the format of the data entered, e.g. the length must be a certain number of characters, or the field may only be present if another field is absent. The rule is written using the formatting language described in Chapter 5 and an example that might be used in the specification for field 110 is shown below:

if p(v100) and p(v110) then 'You cannot have two main entries' fi

The *if* expression p(v100) tests for field 100 being present *and* field 110 being present. It will cause a message box to appear after the user tries to enter data in field 110 if there is already a field 100 present. Data entry cannot proceed until the data are removed from field 110.

Another easy kind of validation is to test that the contents of a field are the right length, e.g.

if  $size(v8) > 40$  then 'Field 8 is too long' fi

However, if you make a mistake in writing a validation rule it may be impossible ever to satisfy it and you will never be able to get beyond this field in data entry. It is therefore not recommended for beginners.

*Pick-list definition.* A pick-list enables the user to display a list giving a choice of values for a particular field during data entry. In the pick-list definition box you enter **choice** followed by *two colons* and a format that will produce the list. The first line produced by the format will appear as the title of the listbox during data entry. For example:

choice::'Languages'/'English'/'French'/'German'/'Spanish'

The values here are all unconditional literals. 'Languages' will be taken as the title and 'English',

vii

'French', 'German', and 'Spanish' will be the choices displayed as shown in Figure 4.2.

#### **Figure 4.2** *Example of a pick-list*

The first box below the title is to allow the person doing data entry to search for a desired value: he/she can enter the term or the beginning of the term and click the button with the magnifying glass.

You can allow the user to select more than one item from the list by using the *multi* keyword and *repeat* puts each value into a separate occurrence of the field:

choice:multi:repeat::'Languages'/'English'/'French'/ 'German'/'Spanish'

Unfortunately at the time of writing there is a small bug in this part of the program and you may have to enter the data twice during data entry to get the desired result. An alternative is to specify that each value is enclosed in angle brackets:

choice:multi:<>::'Languages'/'English'/'French'/'German'/ 'Spanish' You will then need to index the field with Indexing Technique 2.

If you follow a standard format for bibliographic records, you may wish to hold the language as a code but display the full name in the pick-list. This can be done using the *firstdescribe* keyword: each entry consists of its name followed by its code:

```
choice:firstdescribe::'Languages'/'French'/'fre'/
'Portuguese'/'por'/'Spanish'/'spa'
```
There are other more sophisticated possibilities in creating pick-lists, thanks to the list being generated by the CDS/ISIS formatting language. However, we will mention one final one: you can keep the list in a separate text file and give the file name here. Each line in the text file is treated as an entry in the list.

```
 choice:files::'Languages'/'langs.txt'
```
The possibilities described here can be combined, i.e. you can use several keywords separated by colons and the order does not matter, but remember to put *two* colons before the list values or file name.

Pick-lists are not recommended for long lists (hundreds or thousands of terms) because of the processing time and memory limitations: a better solution is to develop a plug-in application using ISIS\_DLL.

*OK.* Click the **OK** button to go back to the Worksheet definition screen.

 If you have entered any Data Entry Fields by mistake, you can remove them using the button with the left-pointing arrow. You can alter the order of fields on the worksheet by selecting the field to be moved and clicking the (or ( button. A validation rule applying to the record, rather than an individual field, can be entered by clicking the **Record Validation** button. For example in Format you could have:

if a(v200) then 'Record must contain a title.' fi

This will generate an error message if the user has entered a record without any data in field 200 and then tries to save it. Again caution is advised: a badly written rule may mean that you can never save the record. The use of **Begin code** and **End code** allows editing to be done automatically on the record when it is opened or closed in the worksheet, e.g. today's date could be entered in one of the fields, but it is beyond the scope of this Handbook.

When you have set up the worksheet, click the button with the green arrow pointing right.

# **4.5 DEFAULT DISPLAY FORMAT**

The display format means the way that the records will appear when you use browse the database or display search results. Display formats can also be used in producing printed output. There must be at least one display format for the database and that must have the same filename as the database. You can always create more formats, or modify existing ones, later.

A message box appears asking "Do you want Winisis to launch the Print Format Assistant?" and you can choose **Yes** or **No**. If you are new to CDS/ISIS, or if you just want an off-the-peg format to save time, click **Yes**. You are then given the choice of five pre-defined formats. The order of fields will be the same as in the Field Definition Table.

*Normal style.* This uses font 2 (normally Times Roman) and colour 4 (normally blue) and gives a display with the field names in one column and the data in the next.

*CDS/ISIS DOS compatible format.* This is similar to the Normal style but it uses only black text and Courier font, and features which are within the capabilities of the DOS version of CDS/ISIS.

*Decorated format.* Three fonts and various colours feature in the format. The record number (MFN) and the name of the database appear in a box and the field names appear in italics.

*HTML normal.* This is a format using very basic HTML (HyperText Markup Language), the language used to create pages for the World Wide Web. No HTML tags are included to separate the contents of one record from the next.

*HTML table with headers.* This again incorporates HTML tags and displays field names and their contents in the form of a table.

Once the format has been created, it will be displayed in case you wish to edit it. The next chapter describes the formatting language in some detail, but just to give you a taste:

- a) Fields are specified by using v (for variable) in front of the tag: thus v10 means display the contents of field 10.
- b) Text between single or double inverted commas forms a *literal* and will appear in the display just as it is written.
- c) The slash (/) means start a new line here.

A simple format for a database containing fields 10, 20 and 30 could be:

v10,v20,v30

This would display field 10, immediately followed by field 20, immediately followed by field 30, e.g.

Walton, C.Good office management practice1990

To display the fields on different lines, they should be separated by slashes, e.g.

```
 v10/v20/v30
```
This would display the above example as:

 Walton, C. Good office management practice 1990

Unlike in the DOS version of CDS/ISIS, you can use carriage returns in the format to make it easier to read, e.g.

```
'Author: ' v10/
'Title: ' v20/
'Date: ' v30
```
Do not worry about getting your display format right first time. It is best to try the format out when you have entered a few records and then edit it as necessary. When you have used the services of the Assistant, or you have written your own format, click the green arrow to go on.

#### **4.6 FIELD SELECTION TABLE (FST)**

This is perhaps the most difficult of the four forms to understand.

CDS/ISIS has two ways of finding information in the database, which can be compared with the two ways of finding information in a book. Suppose we have a book on architecture and we want to find any mention of cathedrals. One method is to start at page 1 and scan each page in turn to see whether 'cathedrals' occurs on that page. This is known as a 'serial' or 'sequential' search, because we are searching through the pages in sequence. It would be quite a reliable method (provided we could keep up the concentration) but it would take a long time if the book had several hundred pages.

A much quicker method is to make use of the index (provided that the book has one). We look under C, find 'cathedrals', and then see an entry something like:

cathedrals 30, 212, 360

Now we can go straight to those page numbers and read what is said about cathedrals. This method might not be quite so reliable, since it depends on the skills of the indexer. He or she might have considered some mentions of 'cathedrals' to be too insignificant to index.

CDS/ISIS allows both these approaches to information retrieval. The first method, scanning through the records sequentially examining the text contained in the record is known as free-text searching. It is likely to be a slow process when the database contains more than a few hundred records. The second method, using an index, is the normal way of searching. CDS/ISIS allows you to set up the index automatically and refers to it as the index or inverted file. (The list of terms in the index without the details of their occurrences is also referred to as the terms dictionary.)

The selection of terms from the database records to go on to the index file is controlled by the Field Selection Table. It is not possible for the computer to select terms according to their significance. Instead the selection depends upon three rules:

 i. Which fields from the record are to be indexed (e.g. you probably want authors indexed but not the publisher or the number of pages).

 ii. How the index terms are to be constructed from the data in these fields (called the *indexing technique*). For example, do you want the title 'Good secretarial practice' as a whole

field under 'G', or do you want it split up into separate words so that 'secretarial' can be searched under 's'?

 iii. You can specify a list of stopwords which are not to be used on their own as index terms, e.g. 'in', 'of' and 'the'.

CDS/ISIS allows much flexibility in specifying each of these three rules. It is important to consider them carefully, since they determine what searches will be possible on the database. For instance, if you index authors as separate words, then 'Walpole, Horace' will appear under 'Horace' and under 'Walpole': you cannot search him as 'Walpole, Horace'. If you index titles as whole fields, then 'The Concise Oxford Dictionary of Quotations' cannot be searched under 'Dictionary' or under 'Quotations'. It is, in fact, possible in CDS/ISIS to index the same field in more than one way.

If you have divided the field into subfields, you can index different subfields by different techniques (or some subfields but not others).

Each line of the Field Selection Table comprises three elements: the Tag or Name, the Technique and the Format. You need to make an entry in the table for each field you want to index (i.e. to make searchable) and if the same field is indexed in two ways you need two entries for it.

Again if you are unsure about writing FSTs it would be a good idea to engage the services of the Dictionary Assistant. This will give you a dialog box like the one in Figure 4.3.

#### **Figure 4.3** *Dictionary Assistant dialog box*

All you need do is to choose which technique to apply and which fields to index. The listbox on the right shows the techniques available. The two most commonly used are  $0 - by$  line and  $4 - by$ word.

0 means that the whole field contents will be indexed as a single term.

1 means index each subfield separately and so is relevant only if the field is divided into subfields.

2 means index only words or phrases which have been entered between angle brackets, e.g. <inflation rate>. This technique can be used to select particular terms from a lengthy piece of text such as an abstract. Some CDS/ISIS users like to enter descriptors this way and use technique 2 to index them.

3 is similar to 2 but indexes terms entered between slashes, e.g. /Windward Islands/

4 signifies that each word in the field will be indexed separately (except stopwords – see Section 4.7). If the field is divided into subfields, you must specify mode mhl or mdl in the extraction format – see Section 5.2.

Other values are also available and are explained in the *Reference manual*. If you choose one of the values 5 to 8 you will have to edit the format manually to put in the required prefix. For help on choosing the right technique please see Section 4.8.

Now click the check boxes against the fields you want to be indexed (i.e. searchable) and finally click **OK**. The FST is then displayed and you can edit it if necessary. Using the Dictionary Assistant, all the fields selected are indexed by the same technique: if you want to apply different techniques to different fields, you will need to make

#### changes here.

Each entry in the FST has three parts. In the top part of the dialog box the entry being edited is shown in three separate boxes. In the Entries box each entry is shown on one line with spaces between the three parts.

The first value, which was called the ID in the DOS version of CDS/ISIS, is normally the same as the tag of the field from which the terms come. (It does not have to be, but this usually makes searching easier.) It can be used to specify the type of term when searching, as we shall see in chapter 7. If you choose a number that corresponds to a field tag, Winisis will show the field name in the Tag/Name box when you are editing it. If you choose a number that does not correspond to a field tag, it will be shown as the number followed by "FST Tag".

The second value, the indexing technique, specifies how the index terms are to be extracted as explained above.

The third column, the format, shows which field in the record the terms are to come from. As in the display format, fields are specified with  $\nu$  in front of their tags.

So, if the title field has a tag 200 and we want to index each individual word, the entries would be:

Tag/Name: 200 Title Technique: 4 Format: v200

and if the author field is 100 and we want to index the author name as a whole: Tag/Name: 100 Author Technique: 0 Format: v100

If we want to index only subfield a of field 100 we could specify Tag/Name: 100 Author Technique: 0 Format: v100^a

This dialog box works in a similar way to the one for the FDT. When you have entered the data for each field, the focus will be on the **Add** button. Either click on the button or press **{Enter}** to add the field to the table (displayed in the Entries box). If you need to correct the details for any entry, just click on that entry in the Entries box and the details will be copied into the boxes used for editing. If you need to remove an entry, highlight it and click the **Delete** button. An example of an FST is shown in Figure 4.4.

**Figure 4.4** *Example of Field Selection Table (FST )*

For more information on writing the data extraction format, please see Chapter 5, especially Section 5.2 for dealing with subfield markers and Section 5.5 for dealing with repeated fields.

Again, do not be too concerned to get the Field Selection Table right first

vii

time. It is best to try it out on a few sample records and look at the index terms produced. If they are not what you want, edit the FST and then regenerate the inverted file.

When you have completed your entries in the Field Selection Table, click the **Terminate** button. You are then asked to confirm that you want the database to be created. Click **Yes** and your wish should be granted. You are then invited to select a database to work on: you can choose the one you have just created or a previous one.

# **4.7 STOPWORD LIST**

If you are indexing a field by separate words (indexing technique 4) you may want to prevent common, non-informative words such as 'an' or 'the' from being indexed. This can be achieved by setting up a *stopword list* for the database. Words on the stopword list will not be indexed using indexing techniques 4 (though they may still appear as part of phrases produced with other indexing techniques). Note that there can only be one stopword list for a given database, not different lists for different fields.

The stopword file needs to be set up outside CDS/ISIS using a text editor or word processor (see Section 2.9.8). It must have the same name as the database and the file extension **stw** (e.g. **books.stw** for the database BOOKS). It must reside in the same folder as the FDT file for the database.

The file must contain one stopword on each line with no preceding spaces, and the words must be in capital letters. An example is shown below.

A AN AND BY FOR FROM **TS** IT NOT TO THE **WITH** 

Although you may be able to think of hundreds of words that are not useful as search terms, it is usually not necessary to list more than the most common twenty or so. Beyond that the words occur relatively rarely, and it is not worth the extra computer processing needed to try and stop them. You need to be especially careful if you have data in different languages. AN means 'year' in French and DIE could be a stopword in German but not in English.

\_\_\_\_\_\_\_\_\_\_\_\_\_\_\_\_\_\_\_\_\_\_\_\_\_\_\_\_\_\_\_\_\_\_\_\_\_\_\_\_\_\_\_\_\_\_\_\_\_\_\_\_\_\_\_

If you create or modify a stopword list after you have inverted your database, do not expect the stopwords to disappear magically from the inverted file. You will have to re-invert the database.

Note that if you wish to produce printed lists with *articles* (such as a, an, the, French le, la les l') ignored at the beginning of titles (e.g. 'The Tempest' listed as 'Tempest'), this cannot be achieved by stop words. Instead, each time you enter a word you wish to be ignored, you may place <..> around it, e.g. <The> Tempest. When you print the list as described in Section 8.8, if you have sorted by the title field you will see that the titles with articles in  $\langle . \rangle$  will appear in the list as if the articles were not present, although the articles will actually be printed at

vii

the start of the titles in the list. Unless you use proof mode in the print format, < > will not appear in the printed record. A similar feature is achieved with <xxx=yyy> where 'xxx' will be printed but the field will be sorted as if it were 'yyy'. For example, if you enter

<101=One hundred and one> dalmatians

it will have the effect of printing 101 in the list at 'one'.

#### **4.8 CHOICE OF INDEXING TECHNIQUE**

If you are new to setting up databases, some comments on indexing common types of bibliographic data might be helpful. It is assumed that you are *not* using subfields.

```
Author names may be indexed with technique 0 or 4. If you use technique 0
(i.e. whole fields), each name will appear separately on the index file, e.g.
```
MURGATROYD, RUPERT MURPHY, AMELIA Z. MURPHY, K.F.A. MURPHY, MARGARET MURRAY, JAMES

The disadvantage is that if the searcher knows only the author's surname, or only the surname and initial, then he or she will have to truncate (see Section 7.4), e.g.

#### MURPHY\$

MURRAY, J\$

If you use technique 4, then the index will appear as:

```
AMELIA
F
JAMES
K
MARGARET
MURGATROYD
MURPHY
MURRAY
RUPERT
Z
```
(The initial A will not appear if it is a stopword.) It will not be possible to distinguish between the three Murphys by searching the index, but on the other hand you can have a simple rule for searching: just enter the surname.

For titles, it is usually best to use technique 4, since the searcher may not know the exact title, and also because words in titles can be useful subject terms. Thus, the title 'An introduction to computer based library systems' would be searchable under COMPUTER or LIBRARY, and could also be found if the

vii

searcher forgot that it began with 'An introduction'.

If you want to be able to search numbers, e.g. dates of publication, they must be indexed as technique 0 or 1, since numbers are not considered as 'words' and will not be indexed in technique 4.

The definition of which characters are considered as 'letters' is made in the file **isisac.tab**. This file lists the ASCII codes of all alphabetic characters. (See the *Reference manual.*)

Descriptors that are controlled (i.e. taken from a thesaurus or list of subject headings) may be entered in the record as separate occurrences of a repeatable field. They are then probably best indexed with technique 0, so that they can be searched as phrases, e.g.

ECOLOGY ECONOMIC CONDITIONS ECONOMIC DEPENDENCE ECONOMIC HISTORY ECONOMIC POLICY ECONOMICS ECONOMICS OF SCALE ECONOMISTS EDUCATION

However, if the descriptors are not controlled, they may be better indexed as separate words, i.e. technique 4. This will mean that all words in the descriptor will act as potential search terms.

4.9 Database parameter file (PAR file)

When you create a database, the system places it automatically in the **data** subfolder. If you have more than one database, there could be the danger of conflict. For example, you would not be able to give a print format the same name in more than one database. The way to avoid this problem is to place each database in its own folder. When you are creating the database and you are asked for its name, you can give the full path, e.g.

C:\WINISIS\DATA\PATS\PATS

If the folder **c:\winisis\data\pats** does not already exist, Winisis will offer to create it and will then place the PATS database files there. It will also automatically set up the required **pats.par** file in the folder **c:\winisis\data**.

If you decide after creating a database to create a new folder and copy the files belonging to that database there (perhaps on a network drive) you will have to create a **par** file yourself. Remember also that the database files will begin with the name of the database except for the worksheet which begins with the name preceded by A (for compatibility with the DOS version). You may have created extra worksheets or print formats; you will have to copy these separately.

You can create the PAR file using a text editor such as Notepad or Wordpad. The file should look like this

```
1=c:\winisis\data\pats\
2=c:\winisis\data\pats\
3=c:\winisis\data\pats\
4=c:\winisis\data\pats\
5=c:\winisis\data\pats\
6=c:\winisis\data\pats\
7=c:\winisis\data\pats\
8=c:\winisis\data\pats\
9=c:\winisis\data\pats\
10=c:\winisis\data\pats\
```
Copy-and-paste can save you a lot of typing! The different parameters relate to different database files, but you need not worry about this. They are there to allow default files to be placed in different directories, drives or devices, such as when parts of a database are on CD-ROM. The ten parameters will be the same if the purpose of the file is to tell CDS/ISIS that the database is in a different folder from the usual **data** folder. Save the file as **pats.par** (or whatever your database is called plus the file extension **.par**) in the **data** folder.

#### **4.10 DATABASE EXP FILE**

Section 7.2 explains the option to **Display search results in a table** which is obtained by having parameter 980 in **syspar.par** set to the value 1. In this display the screen is divided into two panels, the left one containing a list of record numbers and the right one containing some tips on how to use the display window.

It is possible to set some properties of the search results window for a particular database by setting up an EXP file. This file must have the same name as the database plus the extension **.exp** and it must be placed in the same folder as the PAR file for that database (if there is a PAR file) or the MST file (if there isn't). The format of the file is just like that of **syspar.par** – a number, equals sign, and value.

*Parameter 500* sets the display format to be used in the right panel. Just give the format name, e.g.

 $500 = TSRD$ 

*Parameter 501* sets the short format to be used in the left panel. Here you should use the formatting language, e.g.

501=mfn(1),'…',v245

There other parameters, which are described in the *Reference manual* and its supplements.

# **5 THE FORMATTING LANGUAGE**

The formatting language is used to select and rearrange data from the record for several purposes, so it is worth putting some effort into understanding the main features. These purposes include:

1 Printing or displaying the record. We have already seen examples in Section 4.5 above. To display field 10 on one line and field 20 on the next, you would use:

v10/v20

2 Entering terms from the record on to the index file. This was mentioned briefly in Section 4.6 above. To select the contents of field 10 to go on to the index file, you would make an entry in the Field Selection Table:

Tag: 10Technique**:** 0Format: v10

Note that again v10 is used to select data in field 10.

3 Selecting parts of the record for sorting on, e.g. author names to do an author sort. This will be discussed further in Section 8.8.

4 Select or re-format parts of the record for exporting to another database. This is discussed in Section 10.7.

5 Writing validation rules and picklists for data entry forms – see Section 4.4.

The requirements are usually most complex for printing or displaying, so this chapter is written from the point of view of these operations. However, the same formatting language is used in the other three cases.

For the purposes of example, the following record will be used: \_\_\_\_\_\_\_\_\_\_\_\_\_\_\_\_\_\_\_\_\_\_\_\_\_\_\_\_\_\_\_\_\_\_\_\_\_\_\_\_\_\_\_\_\_\_\_\_\_\_

```
10 ^aSinger^bHans
```
20 ^aA more human way forward

Upper or lower case letters can be used in the formatting language, e.g. mhu v10 *or* MHU v10 *or* MhU V10 *etc.*

\_\_\_\_\_\_\_\_\_\_\_\_\_\_\_\_\_\_\_\_\_\_\_\_\_\_\_\_\_\_\_\_\_\_\_\_\_\_\_\_\_\_\_\_\_\_\_\_\_\_

and carriage returns can be used within a display format to make it easier to read: they have no effect on the display itself.

# **5.1 FIELD, SUBFIELD AND OCCURRENCE SELECTORS**

As we have seen, the contents of a field are selected by using v and the field tag, e.g. v10. (v stands for 'variable'.)

vii

This will select all the subfields present, if the field is divided into subfields. To specify a subfield, use the circumflex and the subfield tag, e.g.  $v10^b$  for field 10 subfield b. If you

want to select several subfields from the same field, you need to repeat the field number, e.g.  $v10^a$ , v10<sup> $\infty$ </sup>b

Tag zero, i.e. v0, is used to stand for all fields in the record. This can be used in serial searching (Section 7.10) to search the whole record, and the format

(v0/)

could be used as a display format to show the whole record, each field or occurrence of a field on a separate line.

If you want to select a particular occurrence of a repeating field, specify it in square brackets, e.g. v10[1] will select the first occurrence of field 1.

To select the number of the record in the database (called the Master File Number) use MFN. This will give a number with six digits, e.g. 000015. To make it shorter, specify the number of digits in brackets, e.g. MFN(3) will produce 015.

To display an MFN without any leading zeros use f(mfn,0,0). The f function converts a number to a character string.

#### **5.2 MODES**

In general, you will only need to worry about these if you have divided your fields into subfields. There are three modes available.

*proof* - data will be displayed exactly as entered in the record, i.e. ^aSinger^bHans

A more human way forward

*heading* - angle brackets in the data are ignored. Subfield markers are converted to punctuation:  $\sim$  a is converted to a semicolon and space (unless it comes at the beginning of a field) ^b to ^i are converted to a comma and space all others are converted to a full stop and space

So, the example will come out as

Singer, Hans

A more human way forward

*data* - like heading mode, but each field will be followed by a full stop and two spaces. The example will thus appear as

Singer, Hans.

# A more human way forward.

This provides a simple way of separating the occurrences of a repeating field.

Each of these modes can be specified as 'upper case' or 'lower case'. If you choose upper case, all letters will be converted to capitals, e.g.
#### SINGER, HANS

If you choose lower case, all letters will be left as they are (not all converted to small letters) e.g.

Singer, Hans

The mode is specified by m; followed by  $p$  for proof, h for heading or d for data; and followed by u for upper case or l for lower case. Thus you could specify:

mhl v10

The mode specification applies throughout a format until another mode is specified. Thus in the format

 mhu v10, v20, v30, mhl v40 fields v10, v20 and v30 will be converted to upper case and field 40 will be left as it is.

There is no necessity to specify a mode. If you not, the 'default' mode of mpl will be used.

If you are specifying data to go into an inverted file (i.e. you are writing the Field Selection Table) you need not worry about upper or lower case: all letters are converted into upper case anyway.

#### **5.3 LAYOUT**

This section describes some layout features that have been carried over from the DOS version of CDS/ISIS. The Windows version allows more sophisticated control of layout using new keywords (see Section 5.6). If you are still using old formats from the DOS version, they still work quite well so long as you are using Courier font (which is the default).

A common requirement is to indent one or more fields when printing a record, e.g. SINGER, Hans

A more human way forward

This can be done by specifying the number of spaces to indent in brackets after the tag, e.g. v10/v20(5)

If the field is long, you may want to indent subsequent lines by the same amount, or by different amounts, e.g.

SINGER, Hans

 The development between debt pressures, adjustment policies and deterioration of terms of trade for developing countries with special reference to Latin America

You can specify two numbers in the brackets - one for the first line and one for all subsequent lines, e.g.

v10/v20(5,10)

vii

Indenting applies only if the field is the first item to be printed on that line.

vii

Since you may be printing or displaying in a proportional-spaced font, a more precise definition of "space" is needed. In fact, each space is evaluated as 127 *twips.* A twip is a *tw*entieth of a *point* and a point is 1/72 of an inch. So each "space" in an indent is  $127/(20X72) = 0.088$  inches. The size of the indent is thus independent of the font size.

To start a new line within a display format, use a slash. For example,  $v10/v20$  will produce:

Singer, Hans

A more human way forward

However, slashes will never produce a blank line, even if you use two or more. To produce a blank line (e.g. between records in a printout) you should use hash marks. One hash will go on to the next line, and two will produce one blank line. So the format v10##v20 will result in Singer, Hans

A more human way forward

# **5.4 LITERALS**

When you write v10 within a format, you do not want 'v10' to appear literally in the printout, but rather the contents of field 10, e.g. 'Singer, Hans'. However, you may want to specify some text or punctuation that you do want to appear literally, e.g. Author: in front of the author's name. This text is known as a *literal*.

Three types of literal can be used in CDS/ISIS:

(i) Unconditional literals. These are specified by putting the text in single quote marks, e.g.

'Author: 'v10/'Title: 'v20

This will produce the display:

 Author: Singer, Hans Title: A more human way forward

Because this type of literal is *unconditional* it will appear even if there are no data in the field, e.g. no author's name in field 10:

Author:

Title: Oxford song book

Note that literals can be used to supply spaces and punctuation. If we wanted a space, hyphen and

space between author and title we could write v10  $'$  -  $'$  v20 which would give

Singer, Hans - A more human way forward

However, the space, hyphen and space will appear even if there is no author or title.

(ii) Conditional literals. These are displayed only if their associated field is actually present. They are written between double quote marks. Thus "Author: "v10/"Title: " v20 will produce for the first example:

#### Author: Singer, Hans

Title: A more human way forward

and for the second:

Title: Oxford song book

You may need to use a comma to show whether a conditional literal is conditional on the field before it or the field after it. For example, in

 $v10$  " - "  $v20$ 

is the punctuation conditional on field 10 or field 20 being present? A comma will remove the ambiguity, e.g.  $v10$  " - ",  $v20$  shows that it is conditional on field 10.

(iii) Repeatable literals. If you have a repeated field (e.g. several authors) you can choose whether the literal should appear with each of them, e.g.

 Author: Singer, Hans Author: Maxwell, Simon Author: Joekes, Susan

or just once, e.g.

 Author: Singer, Hans Maxwell, Simon Joekes, Susan

A *repeatable literal* is written between vertical bars. These may appear solid or broken on your computer: the key is in the bottom left-hand corner on an IBM keyboard. If you have trouble in finding the right character, make sure that  $\{Num \text{Lock}\}\$ is on then hold down the  $\{Alt\}$  key and type 124 on the numeric keyboard.

For example:

|Author: |v10

A common requirement with repeating fields is to print some punctuation after each occurrence except the last one, e.g.

Singer, Hans; Maxwell, Simon; Joekes, Susan

Here, a semicolon is printed after each name but not after the last name. This can be achieved using a plus sign, e.g.  $v10+|; |$ 

# **5.5 REPEATABLE GROUPS**

Another common requirement with repeated fields is to display the repeats one on each line, e.g.

 Singer, Hans Maxwell, Simon Joekes, Susan

If you write the format as  $v10/$ , the three names will be run together and there will only be a new line at the end:

Singer, HansMaxwell, SimonJoekes, Susan

The same problem occurs if you try to invert a repeated field, or to sort on a repeated field: only one index term or sort key is produced. It can be solved by using brackets to form a *repeatable group*, e.g. (v10/). v10 and the slash (new line) now form a *group*. Every time v10 repeats the new line repeats too. So the result will be:

 Singer, Hans Maxwell, Simon Joekes, Susan

#### **5.6 WINDOWS FEATURES**

In CDS/ISIS for Windows, it is possible to control the appearance of the display or printout quite precisely using keywords not available in the DOS version. These are described in the *CDS/ISIS for Windows: reference manual,* chapter 7. The most important features are described in the sections below. Please note that they must be followed by a comma.

#### **5.6.1 FONTS TABLE**

At the beginning of your format, you can specify the fonts to be used. If you do not, the fonts available will be Courier New (font 0) and Arial (font 1). Fonts are specified by means of their family and name. The families are:

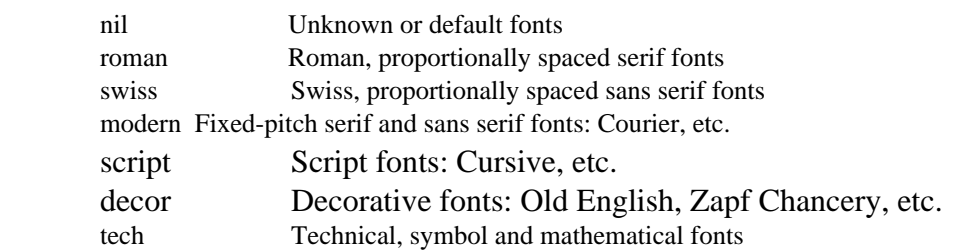

If you want to use just Times New Roman, you could use the table

fonts((roman,Times New Roman))

or to use Goudy Old Style ATT and Arial:

fonts((roman,Goudy Old Style ATT),(swiss,Arial))

If you do not know the right family, you can just specify nil, e.g.

fonts((nil,Garamond),(nil,Bookman),(nil,MS Serif))

The first font listed is referred to as font 0, the second as font 1, etc. Font 0 is used until you specify otherwise. To change to font 1, use  $\text{\textsterling}1$ , e.g.

v10/f1, v20

This will display field 10 in the default font (font 0) and field 20 in font 1.

Note that there must be *two* brackets after the word fonts and at the end of the fonts table. Also remember that there must be a comma after f1 etc.

#### **5.6.2 COLOURS TABLE**

The colours table is a bit more tricky to write than the fonts table, but you can use the default colours table: colour  $0 =$  black (default), colour  $1 =$  dark red, colour  $2 =$  green, colour  $3 =$  olive green, colour  $4 =$  blue, colour  $5 =$  purple, colour  $6 =$  cyan, colour  $7 =$  grey, etc. You specify these using  $c1$  (letter C, letter L) and the number, e.g.

cl1, v10

will display field 10 on the screen in red.

#### **5.6.3 FONT SIZE**

You can specify the font size to be used by means of  $f$  is followed by the size in half points, e.g. fs30 will change to 15-point size. The default when no size is specified is 12-point. So,

v10/fs30, v20/fs20,v30

will display field 10 in 12-point, field 20 in 15-point, and field 30 in 10-point size.

#### **5.6.4 BOLD, ITALIC AND UNDERLINE**

You can make the display or printout easier to read by printing certain fields in bold, italic or underlined characters. This is done with the symbols  $b$ , i, and ul respectively. You can limit the extent of application of these features using braces (curly brackets), e.g.

$$
\{b, v10\}/v20/\{i, v30 " - " , v31\}
$$

This signifies that field 10 is to be printed in bold, field 20 in normal type, and fields 30 and 31 (and the dash) in italic type.

vii

#### **5.6.5 PARAGRAPH FORMATTING**

*(a) Indentation.* m sets a margin (similar to the indent in Section 5.3), the measurement being in twips. The margin starts at the point where it is specified, so

v30/ m(144), v26

prints field 30 on one line, then a new line with field 26 indented by 144 twips. The indent will apply to the start of each subsequent line until it is set back to zero.

As in Section 5.3, it is possible to specify different indents for the first line and subsequent lines of each paragraph, e.g.

v30/m(1000,500),v26,v70

In this example, the first line of field 26 will be indented by 1500 twips (1000 plus 500) and subsequent lines of field 26 or field 70 will be indented by 1000 twips. The second number can be negative, so m(500,-500) will not indent the first line of each paragraph at all, but continuation lines will be indented by 500 twips.

You can limit the effect of the m command by using curly brackets, e.g.

 ${m(500)v10/v20}/v30/v40$ 

*(b) Tabulation.* tab moves to a particular position in the line, the measurement again being in twips, e.g.

'Surname',tab(2000),'Forename'/(v100^a,tab(2000),v100^b/)

Here the first line of output will contain the column headings 'Surname' and 'Forename' and subfields a and b will be arranged under the headings for each occurrence of field 100.

*(c) Centre.* qc centres text between the left and right margins. It applies to the whole paragraph so each of these three examples has the same effect:

```
 qc,v26,v30
 v26,qc,v30
 v26,v30,qc
```
If desired, its effect can be limited with braces (curly brackets) e.g.

{qc,v70/v24} /v26

*(d) Justify.* qj justifies text between the left and right margins. It works in the same way as qc.

*(e) Box.* The command box draws a border round the paragraph using the current colour (see Section 5.6.2 above.) The command box(2) draws a box round the paragraph and gives it a background of colour 2. In this case, the current colour should be different from 2 or you will be unable to read the text!

*(f) New page.* The command np starts a new page during printing. It might be useful for printing order letters or recall notices where you want just one record on each page.

# **5.7 DISPLAYING PICTURES**

It is possible in the formatting language to display a picture as part of the format or as the background to the record display. The picture should be in the form of a **.bmp** or **.jpg** file and be stored in the folder specified for Patterns/Images (parameter 141 in **syspar.par**).

To display a picture as part of the format, use the command pict, e.g.

v1/pict('library.jpg')/v2

This will display field 1, then the picture in the file **library.jpg** starting on a new line,then field 2 starting on a new line. If you want a different picture to appear in each record, then you could store the file name in a field in the record, e.g. field 50:

v1/pict(v50)/v2

You can make the display more interesting by using a background image with the command bpict followed by two values in brackets. The first (in its own brackets) is the file containing the image and the second is a number controlling the style. The value 2 scales the picture to fill the whole window. (In that case it needs to be a suitable shape to avoid distortion.) For example:

bpict(('vicfalls.jpg'),2)/v1/v2

The Reference manual explains the other options with bpict, including using an image as wallpaper in the display window.

#### **5.8 CONDITIONALS**

As mentioned in Section 5.4, it is usually fairly easy to make the printing of a literal conditional on the presence of its associated field. However, there can be more complicated conditions.

For example, your database may contain different types of records, distinguished by a value given in one of the fields. Let us suppose that field 80 is used for 'item type'. Then you may want to say '*If* field 80=BOOK *then* print these fields, but print those other fields in any case.' This kind of condition can be written into a format using FI to show where the 'if ... then' condition ends, e.g.

IF v80='BOOK' THEN v10/v20/v30 FI v60/v70

Here, v10, v20 and v30 are conditional on the contents of field 80 being BOOK, whilst v60 and v70 will be printed in any case.

A more complicated example would be if there were two conditions:

IF v80='BOOK' THEN v10/v20/v30 ELSE IF v80='ARTICLE' THEN

v20/v30/v40 FI FI v60/v70

It is possible for one format to be included in another, using an @ sign in front of the format name, so you if you have already written formats FMT1 and FMT2 you could specify a choice like this:

IF v80='BOOK' THEN @FMT1 ELSE @FMT2 FI

The conditions IF V80='BOOK' and IF V80='article' will only work if the exact contents of field 80 are *BOOK* or *article* respectively. If you want to allow for the contents being in upper or lower case, you could say IF V80 : 'BOOK'. The colon means 'contains' and case is ignored, but the condition IF V80 : 'ARTICLE' would be satisfied if field 80 contained the word 'particle'.

#### **5.9 REF AND L**

It is possible to display, apparently as one record, information that has come from more than one record in the database. In the Windows version this has been extended to allow the combination of records in different databases.

The REF function allows you to link one record to another by means of the MFN of the second record. For example, you could have one record for a journal article and another for the journal containing it. The first could refer to the second by quoting its MFN.

#### *Article record:*

 MFN 259 10 Walker, Gladys 20 The care of azaleas 30 6

*Journal record:*

MFN 6 20 Houseplants Monthly

Here field 10 is used for author, 20 for title (the article title in the first case and the journal title in the second) and 30 is used in the article record to contain the MFN of the relevant journal record.

You can then display the combined information using the display format

v10/v20/'In: 'ref(val(v30),v20)

The val function converts the contents of field 30 to a number. (Apart from the MFN, all fields in a CDS/ISIS record are held as strings of characters and cannot be used in calculations as they stand.) The ref function then extracts field 20 from the record with that number as its MFN. The result will be:

Walker, Gladys

The care of azaleas

vii

# In: Houseplants Monthly

There are two limitations to using the ref function like this. One is that when you enter the article record you need to know that "Houseplants Monthly" is record 6. The other is that the article and journal records need to be in the same database, whereas you might prefer to keep them separate.

The first limitation can be overcome by using the L or "look-up" function. (A capital L is used here just to make it easier to read but lower-case works just as well.) This looks for a term in the inverted file in order to identify the related record. So, instead of using MFNs to make the link, you could use some sort of abbreviation, e.g.

*Article record*

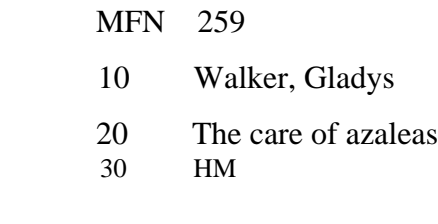

*Journal record*

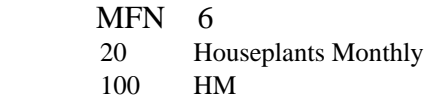

Now field 30 is used in the article record to contain an abbreviation of the journal title. Field 100 in the journal record contains the abbreviation for that journal. "HM" should be easier to remember than "6". In the Field Selection Table, you then need an entry

Tag: 100 Technique: 0 Format: v100

so that the abbreviation is entered on the inverted file. In fact, it is more reliable to use a prefix for this term (see Section 7.3) so that it cannot be confused with the same term from another source (e.g. HM from a title "A visit by HM the Queen" or field 30 from article records.) In the Field Selection Table you could use

Tag: 100 Technique: 0 Format: "ABBREV="v100

To display the combined information you can then use

v10/v20/'In: 'ref(L('ABBREV='v30),v20)

Note that it is the abbreviation in field *30* of the article record that needs to be looked up to find the relevant journal record.

The second limitation - the need to have both records in the same database - is removed in CDS/ISIS for Windows. Suppose that the journal records are in a separate database called JNL. You can then display the combined information using the display format

v10/v20/'In: ' ref->JNL(L->JNL('ABBREV='v30),v20)

Here both the linking (with  $r \in f$ ) and the look-up (with L) are done to the database JNL.

vii

Another use in a library context might be to run a circulation system. You could have a database of books (called BOOK) and a database of registered borrowers (called BORR). When a book is issued to a borrower, you could enter the borrower code in a field of the book record. When the book is returned you could delete the borrower code. The REF function allows you to produce a display or printout combining information from the two records. A simple example is shown below.

#### *BORR database*

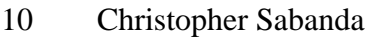

- 20 17 Fourth Street
- 30 Harare
- 40 CS230

#### *BOOK database*

100 Francis Zikonda 200 Introduction to patent law

900 CS230

In the BORR database, field 40 is used for the borrower code. Let us assume that it has been put onto the index file as BC=CS230. In the BOOK database, a borrower code is entered in field 900 when the book is borrowed. If you need to produce a recall notice, you could use a format like this to print from the book database:

```
'Dear ',ref->BORR (L->BORR('BC='v900,v10)/'The following
book is now overdue.'/'Kindly return it immediately.'
/v100/v200
```
#### **5.10 HYPERTEXT**

In the Windows version of CDS/ISIS it is possible to display a record containing a hypertext link. The link command puts some text on the screen which is underlined and in green, unless you have changed the colours table. You can click on this text and an action will be performed, e.g. a picture is shown, a video is played, or a World Wide Web page is accessed. This kind of link will be familiar if you have used the Windows help system or a World Wide Web browser such as Netscape Navigator or Internet Explorer.

The general format of the link command is

link((text),command)

Both the text (that appears as the link on the screen) and the command (that is executed when the user clicks on the text) are written in CDS/ISIS formatting language. Some special CDS/ISIS commands are available as well as standard operating system commands.

#### **5.10.1 OPENFILE**

This command allows you to activate an image, a video or audio file or an HTML page relating to the record. Provided that you have Windows set up to associate a program for the relevant file extension, CDS/ISIS will start up that program and activate the file, e.g.

link(('Display full text'),'OPENFILE ',v50)

Note that OPENFILE must be written in upper-case and must have a space between it and the single quote: this is because it is interpreted as OPENFILE-space-datafile name (from field 50).

The display format will show on the screen (normally in green)

Display full text

Let us suppose that field 50 contains the name of a Word document file, **c:\docs\ft1.doc**. When the user clicks on the words "Display full text", the Microsoft Word program will be run and will open the file **ft1.doc**. After reading the file, the user can close Word and return to CDS/ISIS. Alternatively field 50 could contain the name of an Acrobat PDF file, and provided the user has Acrobat Reader installed that program will be opened and the PDF file displayed.

Rather than displaying text, this feature could be used to display an image. If the image file name is held in field 100, you could include in the display format:

link(('Show a picture'),'OPENFILE ',v100)

This will show on the screen

Show a picture

If field 100 contains the name of an image file, e.g. **f:\images\durham.jpg**, then when the user clicks on the link the image **durham.jpg** will be displayed using whatever graphics program is associated with JPG files on his/her computer.

Another use would be to open a browser and display a WWW page. The format could contain

link(('Go to the web site'),'OPENFILE ',v950)

and field 950 is used to contain the relevant URL, e.g.

http://www.bireme.br

The text displayed could also come from a field in the record, instead of being a literal, e.g.

link ((v104^a),'OPENFILE ',v104^b)

This will display the contents of subfield a of field 104 on the screen. If you click on this text, the relevant program will be run, operating on the data in subfield b of field 104. If subfield a contains the data Middlesex University homepage and subfield b contains http://www.mdx.ac.uk then the text Middlesex University homepage will appear on the screen. When you click on this text, the Web browser will be launched and the specified page World Wide Web page should be displayed.

# **5.10.2 CMD**

You can start other programs (not associated with a file type) by using CMD followed by the program file name. Backslashes in the path need to be written as  $\setminus \setminus$  and remember the space between the command and its arguments, e.g.

link (('Display image with Paintbrush'), 'CMD pbrush ',v100)

This will start the program **pbrush.exe** and open the bitmap format file whose name is given in field 100. (In field 100 the path can be written normally, e.g. **c:\images\015.bmp**)

# **5.10.3 TEXTBOXES**

The Textbox feature allows you to display text or (despite the name) a picture in a new window. For example,

link (('Show abstract'),'TEXTBOX ',v600)

Note that TEXTBOX must be in upper-case letters and have a space after it. This command will display Show abstract on the screen (normally in green). When you click on these words, a new window will open showing the contents of field 600. The window can be closed by choosing its Close button or exiting from Winisis.

The format displayed in the Textbox may not contain spacing commands nor the Windows features described in Section 5.6. There are ways round this, described in the *CDS/ISIS for Windows: Reference manual.*

Pictures can be displayed using the command TEXTBOXIMG provided that they are in BMP, GIF or JPG formats. (Other formats can be displayed using OPENFILE as described above.) The image file is expected to be in the folder specified for images in the System Settings. An example format would be:

link(('Show logo'),'TEXTBOXIMG ',v50)

The name of the image file should be entered in field 50. When the user clicks on the text "Show logo", the image file is opened in a new window.

The image viewer allows you to enlarge or reduce the image by clicking the icons showing the magnifying glasses with  $+$  and  $-$  signs, or to zoom in on a part of the image by marking it out with the cursor. (Hold down the left button on the mouse and move the mouse.) The right mouse button returns the image to normal.

There are various possibilities for specifying how Textboxes can be closed, which you can find in the *Reference manual.*

# **6 DATA ENTRY**

When you have set up your database, or if you have been given a database, you will be eager to try it out by entering some records. Incidentally, it is best to put in say six records and check that they can be searched and displayed as you would like before starting on full scale data entry. First, you may like to practice editing the database supplied with the system, CDS.

# **6.1 EDITING RECORDS**

# **6.1.1 OVERVIEW OF THE EDIT FUNCTION**

Choose **Database ( Open** and select the database you wish to open by double-clicking on its name (e.g. CDS). The database will then open displaying the first record in the database. Then choose **Edit ( Data entry** and the data entry window will appear as in Figure 6.1. The record displayed when the database is opened will be displayed in the data entry window. If the database had already been open and you were looking at a different record, that record would be displayed.

The display is divided into parts. The MFN is displayed towards the top left of the screen. If you are in a database which already contains some records, point to the number with the mouse, click and edit the number and press {Enter}. The record with that number or the last record in the database if the number is greater, will be displayed. A data entry box is at the top in which is displayed the text of the first field. Below is a list of the fields which exist in the record. The first field will be highlighted. You may also see empty fields depending on the setting of **Show empty fields in data entry** option on the **Configure ( System Settings ( Display** dialog box. If empty fields are not visible, you can click on the magnifying glass icon in the bottom right corner and those fields will be represented by empty boxes on the screen. If the first field displayed on the screen is empty, the data entry box will be empty. Any text typed into the box will be displayed against that field in the display below on pressing the {Enter} key. The field below will then be highlighted and its data appear in the data entry box. Alternatively you can click in a different field. The top box will display the highlighted field and the cursor will be placed at the start of that box waiting for a key to be pressed.

If you are not displaying empty fields you may add a field by clicking on the combo box labelled **Add field**. Click on the field you wish to add to select it, or else start typing its name.

Below the listed fields you will see a box which indicates the size of the field being edited (e.g. 25 bytes) and a box which contains the help message for the field that was supplied when the worksheet was created.

# **6.1.2 USING THE KEYS**

You can use the  $\{Delete\}$  and  $\{Insert\}$  keys in the usual way.  $\{Insert\}$  will act as a toggle between insert and overtype. {Home} will take you the start of the field and {End} to the end of the field.

# **Figure 6.1** *Data entry*

You may cut and paste data in the usual Windows way. You can highlight a section by dragging the mouse from the start to end of the section with the left mouse button pressed.  ${Ctrl }$  x will cut that section and copy it to the clipboard,  $\{Ctrl \ c\}$  will copy it to the clipboard.  $\{Ctrl \ v\}$ will insert the text at the point where the cursor is.

Additionally CDS/ISIS for Windows uses the function key {F2}. This will delete the field you are editing and remove the field completely from the display, moving data entry to the next field. If you have entered a field and made so many mistakes you would like to start again, press {Esc}and the field will revert to how it was before you began to edit the record.

#### **6.1.3 ADDING FIELDS**

If you wish to add a new occurrence of a field which is already present in the record, you may do so if the field is repeatable, by clicking on the button to the left of the field name. A blank field will appear into which you may enter data as you wish.

If you need to enter several values in the same field, use this repeatable field option. Alternatively, you can separate the repeats with % signs, as in CDS/ISIS for DOS.

Since the repeats can be printed with a line space (for example) between them, it is convenient to enter the lines of an address or the paragraphs of an abstract as repeats of the same field, e.g.

 Address: PO Box 123 Addis Ababa Ethiopia

Since the % sign is used to separate repeated values in a field, you cannot enter % as part of the field contents. If you wish to enter % in text, e.g. How to earn 15% interest, you must redefine the repeating field symbol. For example, if you wish to use @ instead of %, in the **syspar.par** file enter 8=@ and you will be able to enter % in text.

If the field has not been defined as repeatable in the Field Definition Table, you cannot add multiple occurrences in data entry. You will need to go back and edit the FDT. Do not worry about words getting split at the ends of lines. Should your data will not fit on to one line, just keep typing: do not press {Enter} within a field or you will go on to the next one. When records are displayed or printed, CDS/ISIS makes sure that words are not split.

If you click on the name of the data entry worksheet, you will see a list of other names. Click on one and a different set of fields may be displayed. Note that any field which contains data will be hidden if it is not present in the selected worksheet. Be aware that you may not see all the fields in a record when you are editing it with a particular worksheet. Click on the magnifying glass icon to see any empty fields which are specified in that worksheet. This icon acts as a toggle so clicking a second time will restore it to its original state, and no blank fields will show on the worksheet.

### **6.1.4 DELETING A FIELD**

Click on the field and press  $\{F2\}$ .

# **6.1.5 VALIDATION**

Note that CDS/ISIS for Windows has a number of different validation procedures. When a data base is created, each field is designated repeatable or non-repeatable. It is possible to create repeated fields only if that field is set up to be repeatable.

When the database was created the designer could indicate that certain fields were mandatory (see Section 4.4). If these are not entered the record cannot be saved. You may not add a subfield if that subfield is not specified in the database (in the field definition table). If you try to add an invalid subfield you will get the message "Subfields not allowed in this field". Take care to enter data in subfields with no spaces before or after the subfield markers, e.g.

^aBombay^bOxford University Press^c1990

If the designer specified that a field should be Alphabetic or Numeric in the Field Definition Table (Section 4.3), the data you enter will be checked against that specification and rejected if the type does not match.

#### **6.1.6 MOVING TO ANOTHER FIELD OR RECORD**

When you have finished editing the field click on another field you wish to edit or save the record and move to another.

When you have finished editing all the fields you wish, click on the icon of a floppy disk and the record will be saved. To move to another record, edit the number in the MFN window and press {Enter}. If you have not saved the previous record, you will get the message: **Record**

was changed. Save? Click on the **Yes** button and the record will be saved. If you want to create a new record proceed as follows…

# **6.2 TO CREATE A NEW RECORD**

To create a new record in the database, click on the blank page icon. Empty fields will appear on the screen and the MFN box will contain **???**. Whatever you type goes into the top box and will be added to the contents of that field when you press {Enter} or finish by clicking on the text of another field.

The rules for editing a record as described above apply equally to entering data in new records.

When you have completed a record and saved it, it will be allocated the next available MFN. If you want to amend this record, edit it as described in Section 6.1.

# **6.3 EDITING A RANGE OF RECORDS**

You can edit a record or a range of records whether you have found the record(s) by browsing a database or by doing a search.

From the main menu bar, choose **Edit ( Data entry** and the data entry window will appear with the record you have on your main database display screen. You can move onward in the database by clicking on the right-facing triangle or backward by clicking on the left-pointing triangle.

If you have retrieved a set of records you will move forwards or backwards through the retrieved set. Otherwise you will move on one by one.

If you want to edit records 15-20, with the database open but with **Data Entry** closed, type 15 in the box marked **MFN**. Choose from the menu bar **Edit ( Data Entry** and the record in the data entry window will be record number 15. Make changes to that record, then click on the floppy disk to save it. Then click on the right-pointing triangle to move to the next record (or on the leftpointing to move backwards). If you make changes and forget to save the record before moving on, you will get a message **Record was changed. Save?** Click **Yes** to save it and move on.

If you want to make a change or check particular fields of all records with a particular attribute you can search for that

attribute and view those records in data entry. For example, you might have entered 'Anon' in the author field and you might want to review each author field containing 'Anon'.

Choose **Search ( Guided search.** Select from the list of fields **Author** and enter Anon as a search element. Click **Execute**.

On the main menu bar, select **Browse ( Search results...** and select the search you have just done. The first record of the set will appear in the data entry window. You can move through the retrieved set by clicking on the right-pointing triangle.

If you wish to make the same change in many records, you may use the Global functions which are described in Section 10.6.

# **6.4 DELETING RECORDS – LOGICALLY AND PHYSICALLY**

To delete a record from the database: retrieve the record as for editing. Then when you are sure that the correct record is in the data entry window, select **Options ( Delete record**. It will then not appear during searching. However, the data remain in the record and you may later undelete the record. Select from the data entry window: **Options ( Undelete record**

If you want to get rid of the record altogether and 'close up' the gap in Master File Numbers, the only way is to Export the whole database (which will exclude deleted records) and then Import it again. Exporting and importing are dealt with in Chapter 9. Do not do this if you have made any use of the MFN. (Some libraries write the MFN inside each book as it is catalogued.)

# **6.5 DEFAULT VALUES**

It may be that you need to create several records that have one or more fields in common, e.g. you are cataloguing several books in a series with the same series title and imprint. To save having to type these data in each time, it is possible to set some *default values* which will be filled in already in the data entry window.

If you have a record which you would like to use as a model, select the record and display it in the data entry worksheet. Then select **Options ( Define Default values [Model]**

Modify the record and save it. That will now be the model.

Any new record will be based on the model. When you no longer wish to use the model, select **Options ( Clear Default values [Model]**

# **6.6 BROWSING THE DATABASE**

After you have entered your first few records in the database, you will want to see what they look like in your display format, i.e. the *output format* rather than in the worksheet which is the *input format*.

To do this, close Data entry. Click on the right hand triangle button and you will see the record you have entered last. The format in which the records are displayed will be the display format written into the database definition. You may want to change the format when you see it in use. How to do this is explained in Section 10.5**.**

Click on the Format drop-down menu and try each format. You will see the format \*ALL\*. Click on that and the display will list all the fields in the record as entered. Other formats will give different displays of the same record.

6.7 Updating the inverted file

When you have created some records or made some changes to existing records, you will find if you go to the search screens that you cannot *search* on the new data. This is because records are not *inverted* straight away, i.e. search terms have not yet been added to the inverted file.

To update the inverted file, choose **Database ( I/F Update**. The Inverted file maintenance screen is displayed. Select **OK**. The MFN of each record is listed while it is being inverted. At the end, click on the Completed button.

You can now test the inverted file: select **Search ( Expert search ( Dictionary**

A dictionary window will open and you will see the terms which have been indexed in accordance with the instructions in the Field Selection Table which was created when the database was created and possibly edited since.

If the terms are not as expected you must revise the FST. See Sections 4.6 and 10.4.

If you attempt to leave a database after editing without updating the inverted file, it will be updated automatically unless parameter 130 of **syspar.par** is set to 1. This may be changed by choosing **Configure ( System Settings ( Options** and clicking on **Automatic Inv. File Update**.

# **7 SEARCHING**

# **7.1 THE TWO SEARCH FORMS**

The normal method of searching makes use of the inverted file. Before you search a database you should make sure that the inverted file is up-to-date (see Section 6.7). It will need updating if any records have been added or modified since the last update.

To search the database, choose **Search** on the menu bar. You can then choose either **Expert Search** or **Guided Search**. Guided Search gives you a search form with separate text boxes in which you can enter search terms. Expert Search gives you a form with one large text area in which you enter your search expression. The same basic principles of searching apply in either case.

# **7.1.1 GUIDED SEARCH**

The form for a Guided Search is shown in Figure 7.1 below.

**Figure 7.1** *Guided search form*

You can enter up to four *search elements*. For each one, you can specify whether to search in All Fields (i.e. all inverted fields, as specified in the Field Selection Table for the database) or you can select a particular field from a drop-down list box. Restricting searches to particular fields is considered in more detail in Section 7.9.

You can also choose to combine a previous search (if you have done one) with your new search elements. Finally, if you enter more than one search element, you can choose the logical operator with which to combine the terms: AND, OR or NOT from a drop-down list box. When you open the form, the operators are set by default to AND.

To search for a single term, e.g. PLANT PHYSIOLOGY, type it in one of the search elements boxes. You can enter your search in upper- or lower-case letters, or a mixture. Click the Execute button. The Search Number box will then show 1, the Number of Hits box will show the number of records containing that term, and the Search Expression box will show the term you entered.

After doing a search you can display the record(s) you have found by clicking the Display button. For more information about displaying see Section 7.2.

# **7.1.2 EXPERT SEARCH**

The form for an Expert Search is shown in Figure 7.2.

**Figure 7.2** *Expert search form*

To search for a single term, e.g. PRIMARY EDUCATION, type it in the **Search Expression** box. You can enter your search in upper- or lower-case letters or a mixture. Then click the **Execute** button or press {Enter}.

The Search History box will show a message like:

#4 (CDS) T=2: primary education

This means that for search 4 on the database CDS, there were two records retrieved and the search was for PRIMARY EDUCATION. To display these records, click the Display button (if there is one) or double-click on the relevant line in the Search History box. The next section attempts to explain why the method of displaying the results is so confusing.

If you check "Automatically display Search Results" in **Configure( Systems Settings ( Options** (or set parameter 105 of **syspar.par** to 1) the results will be displayed automatically after using the Expert Search form.

# **2. DISPLAYING SEARCH RESULTS**

What happens after you click on **Display** depends on the setting of Parameter 980 in the **syspar.par** file (see Section 3.2). If you have Winisis version 1.31 or later and have not changed Parameter 980 since CDS/ISIS was installed, it will be set to 1. This will give you the "Table" display described below. If you have an earlier version of Winisis it may not have Parameter 980: this is equivalent to having Parameter 980 set to 0 (zero). In that case you will get the "Default search display". You can change Parameter 980 either by editing **syspar.par** in a text editor such as Notepad or by choosing **Configure ( System settings ( Options**. There are three radio buttons, allowing you to select one of the following three options.

#### a) Default Search Display

With this setting, the **Display** button is not available in Expert Search and you need to double-click on the relevant entry in the Search History display. The method of display is then the same as for browsing the database (Section 6.6), but moving between records will show only the retrieved records, not all the records in the database.

(b) Alternate Search Result Tool Bar

This is similar to the Default Search Display, but at the top of each record a bar is displayed giving information on the search number, the hit being displayed and total number of hits, and the option to Stop. It is caused by parameter 135 in **syspar.par** being set to 1 (and 980 to 0).

(c) Display Search Results in a Table

Clicking the **Display** button then shows for each hit its record number (MFN) and the first field (if present) defined for that database. The order is by decreasing MFN, so the most recently added records appear at the top: you can reverse this by choosing the down-arrow button (. You can also select a different field to display using the drop-down list against "Tag:".

To see a fuller version of a record, click on it and it will be displayed in the right-hand window. The search term(s) will be highlighted where they occur in the records. You can also click on the [+] icon next to the MFN to *mark* selected records.

To stop browsing records, either click the red **STOP** button or click the **Options** button and select **Stop Browsing Results** (or another function if you wish).

# **7.2.1 BROWSE FUNCTION**

Another way of looking at the results of a search is to choose **Browse** from the menu bar and then **Search Results**. You will be presented with a list of the searches you have done (Search History) and you can select the one you want.

# **7.2.2 HIGHLIGHTING OF RETRIEVED TERMS**

When you display the retrieved records, each term you have searched on is highlighted wherever it occurs in the record – even if you specified searching one field only. The example in Figure 7.3 shows one record retrieved by searching for PLANT in the CDS database.

**Figure 7.3** *Highlighting of retrieved terms*

You can chose the colours used in highlighting from **Configure ( System Settings (Options** and changing the values for Foreground color and Background color. The numbers correspond to the values in the Colours table which can be displayed in the CDS

database using the format **cdscol**. You can also turn highlighting off or on using the checkbox. (The settings are stored in parameter 142 of **syspar.par**.)

#### **7.2.3 DISPLAY FORMAT**

The format in which the records are displayed will be the display format written into the database definition. The *default* format, which is used if you do not specify otherwise, is the one with the same name as the database. It is possible to have more than one format for a database, e.g. a complete one and a shortened one - see Section 10.5. In this case you can change to another format by choosing from the Format drop-down menu.

You will see a special format listed, which is not part of the database definition, called \*ALL\*. This displays the records as they are stored on the system with each field preceded by its numeric tag. It is useful for checking records and investigating problems. An example of a record in the \*ALL\* format is shown in Figure 7.4.

# **Figure 7.4** *Record displayed in the ALL format*

#### **7.2.4 MARKING RECORDS**

When you are looking through the results of a search, you may decide that some records are relevant to your need but others are not. You can *mark* the relevant ones by clicking the **Mark** check box: a V appears in the box. Then in the **Browse** menu you can choose **Marked Record** to browse through the marked records only and in the **Print Setup** dialog box you can click the **Marked Records Only** check box.

You can mark records only after you have done a search.

#### **7.3 DICTIONARY DISPLAY**

The method of searching described above works by the computer looking for the term in the inverted file of the database being searched. If it finds the term there, it gets the number of hits: if not, it reports zero hits. If you then ask to display the records containing the term, the computer can find the numbers of these records from the inverted file.

The inverted file is thus the key to what can be searched in the database, and the key to how you should enter the search term. If the inverted file reads:

 1 MEAD, J 2 MEADOWS, J 1 MEADOWS, P 3 MEARNS, R 1 MEEK, B

then it is no use searching for MEADOWS, AJ or MEADOWS, J. or MEADOWS, JACK. Your search will only succeed if you enter the search term exactly the way it is in the inverted file. Similarly, if the title has been entered on the inverted file as separate words, it is no good searching for a whole title such as PRINCIPLES OF ORGANIC SYNTHESIS or a phrase such as ORGANIC CHEMISTRY.

Because the inverted file is so crucial in searching, it is very useful to be able to inspect it. You can then find out how to enter a search term correctly -- especially if you have just attempted a search and found nothing. To see the inverted file, click the **Dictionary** button on the Expert Search form or one of the Book icons on the Guided Search form, or choose **Browse ( Open Dictionary** from the menu bar. The display will start from the beginning of the file (in the order of figures 0 - 9 then letters A - Z). If you want to see further down the file, you can use the forward button **|>** or you can type into the second text box where in the alphabet you want to start. For example, you could enter M or MEA: there is no need to enter a whole term. You will then get a display of the form shown in Figure 7.5.

This is called the 'dictionary' because it does not contain all the detail of the inverted file. It only shows the indexed terms and the numbers of postings (i.e. how many times they occur in the database) whereas the inverted file also contains details of which records and positions they occur in.

The top text box in the Dictionary window indicates **<All fields>.** This means that all terms on the inverted file will be shown. You can change it so that the terms from a particular field are distinguished. For example, if you select **Title** from the drop-down menu, terms from the title will be shown with their number of postings, while terms from other fields will be shown with **–** as their number of postings.

What happens when you select a field is controlled by parameter 104 in the **syspar.par** file:

- 104=0 This is the default. The dictionary is displayed as described above.
- 104=1 Only terms from the selected field will be displayed.
**Figure 7.5** *Dictionary display*

In the simplest case, the inverted file (or terms dictionary) contains all searchable terms arranged in alphabetical order. However, it is possible to have similar terms grouped together by means of a prefix. For example, all authors could be given the prefix 'AU=' and so grouped together in A, and publishers might be grouped together with a prefix 'PU='. An example is shown below:

 AU=ADMIRAAL AU=BEARD AU=JAMIESON AU=WEBER ELEPHANTS LIONS PU=COLLINS PU=MACMILLAN PU=MCGRAW HILL **TIGERS** ZEBRAS

The prefix is added during inversion of the records by including it as a *literal* in the Field Selection Table (FST). If the publisher is in field 260, the entry in the FST might read:

260 0 'PU=' V260

The prefix would then, of course, need to be entered when searching the database for authors or publishers. Prefixes are particularly useful for numbers or codes which may mean different things in different fields.

In Version 1.4 it is possible to hide such prefixes when the dictionary is displayed and a specific field is selected. Instead of the display for Publishers appearing as:

 6 PU=COLLINS 3 PU=MACMILLAN 4 PU=MCGRAW HILL

it will appear as:

 6 COLLINS 3 MACMILLAN 4 MCGRAW HILL

This is done by creating an EXP file for the database, i.e. a file in the same folder as the database files and with the same name but the extension **.exp**. So for the database ZIM it would have the name **zim.exp**. It needs to contain one or more parameters 550 set to the value of the tag and followed by the prefix used for that tag, e.g.

 550=100 AU= 550=260 PU=

Only those fields which are inverted with a prefix should be listed.

When search terms are selected from the Dictionary display by dragging or by double clicking, the correct prefix will be restored, so they are only searched in the desired field.

If you now want to search for the records containing one or more of the terms displayed, you can drag that term from the dictionary to the search expression box. Select the term by clicking once on it. Hold down the left mouse button and move the mouse pointer across to anywhere in the search expression box. Then release the mouse button.

On the Expert Search form, if you drag across a term when there are already terms in the Search Expression box, the new term will be combined with the + (OR) operator. On the Guided Search form, you need to drag each term to a separate box: the dragged term replaces any term already there. The Searchable Field is not set automatically if you have selected a field in the dictionary display.

#### **7.4 TRUNCATION**

The *truncation* facility allows you to look for a number of words or terms starting with the same letters. For example, you might want to look for any item to do with agriculture: it would be useful to search the terms AGRICULTURAL, AGRICULTURE, AGRICULTURALIST, etc. This can be done using the *truncation symbol* which is a dollar sign in CDS/ISIS. You would therefore enter the search as

#### AGRICULTUR\$

Another use of this facility is searching for authors when they have been inverted as phrases and you are not sure of the exact form.

#### WALTON\$

will retrieve WALTON D; WALTON DAVID; WALTON DH; WALTON, D.; etc. - as well, of course, as WALTON C, WALTON HOSPITAL and other Waltons.

It might also be useful for searching classification numbers. With the Universal Decimal Classification you could search 54\$ to retrieve all chemistry or 547\$ to retrieve all organic chemistry.

You can either type the \$ yourself or, on the Expert Search form, click the [\$] button. In the latter case, beware that a space will be added before the \$, which you will usually need to remove yourself.

## **7.5 LOGICAL OPERATORS**

It is frequently necessary to combine two or more terms in a search, for example to find items about ECONOMICS of TRANSPORT, or a book by GRAHAM on MATHEMATICS. This can be done by using *logical operators*, of which there are three.

1 AND. This operator would be used in the examples just given. In the first case we want to find those items each of which has the index term ECONOMICS *and* TRANSPORT. On the Guided Search form you would enter ECONOMICS in the first Search box, leave the Operator next to it as AND and enter TRANSPORT in the second Search Elements box. This is shown in Figure 7.6.

### **Figure 7.6** *Guided search using the AND operator*

On the Expert Search form you would enter ECONOMICS, click the AND button, then enter TRANSPORT. This is shown in Figure 7.7. For simplicity, we will write the search in this section as:

ECONOMICS AND TRANSPORT

You actually enter it in one of the two ways described. In the display of the Search Expression the AND operator will appear as an asterisk, \*.

**Figure 7.7** *Expert search using the AND operator*

In the second example, the record should contain the author GRAHAM *and* the subject term MATHEMATICS, so you should enter:

GRAHAM AND MATHEMATICS

In general terms, we could say that the AND operator *narrows* the search. Looking for ECONOMICS *AND* TRANSPORT is more specific than looking just for ECONOMICS.

2 OR. This operator is useful for linking together several synonyms or related terms each relevant to the concept you are looking for. If you were trying to find everything about education in your database you might enter the search as:

EDUCATION OR SCHOOLS OR UNIVERSITIES OR TEACHING

This means that each item retrieved must contain the term EDUCATION *or* SCHOOLS *or* UNIVERSITIES *or* TEACHING. An item might happen to contain more than one of these terms, but you are not insisting on that.

You could also use this with author names, e.g. to find any items by WATSON *or* by SAYERS *or* by MARTIN:

WATSON OR SAYERS OR MARTIN

The effect of the OR operator is to *broaden* the search: you expect to find more items if you look for EDUCATION *or* SCHOOLS *or* UNIVERSITIES *or* TEACHING than if you look

just for EDUCATION. In fact, it is a common error in searching for subjects to forget about synonyms and related terms.

In the display of the Search Expression the OR operator appears as a plus sign, +.

Make sure you understand the difference between the logical operators AND and OR. Someone might ask you for 'books about schools and universities'. But do they want *each* book to cover schools *and* universities or would they be happy with some books about schools and some about universities, i.e. *each* book is about either schools *or* universities?

3 NOT. Sometimes you might want to exclude records with a certain term from your search. For instance, you might want to find all items in your database about STRUCTURAL ADJUSTMENT but which do not come from your own institute. In this case you would use the NOT operator, e.g.

STRUCTURAL ADJUSTMENT NOT INSTITUTE OF DEVELOPMENT STUDIES

It should generally be avoided in subject searching. For example, if you are interested in the treatment of tonsillitis not using surgery you might think of entering:

TONSILLITIS NOT SURGERY

However, the 'not' would also exclude an article which discussed treatments both by surgery and by drugs.

In the display of the Search Expression, the NOT operator appears as a circumflex,  $\wedge$ .

It is possible to use these operators to refer back to previous searches. For example, your search 3 was for TRANSPORT and you now want to search for TRANSPORT AND ECONOMICS. In Guided Search, you can see the previous searches you have done by opening the drop-down menu below "Previous Search". Each set of records retrieved is identified in CDS/ISIS by a number preceded by a hash mark, e.g.

#3 (BOOKS) T=25 : transport

Select the search you want to combine and close the drop-down menu. Select the correct operator and then type in the search element to combine with it: ECONOMICS. Then click **Execute.**

In Expert Search, the previous searches are displayed in the Search History box. You can drag the contents of previous searches into the Search Expression box using the mouse (and the search terms can then be edited). Alternatively if you click on a search in the Search History that was done in this database, its identifier (e.g. #3) is copied there. (If it was done in another database the contents of the search are copied.) The previous searches are combined with any existing terms with the OR operator, but you can change that.

## **7.6 ANY FILES**

You may find that there is a group of search terms which you often use together linked by OR. For example, if your information centre is responsible for East Africa, you might often need to search for

#### SOMALIA OR ETHIOPIA OR KENYA OR UGANDA OR TANZANIA

To save having to spell out the countries each time, you could set up an *ANY* file. Then in Expert Search you would only need to click the **ANY** button and select **ANY EAST AFRICA** from the list, or in Guided Search you would just type ANY EAST AFRICA.

The ANY file has to be created outside CDS/ISIS using a text editor or word processor (see Section 2.9.8). It needs to be held in the same folder as the database to which it refers, and to have the name of the database with the extension **.any**. For example, if you have a database called MINES, the corresponding ANY file should be named **mines.any** and this file should be in the same folder as **mines.mst**.

The format of the ANY file is as shown below:

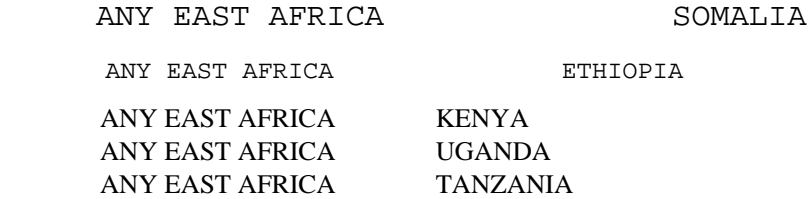

The individual terms (SOMALIA, ETHIOPIA, etc.) must be one on each line, and they must start at position 31 on that line. There could be other ANY terms in the same file, e.g.

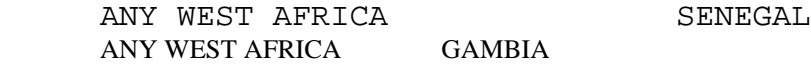

but all the entries for a given ANY term must be grouped together.

If you set up an ANY file and it doesn't work, the most likely reason is that you have miscounted the start position of the terms.

#### **7.7 PROXIMITY OPERATORS**

Suppose that you have inverted the title field with indexing technique 4, i.e. as keywords. If you then want to search for titles containing 'New York', you might search for:

NEW AND YORK

This would find titles containing both the word NEW and YORK, but the words might not be *adjacent*. For example, there might be a title 'New buildings in York'. In fact the words might not even have come from the same field: there might be an author 'New' and a place of publication 'York'.

You can make the search more specific in various ways. You could specify that the words came from the same field (or the same occurrence of the field if it is a repeatable field) by using the operator (F) instead of *AND*, e.g.

NEW (F) YORK

Even more specifically, you could specify that the words must occur next to each other in the field by using the *adjacency operator*, which is a full stop:

NEW . YORK

There are other proximity operators available in CDS/ISIS and described in the *Reference manual*, but these are likely to be the most useful ones.

#### **7.8 BRACKETS**

The logic in search statements can sometimes get confused. You might want to look for any items about 'lions or tigers in Kenya or Uganda'. It would be tempting to enter the search as

LIONS OR TIGERS AND KENYA OR UGANDA

You may know perfectly well what you mean, but unfortunately the computer doesn't. What it would do here is first combine TIGERS *AND* KENYA, so you retrieve items about tigers in Kenya, but then add all items about lions and all items about Uganda. This is because the *AND* operator is processed before the *OR* operator. (You can remember this as alphabetical order of operators.)

The best way to avoid this kind of confusion is probably to do the search in small stages:

1. LIONS OR TIGERS 2. KENYA OR UGANDA 3. #1 AND #2

However, if you think it's clever to do it all in one go, you can use brackets to show what is to be combined first:

(LIONS OR TIGERS) AND (KENYA OR UGANDA)

What tends to happen is that you enter a search without brackets, get an impossible result, and then, hopefully, realise your mistake.

#### **7.9 FIELD IDENTIFIER**

If you wish, you can specify that a search term should only be retrieved if it occurs in a particular field.

On the Guided Search form, you can specify one of the Searchable Fields for each Search Element by clicking on the arrow to the left of the Element box. ("Searchable fields" are those included in the Field Selection Table.) This opens a drop-down list of searchable fields and you can select the one you want. Figure 7.8 shows a search for NEW as an author.

Note that if you drag a term from the Dictionary, the field that the term occurs in is not automatically entered in the Searchable Fields box.

On the Expert Search form, you can specify the field using a slash *and* brackets. For example, if the author field is 100:

NEW/(100)

#### **Figure 7.8** *Choosing the field in Guided Search*

If you drag a term from the Dictionary after selecting a searchable field, it is automatically copied with its field identifier.

You can also specify more than one field, e.g.

YEMEN/(245,650)

Strictly speaking, what you specify is not the field tag but the ID attached to that kind of term in the Field Selection Table (FST). However, to save having to remember two sets of numbers, it is usually best to use the tag number as the ID when you are writing a FST.

### **7.10 FREE-TEXT SEARCHING**

This is available in Expert Search only.

As explained in Section 7.1, the normal way in which CDS/ISIS does a search is to try and match any term(s) you type in against the inverted file. We will refer to this method now as *direct searching*. It is very quick, but it is limited by the decisions you made in writing the Field Selection Table when you defined the database. For instance, if field 260 is used for the publisher and you did not have an entry for field 260 in the Field Selection Table, you will not be able to search publishers directly.

However, there is another method of searching which does not depend on the inverted file. Rather, it depends on scanning through the records in the whole database (or a subset of the database) one-by-one looking for a word or term that you specify. This is a much slower process, somewhat like looking for a particular name in a book by scanning page-by-page

instead of going to the index. The advantage, though, is that you can look for any term anywhere in the record, whether the field is indexed or not and whether the word is a stopword or not.

This kind of searching is often known as *serial searching*, because the records are searched serially. CDS/ISIS calls it *free-text searching*. It is specified by using a question mark at the beginning of the search and using the same *formatting language* as described in Chapter 5. The colon (**:**) is used to mean 'contains'. Thus we could enter:

? v260 : 'longman'

This would look for those records where field 260 contains the word (or literal) 'Longman'. As with direct searching, upper- and lower-case are not distinguished. To search the whole text of the record, use v0, e.g.

vii

? v0 : 'yemen'

You could look for more than one word, e.g.

? v260 : 'cambridge university press'

or part of a word (a *string*):

? v245 : 'ase'

The second example would find any record where field 245 contained the string of letters ase, for example oxidase, asexual, or case.

A word of caution. Free-text searching searches the records *as held in the database*. This may not always correspond to the form displayed on the screen, which is determined by the display format used. Thus if you search for the publisher Macmillan in New York by searching for New York: Macmillan you may find nothing because in the record it may be entered as ^aNew York^bMacmillan. It is best to keep free-text search terms as short as possible for that reason.

After you enter a free-text search, you will see a display of the kind shown in Figure 7.9. You will see the MFN advancing as the search proceeds through the database and if any records **Figure 7.9** *Free-text searching – progress message*

match your search statement they will be added to the figure for 'Hits'. The '%' number shows what percentage of the records scanned so far match your search statement. When the search is complete, you can click the **Completed** button and display the records found just as with direct searching.

If you have a very large database, a serial search on the whole database might take some time. You may be able to select a few records first by a direct search and then just search this subset by serial searching. For example, to find what chemistry books are published by Cambridge University Press you might first be able to search for 'chemistry':

Search expression

 [ CHEMISTRY ] #5 (LIBC) T=18 : chemistry

Then only these 18 records from search 5 need to be scanned for the publisher:

Search expression

[ ? #5 v260 : 'CAMBRIDGE UNIVERSITY PRESS' ]

There are other operators you can use apart from **:** (contains). If you were trying to find the journal called *Weather,* you could do a direct search:

 Search expression [ WEATHER ] #7 (LIBC) T = 55: WEATHER

If the title is indexed with indexing technique 4 (i.e. by keyword) then this search will retrieve all the titles which contain the word *weather*. To make the search more precise, you could next use a serial search:

Search expression

 $[ ? #7 v245 = 'WEATHER' ]$ 

This means that the title must equal *Weather*, i.e. must contain that word alone, and so should find just the title you are looking for.

It is also possible to use the operators **>** (greater than) and **<** (less than). If you include an entry date for each record in the form year-month-day, e.g. 1994-03-17, in field 10 and you want to find which records have been added since 1st February 1994, you could search:

 $[ ? v10 > '1994-02-01' ]$ 

In this example, we are comparing strings of identical length. What if you have a date subfield (say v260^c) containing data like Mar. 1992, 1994 (copyright), [1972]? It is possible to do a search on a field containing data in these different formats using the function val. This function converts text into a numeric form. Any

comparisons of strings are made on the basis of their *value*. If we want to find anything published in 1990, we can enter

Search expression

 $[ ? #7 val(v260^{\wedge}c)=1990 ]$ 

This will look at each subfield  $260^{\circ}c$ , find the first string consisting of numbers (and ended by a non-numeric character) and convert it to a number for computation. It must therefore be compared with a number, 1990, not a literal, '1990'.

 In a similar way, you could do a search for documents with more than say 24 pages. If you had a field v30 containing pagination and height with the following format:  $126p$ ;  $25 \text{ cm}$ ,  $\text{val}(v30)$  would take only the first number it found, in this case 126. Subsequent numbers are ignored. If you had a field containing cxv p, 18 cm (the number of pages being expressed in Roman numerals), CDS/ISIS would take 18 as the value of this field.

Another type of search that is sometimes useful is to look for those records in which a particular field is present or absent. This is done using the functions  $p$  or a respectively. (These have already been used in the examples of Data Entry validation rules in Section 4.4.) You might have a membership database in which field 99 records the date when the member paid his or her subscription for 1999. When you want to send out reminders to people who have not yet paid for 1999, you could use the free-text search:

? a(v99)

This would find the records with no entry in field 99. If you wanted to know how many members *had* paid for 1999, you could search

? p(v99)

These expressions can be combined like other search terms, so the search

? p(v98) AND a(v99)

will find those records where field 98 is present but field 99 is absent. Note that you must type the words AND, OR and NOT: you may not use  $*, +$  and  $\land$  here.

You may search through all fields at once by using the field number zero, though it may take some time on a large database. For example,

? v0 : 'the'

will retrieve every record containing the string *the* in any field, which could be in the words *then*, *mother,* or *thermometer*.

From version 1.4, you can do a free-text search on a section of the database specified by a range

of MFNs, e.g.

? \*500,1000 v70 : 'harare'

## **7.11 SAVING SEARCHES**

If you have a search that you may need to repeat in the future, e.g. a *profile* of a user's interest that you are going to run regularly against additions to your database, you can use the *Save search* facility. Carry out the search using the Guided or Expert Search form. If you used Guided Search, close the search form. Then choose **Search ( Save Search**. The search history is displayed: click on the search you want to save. Then choose a folder and filename for the saved search.

To rerun the saved search in the future, choose **Search ( Recall Saved Search**. Select the filename and click **OK**. The search will run and the results will be displayed. The search will appear in Search History and can be combined with other terms if required.

# **8 SORTING AND PRINTING**

## **8.1 INTRODUCTION**

There are two main ways in which you can print records from a CDS/ISIS database. One is to display a record on the screen and copy it onto the Clipboard. You can copy several records, one at a time. Then you can "paste" from the clipboard into an application that allows printing, e.g. Word for Windows. This is explained further in Section 8.2 below.

If you have more than a few records to print, or you do not want to bother with another application, you can make use of the sophisticated printing and sorting facilities of CDS/ISIS for Windows. To do this, choose **Database ( Print**, or click on the Printer icon on the toolbar. The Print Setup Window is shown in Figure 8.1. There are five dialog boxes provided for specifying your printing requirements: the second to fifth boxes (Presentation, Margins, Layout and Sorting) are accessed by clicking on their tabs. These dialog boxes are described in Sections 8.4 to 8.8. It is possible to send the output either to your default printer or to a file in Postscript format for printing on an appropriate printer.

**Figure 8.1** *Print Setup Window*

## **8.2 PRINTING USING THE CLIPBOARD**

The Clipboard provides temporary storage for data you want to transfer. You can cut or copy data from a record displayed on the screen onto the Clipboard and then transfer those data

into another application. Data put onto the Clipboard remain there until you clear the Clipboard or quit Windows.

The Clipboard in CDS/ISIS operates in two *modes*. You can switch the Clipboard mode by clicking on one of the two buttons **[TXT]** and **[RTF]** on the Toolbar. One button will appear to be "pressed in" to indicate which mode is in use.

The default mode, which is set until you change it, is *Text Mode.* This means that when you paste data to the Clipboard, only the characters are stored - not any details about font sizes, colours, use of bold or italics, etc. Such data should be suitable for use in almost any application - a word processor, electronic mail, re-inputting to a CDS/ISIS data entry form, etc.

The second mode is *Rich Text Format (RTF) mode.* When text is stored this way, codes are also stored which hold information about the font sizes, colours, use of bold and italics, etc. (These codes are similar to the "Windows features" of the CDS/ISIS formatting language described in Section 5.6.) If you paste from the Clipboard in RTF mode into a text editor such as Notepad or Wordpad, you will see something like this:

{\rtf1\ansi{\fonttbl \f0\fnil Courier New; \f1\fswiss Arial; }{\colortbl \red0\green0\blue0;;;}\cf0 \f0\fs24 0001 - Techniques for the measurement of transpiration of individual plants. Magalhaes, A.C.; Franco, C.M. Paris, Unesco, -1965. p. 211-224, illus. (Methodology of plant eco-physiology: proceedings of the Montpellier Symposium) Incl. bibl. \fi-1270\li1270 KEYWORDS: Paper on: plant physiology; plant transpiration; measurement and instruments. \fi0\li0

Save this file as **text** with the extension **.rtf**, e.g. **myfile.rtf.** Then you can open it in Microsoft Word, which recognizes Rich Text Format and will display a fair representation (but probably not an exact copy) of the original display in CDS/ISIS. To paste CDS/ISIS records into an existing Word document, first save the document in Rich Text Format, open it in a text editor and paste in from the Clipboard, then save it and reopen it in Word.

The fifth button on the Toolbar (showing a blue document, a red arrow and a clipboard) copies the record currently displayed on the screen onto the Clipboard. Alternatively you can choose **Edit ( Copy to Clipboard.** If there are data already on the Clipboard, the new data are added at the end. The fourth button on the Toolbar clears the Clipboard: you can also choose **Edit ( Clear Clipboard**.

The way of "pasting in" text from the Clipboard depends on the application you are using, but it can often be done by choosing **Edit ( Paste**, or by typing {Ctrl v}. The latter method can be used in CDS/ISIS Data Entry.

### **8.3 PRINTING AND SORTING FACILITIES - PRELIMINARIES**

If you wish to use the printing and sorting facilities, there are a couple of things worth thinking about before opening the Print Setup dialog.

1 Although you can write or edit a print format in the General dialog box, it is a lot easier to get your format right while you are browsing the records. This could be the display format

that you set up in the database definition (Section 4.5), which will have the same name as the database. Alternatively, you may want to use a different format in the printout. Adding new print formats is covered in Section 10.5. It is a good idea to try out the format by browsing some records in this format. You can change the format much more easily at this stage than after you have produced reams of printout.

One thing to watch is that you will probably want one or more blank lines after each record in the printout in order to distinguish the records. This need will probably not be obvious when you display the records on the screen. You can achieve the desired effect by putting two or more hash signs at the end of your format (see Section 5.3). You need one more hash sign than the number of blank lines to be produced. Note that slashes cannot be used to do this as they never produce a blank line. An example is shown in Figure 8.2.

\_\_\_\_\_\_\_\_\_\_\_\_\_\_\_\_\_\_\_\_\_\_\_\_\_\_\_\_\_\_\_\_\_\_\_\_\_\_\_\_\_\_\_\_\_\_\_\_\_\_\_\_\_\_\_\_\_\_\_\_\_\_\_\_\_\_\_\_\_\_\_\_ *Record format*

 Field 10 : author Field 20 : title

*(a) Display format*v10/v20

 Chaucer, G. Canterbury tales Churchill, W. A history of the English speaking peoples Clarendon, Earl of History of the rebellion

*(b) Display format* v10/v20###

 Chaucer, G. Canterbury tales

 Churchill, W. A history of the English speaking peoples

 Clarendon, Earl of History of the rebellion

**Figure 8.2** *Formatting for line spaces between records*

2 You need to have decided which records from the database you want to print. If you want to print the whole database there is no problem. If you want to print records between certain Master File Numbers, e.g. 25-60, you need to have checked what these numbers are. If you want to print records selected by some search criterion, e.g. with accession dates beginning

9709 (for September 1997), or with the descriptor FOOD TECHNOLOGY, you will need to do a search first before going to Print Setup.

You can open the Print Setup window by clicking the Printer button on the toolbar or by choosing **Database ( Print**. There are then dialog boxes which can be opened by means of their tabs.

#### **8.4 GENERAL**

The first dialog box to complete is called "General". This allows you to say what and where to print and to define the print format. It is shown in Figure 8.1.

You need to select the records to print either as the results of a search or by Master File Numbers (MFNs). This is done by clicking on one of the option buttons **Current Browse Set** or **MFN Range**. Current Browse Set means the set of records retrieved in your last search. In this case, you can also click on the check box **Marked records only** if you have marked some records (see Section 7.2.4). If you choose MFN Range, you should enter your selection of MFNs in the text box. Some possible formats for this are:

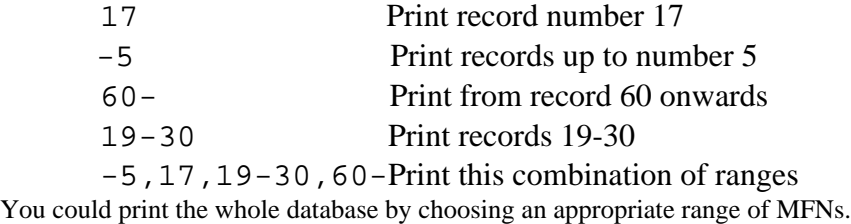

Next you can specify where the output from the printing should go by means of the **Output to** combo box. It should be showing the printer configured as your default printer. The button with the Printer icon next to this combo box allows you to change your printer settings if necessary. Alternatively you can send the results to a file in Windows-ASCII, DOS-ASCII or Postscript format. This has the advantage that you can check the output file on the screen before committing it to paper. You could then use a word processor to paginate the text and do other editing if necessary. The two versions of ASCII differ in the way that special characters are coded, though of course much of the formatting detail will be lost. When you have created a file in Postscript format, you can copy it to a Postscript printer for printing.

The print format can either be one which you have defined and named already, or one which you now write in the large text area. The latter alternative is not recommended, but it might be useful for making a minor change to your predefined format by editing it in the text area. For example, you may want to add some hashes at the end (see Section 8.3). When you are using a predefined format, the **Predefined Format** checkbox is crossed: when you edit it the cross disappears. A predefined format for that database can be selected by means of the combo box.

If you do write your own format or edit an existing one, you can save the format by clicking the button showing a floppy disk. This works like saving any other file in Windows.

There are also some command buttons down the right-hand side of the dialog box. **Recall** allows you to call up a previously saved print worksheet. **Save** allows you to save your

worksheet so that you can produce similar prints in the future without having to repeat all your work. **Preview** lets you see what the first page will look like before printing. (The buttons on the Preview screen apart from **Close** do not work at present.) **Print** starts the printing process, but don't be too hasty there are four more pages! **Close** (indicated by an exclamation mark in a red triangle – the message was missing in the initial release of Version 1.4) allows you to change your mind and do something else. **Help** should be self-explanatory.

#### **8.5 PRESENTATION**

This dialog box allows you to add titles, headers and footers to your print. It is illustrated in Figure 8.3.

At the top of the dialog box there is a combo box allowing you to edit these objects:

 First title Second title Third title Header Footer

#### **Figure 8.3** *Presentation dialog box*

"First", "second" and "third titles" are three pieces of text which you can have printed on your printout. Each one can come on a separate page at the beginning (as a "cover"), at the top of

vii

the first page of records, or at the top of every page of records. The *header* comes at the top of every page and the *footer* comes at the bottom of every page.

For each "title" you would like on your printout, you select it from the first box, then click the boxes for "Use as a cover" and "Keep title on all pages" if you wish. The remaining boxes apply also to headers and footers. The text for the object you type into the large area. You can pick alignment of the text to the left, to the right, or have it centred by clicking on the appropriate button. You can choose to have the text in italic, bold, underlined or combinations of these (but you cannot vary them within the text). The font and font size can be selected from the two boxes on the right. (Again they cannot vary within the text.) The facility to have a frame round the text is not working yet.

As an example, the following three titles might be set up:

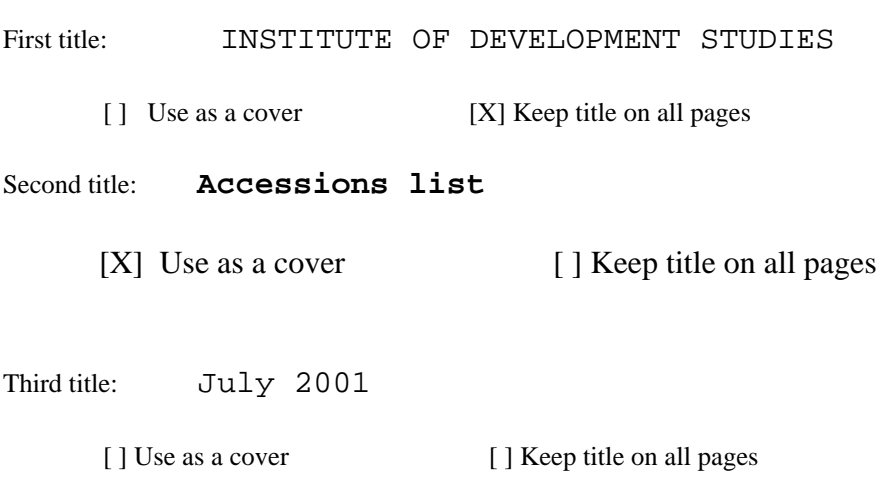

\_\_\_\_\_\_\_\_\_\_\_\_\_\_\_\_\_\_\_\_\_\_\_\_\_\_\_\_\_\_\_\_\_\_\_\_\_\_\_\_\_\_\_\_\_\_\_\_\_\_\_\_\_\_\_\_\_\_\_\_\_\_\_\_

The first page of the printout (the cover) will be printed only as:

#### **Accessions list**

The second page will have the heading:

INSTITUTE OF DEVELOPMENT STUDIES

July 2001

followed by the records being printed, and the third page will have the heading:

INSTITUTE OF DEVELOPMENT STUDIES

There is a bug in the function which outputs to a Postscript file. When you print the file, the first page prints as a mirror-image of what it should be. To get round this, include a "dummy" cover page which you can discard after printing.

#### **8.6 MARGINS**

Here you define what area of the page you want to print on (or more precisely, the areas you do not want to print on!) The dialog box is illustrated in Figure 8.4.

#### **Figure 8.4** *Margins dialog box*

You can define the size of the margin at the top of the page, the bottom of the page, the left hand side (**Inside**) and the right hand side (**Outside**). If you are intending to bind your printout down the left hand side, you can specify extra space to be added to the inside margin (**Gutter**).

When you first go to this dialog box, the values are set to 10 mm for Top, Bottom and Outside margins, 15 mm for Inside margin, and 0 mm for Gutter margin. You can increase each value by clicking the upward-pointing arrow next to it, or decrease it by clicking the downward-pointing arrow. The Measurement Unit can be selected from a combo box as Millimetres, Centimetres, Inches or Twips (see Section 5.6.5 for what a "twip" is.) The Paper Size can be set to A4, Letter (8.5 by 11 inches), Legal (8.5 by 14 inches) or User Defined. In the last case you then set the height and width of the paper in the boxes next to the diagram.

There are three further boxes in the "Special" frame. **Data Indention** (i.e. Indentation - there was not room for the full word on the DOS version worksheet!) is most useful for indenting records with respect to headings when you are producing sorted listings - see Section 8.8.

**EOC (i.e. End Of Column) tolerance***.* If a record will not fit the space available at the bottom of a page, CDS/ISIS will print part of it on that page and the rest of the record on the

vii

next page (or column). You might not like this to happen, especially if only one line is printed at the bottom of the first page. The End of Column Tolerance means how many lines space must be left at the bottom of the page for CDS/ISIS to start printing a record. If you set it to 3, a record might be split as shown below.

 World Conservation Strategy. International Union for the Conservation of Nature and Natural Resources, in co-operation with the United Nations Environment

 $\sim$  5 ---------------------------------------------------------

> Programme and the World Wildlife Fund. IUCN: Gland, Switzerland, 1980.

\_\_\_\_\_\_\_\_\_\_\_\_\_\_\_\_\_\_\_\_\_\_\_\_\_\_\_\_\_\_\_\_\_\_\_\_\_\_\_\_\_\_\_\_\_\_\_\_\_\_\_\_\_\_\_\_\_\_\_\_\_\_\_\_\_\_\_\_\_\_

**Figure 8.5** *A record split between pages*

The greater you make this number the less likelihood of records being split, but if you set it at 10, say, there could be nine blank lines at the bottom of a page. You need to consider how big the records are and how concerned you are about their being split.

\_\_\_\_\_\_\_\_\_\_\_\_\_\_\_\_\_\_\_\_\_\_\_\_\_\_\_\_\_\_\_\_\_\_\_\_\_\_\_\_\_\_\_\_\_\_\_\_\_\_\_\_\_\_\_\_\_\_\_\_\_\_\_\_\_\_\_\_\_\_\_\_

Finally in Version 1.4 you can set **Record height is fixed** and the measurement. This makes it possible to specify the height of the record when printed. If the text does not fill it some blank space will be added: if the record is too long it will be truncated. This is to allow the printing of labels – see Section 8.11. The *Changes and News* for Version 1.4 Build 19 warn that "the current implementation doesn't apply exact measurement", but at least "all records will have the same height".

## **8.7 LAYOUT**

In this dialog box you can specify more about the page layout and the number of columns. It is illustrated in Figure 8.6.

Firstly there is a frame to do with columns. There is a spin box for the number of columns across the printed page (set by default to one) and one for the space between the columns, using the current unit of measurement (set by default to10). Then there are three radio buttons for choosing no decoration, a line between the columns, or a border round each column, respectively. Next you can choose whether there should be a maximum number of records per page or column and if so what that number should be. This could be useful in printing labels or cards – see Sections 8.10 and 8.11.

Below that, the frame allows you to ask for page numbers and say where they should appear. There is a check box to request that page numbers are printed and a separate one for a page number on the first page of printout. Then you can choose from a combo box whether the number comes at the top or bottom of the page, and from the next box whether the number

#### **Figure 8.6** *Print setup – Layout dialog box*

appears on the left, centre or right of each page. Alternatively, you can ask for the numbers to be placed on the inside or outside of each pair of pages. You can pick the first page number to be used by means of a spin box, e.g. if there was a 10 page introduction to your listing you could start it at page 11.

At the top right of the page, there is a spin box for applying a "zoom" factor. By default it is set to 100% but you can vary it between 50 and 120%. It allows you to fit more or fewer records on a page by varying the font size, but with no changes to your print format. Then there is a group of three check boxes. The first two are for **Don't use titles** and **Don't use sorting**. If you are using a format which you have set up and saved on a previous occasion, but on this occasion you don't want to include the titles or you don't want to have the records sorted, you can "turn off" these features by means of the check boxes. (If you do not use sorting, the records will be printed in order of ascending MFN, i.e. the order that they are on the database.) The third one **Just make HIT file** provides a way of sorting the database into a different order: this is described in Section 9.6.

There are also command buttons on this page to Preview the printout, start Printing, Cancel, or ask for Help. If you have never tried printing from Winisis before, it would be a good idea to print some records now. Otherwise, if you want to specify sorting instructions, click the tab for Sorting.

#### **8. SORTING**

To understand the controls in this dialog box, we need to think first about what sorted output looks like, say in a printed library catalogue.

A catalogue entry consists traditionally of two parts: a *heading* (usually the author) which is used to put the entry in place alphabetically, and a *description* which describes a book or document. This is illustrated in figure 8.7.

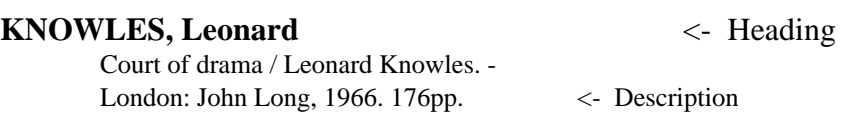

\_\_\_\_\_\_\_\_\_\_\_\_\_\_\_\_\_\_\_\_\_\_\_\_\_\_\_\_\_\_\_\_\_\_\_\_\_\_\_\_\_\_\_\_\_\_\_\_\_\_\_\_\_\_\_\_\_\_\_\_

\_\_\_\_\_\_\_\_\_\_\_\_\_\_\_\_\_\_\_\_\_\_\_\_\_\_\_\_\_\_\_\_\_\_\_\_\_\_\_\_\_\_\_\_\_\_\_\_\_\_\_\_\_\_\_\_\_\_

#### **Figure 8.7** *The parts of a catalogue entry*

Here the author forms the *sort key* used to sort the entries in order. For a prolific author, there may be subheadings under the author heading. These subheadings form a second sort key, e.g.

#### **SHAKESPEARE, William**

#### *Plays*

All's well that ends well ...

As you like it ...

#### *Poems*

The phoenix and the turtle ...

Below the subheadings, the entries will probably be sorted by some other element, e.g. the title. However, this additional sort key may not actually be used as a heading.

We are now ready to consider the questions in the Sorting dialog box, illustrated in Figure 8.8.

*a. N[umber] of headings.* This actually means the number of *levels* of heading to be used. In the above example it is two: author and type of literature. The maximum is four, though the number will usually be one less than the number of *sort keys*. In the example, the title forms the third sort key and it forms the beginning of the description. If the first field in the description is the one you are sorting on, you will want no headings at all.

*b. Stopword file.* If sort keys are generated from a field using indexing technique 4 (individual keywords) a stopword list can be used to avoid words like "THE" or "AND" being used. The name of the stopword file should be entered here. How to construct a stopword file is explained in Section 4.7.

*c. Heading format.* You can provide your own format for printing the headings, using the formatting language explained in Chapter 5. However, at least to begin with, you can leave this blank and let CDS/ISIS construct the heading format itself.

**Figure 8.8** *Print setup – Sorting dialog box*

*d. Sort key parameters.* Up to four sort keys may be specified. If two records have the same primary sort key (e.g. author) they will then be sorted by secondary sort key (e.g. literary form). If this is the same they will be sorted by the tertiary key (e.g. title) and so on.

If a record does not contain the *primary* key (e.g. no author) it will not appear in the sorted listing. If you do want it to appear, you must cater for this specially using the formatting language.

For each sort key, you must give three pieces of information:

- *i. Key length.* This defines how many characters are taken from the specified field(s) to form the sort key. The longer you make the sort key the more computer memory will be needed and the longer the sort will take. If you make the length 200 characters, you will cater for very long terms but sorting will be very slow. If on the other hand, you make the length 15 characters, sorting will be much quicker but names with the same initial 15 characters (e.g. UNIVERSITY OF NEW MEXICO and UNIVERSITY OF NEWCASTLE) will not always appear in the correct order. There is no 'right answer' to this question but you might try 30 or 40 at first. If you have a powerful computer you may well find that sorting is still fast with a length of 200!
- *ii. Heading processing indicator.* Again this is probably understood most easily by figure 8.9.

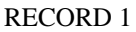

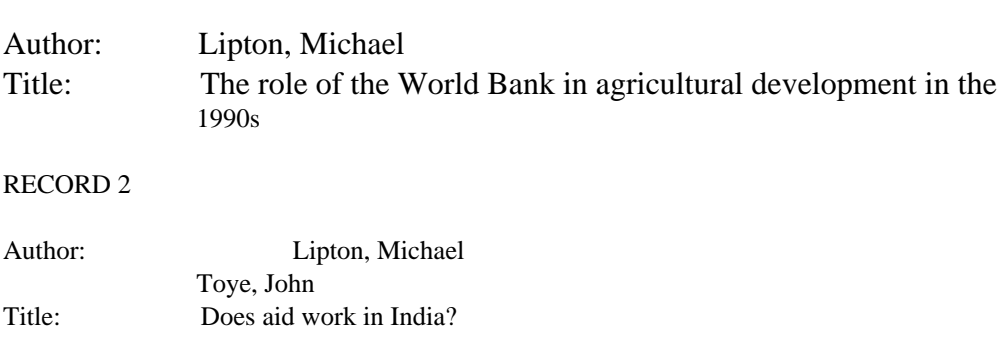

\_\_\_\_\_\_\_\_\_\_\_\_\_\_\_\_\_\_\_\_\_\_\_\_\_\_\_\_\_\_\_\_\_\_\_\_\_\_\_\_\_\_\_\_\_\_\_\_\_\_\_\_\_\_\_\_\_\_\_\_\_\_\_\_\_\_\_\_\_

\_\_\_\_\_\_\_\_\_\_\_\_\_\_\_\_\_\_\_\_\_\_\_\_\_\_\_\_\_\_\_\_\_\_\_\_\_\_\_\_\_\_\_\_\_\_\_\_\_\_\_\_\_\_\_\_\_\_\_\_\_\_\_\_\_\_\_\_\_\_

#### **Figure 8.9** *Repeated and non-repeated headings*

If we produce a listing using author names as headings, there are two choices to be made. Firstly, do we want 'Does aid work in India' to appear twice: once under Lipton and once under Toye? Secondly, when the two works appear under Lipton, do we want the heading 'Lipton, Michael' to be repeated as:

#### **Lipton, Michael**

Does aid work in India?

#### **Lipton, Michael**

 The role of the World Bank in agricultural development in the 1990s

or do we want the heading to appear once only?

These two choices give us four combinations, numbered (in true programmer's style!) 0 to 3:

0. Headings don't repeat. Records don't repeat.

- 1. Headings don't repeat. Records repeat.
- 2. Headings repeat. Records don't repeat.
- 3. Headings repeat. Records repeat.

You give your answer to both choices together by means of the Heading Processing Indicator. Probably the most common form for a library catalogue would be Indicator 1: records are repeated under each heading for joint authors, etc., but the heading is not repeated if there are several records under it. However, if you are printing an accessions list you probably will not want the same book to appear several times and you might choose Indicator 0.

*iii. A Field Selection Table.* This is written in the same way as the Field Selection Table for inversion (Section 4.6). There data were selected from the record to be entered on the inverted file: here data are selected to act as sort keys (and the corresponding headings if applicable). As in inversion, the sort key is always converted to upper case.

Note that for the Field Selection Table to be operative (i.e. for sorting to take place) the box next to "FST" must be checked. The check box provides a temporary way of "turning off" one or more FSTs.

The elements of the Field Selection Table are as described in Section 4.6, e.g. 1 0 v100

This selects sort key 1, using the whole field (Indexing Technique 1) from field 10. Note that the tag, Indexing Technique and format are separated by spaces.

If you want to select sort keys from more than one field (e.g. main author and added author), you can use a plus sign, e.g.

1 0 v100 + 1 0 v700

The sort keys from field 100 and from field 700 will be sorted into a single sequence.

Instead of writing out the FST, you may use an FST which you have already prepared in Database Definition Services. This is particularly useful if you have complicated sorting requirements. You enter here its name preceded by an at sign, e.g. @SORT. An example of this is shown in Figure 8.14.

An example of a completed sorting dialog box is shown in Figure 8.10.

You can now click the **Print** button to put your specification to the test. You may find that the field(s) you are now using as headings were also included in the main part of the entry. In that case you may want to edit the print format or create a special one to be used in this listing.

## **8.9 SAVING YOUR PRINT SPECIFICATION**

You may want to produce similar printouts at regular intervals, e.g. a printed catalogue every quarter, or a list of new accessions every month. It is very tedious and error-prone to have to enter essentially the same data on the dialog boxes each time. The title, print format, line width, sort keys, etc. will probably stay the same each time and you may therefore find it useful to enter the values once, test them, and then save your specification. To save a specification after entering it, click the **Save** button on the General page. You are asked to give it a file name and choose a folder: the name is given an extension **.wpr.**

vii

Next time you want to print with this specification (perhaps with slight modifications) go into Print Setup, click **Recall** and select the **.wpr** file. You can make modifications on each of the five pages if you wish and on the Layout page you can click **Don't use titles** or **Don't use sorting** without having to delete these parts of the specification. You can also turn off one or more FSTs on the Sorting page. If you are printing a selection from the database (e.g. records

added in the last month) you will need to do a search each time and then print **Current browse set**.

## **Figure 8.10** *Completed sorting dialog box*

At the time of writing, there is a bug in the program which means that when a print specification is recalled, the default print format (with the same name as the database) appears as the print format name, whatever format was saved. The format specification is, however, correct.

## **8.10 PRINTING CATALOGUE CARDS**

Although computers have become commonplace in libraries throughout the world, there are still libraries that have a need for printing cards – sometimes in order to integrate new entries produced in CDS/ISIS with a pre-existing card catalogue. In that case, you will need to write a print format to make the cards look as near as possible to the format already used.

You will presumably either be using a dot-matrix printer with continuous feed (i.e. the cards have perforated margins containing sprocket holes) or you will use a laser or inkjet printer, print on to A4 sheets of card, and then cut them into individual cards. The latter method is more tricky to set up as you have to take more care to get the spacing right. The simpler way is to use the dot-matrix printer.

You need some way of setting the printer page length to the length of the catalogue card (usually 3 inches). You will have to determine this from the manual, the manufacturer or the supplier of your printer. You may well find that choosing from the Task Bar **Start (Settings ( Printer**, clicking on the icon representing your printer and then choosing **Printer ( Properties** will allow you to set the dimensions of your page.

You need to decide on a format for the catalogue cards and the kinds of added entry you wish to be printed. You may wish to print tracings at the foot of each card since if you withdraw a card or wish to change it, you need to know which other cards refer to the same book (or other library item). As regards added entries, it is no trouble for the computer to make as many added entries as there are in the catalogue record: the problem is that someone has to file them! Many manual card reproduction systems, such as those using stencils, work on the unit entry principle where a main entry card is made and reproduced with the added entries typed at the top of the additional cards. This can be reproduced in CDS/ISIS. Alternatively if you produce a format which has at the top of each record the title, you can generate all the index entries above that. We will demonstrate this method.

Make a note of the fields for which you wish to make added entries and create a Field Selection Table containing them. **Edit ( Field SelectionTable ( New.** Call it cards and create the table by selecting the fields for which you wish to produce cards. In CDS/ISIS for Windows it is difficult to produce a FST where the tag is different from the one in the format. It may be best to produce one in the usual way. Then change the file later in an editor, since it is best to number the 'fields' produced in sorting consecutively from 1 onwards rather than with the original tags.

Create the print format: you may already have one that you wish to use, but it is a good idea to create a new one based on it and call this CARDS in case you wish to change the format specifically for printing cards.

The following example uses AACR and is based on the UNIMARC exchange format. Because of the way CDS/ISIS works, a heading has to be generated for each card as the cards are printed in alphabetical order of the heading. This is convenient for the person who has to file the cards as the cards will already be sorted into alphabetical order, though the cards may well not all be filed into the same catalogue if there are separate author and title catalogues. We do not include subject headings in this example but you could add the fields for subject headings: they would usually go in a separate subject catalogue.

Note that in the example below we output the file direct to the printer. If you want the rich selection of typefaces and styles that you can get on the screen you must output direct to the printer. If you send to a file, this can only be added later in a word processor.

The values are complex and must be entered correctly, Thus you must save the Print setup to avoid having to enter them again. When you have filled them in you can click on the **Save** button and give it a file name which should have a **wpr** extension.

#### **Figure 8.11** *Print setup for cards*

You do not need to amend the **Presentation** dialog box: the values may be retained as they are. The **Margins** dialog box is difficult. Ensure all the margins and gutter are set to zero since there is no room on a catalogue card for a margin. Make sure the measurement unit is NOT millimetres. If you leave it at that you may find the printer prints blank pages and will not stop until you abort the program and turn off the printer. The paper size must be **user defined** since the settings for catalogue cards are not in the list. The dimensions can be set at 12 cm across and 6 cm down (not quite 5 inches by 3 inches but you need to avoid the bottom of the card which cannot easily be read in the card drawer). EOC tolerance should be set at 16 lines. All these values are reproduced in Figure 8.12. The only change on the **Layout** dialog box is to tick **Max records per page/column** and ensure it is set at 1. This will ensure that each card comes on a new 'page' as the printer will be set to with a page length of the size of a card. Finally the Sorting worksheet should be set up as displayed in Figure 8.13. This relies on the Field Selection Table **cards.fst** which is reproduced in Figure 8.14 below.

**Figure 8.12** *Margins settings for printing cards*

**Figure 8.13** *Settings for creating the entries*
```
1 0 MHL,(V700^a,| |V700^b,| |V700^c,| |V700^f/)
2 0 MHL,(V701^a,|, |V701^b,| |V701^c,| |V701^f/)
3 0 MHL,(V702^a,|, |V702^b,| |V702^c,| |V702^f/)
4 0 MPL(ref->unif(l->unif(v700^3),|v200^a,|, |v200^b,| |V200^c,| |V200^f)/)
5 0 MPL(ref->unif(l->unif(v701^3),|v200^a,|, |v200^b,| |V200^c,| |V200^f)/)
6 0 MPL(ref->unif(l->unif(v702^3),|v200^a,|, |v200^b,| |V200^c,| |V200^f)/)
7 0 MHL,(|V710^a,| |V710^b,| |V710^c,| |V710^d,| |V710^e,| |V710^f/)
8 0 MHL,(|V711^a,| |V711^b,| |V711^c,| |V711^d,| |V711^e,| |V711^f/)
9 0 MHL,(|V712^aa, | |V712^b, | |V712^c, | |V712^d, | |V712^e, | |V712^f)
10 0 MHL,(ref->unif(l->unif (v710^3),|V210^a,| |V210^b,| |V210^c,| |V210^d,|
      |V210^{\circ}e, | |V210^{\circ}f) / \rangle11 0 MHL,(ref->unif(l->unif (v711^3),|V210^a,| |V210^b,| |V210^c,| |V210^d,|
      |V210^{\circ}e, | |V210^{\circ}f \rangle/12 0 MHL,(ref->unif(l->unif (v712^3),|V210^a,| |V210^b,| |V210^c,| |V210^d,|
      |V210^e,| |V210^f)/)
```
## **Figure 8.14** *Field Selection Table cards.fst*

Note that those lines which contain the ref function pointing to the UNIF authority database may be omitted if you are not using an authority file.

When all the changes have been made save the worksheet as a **wpr** file Database (Print ( Save

Please note that next time you run the program, you will choose **Database (Print ( Save** and select the name of the wpr file. You will find that the print format will be as it was saved before even though the default format is named. There is a bug in the program and the onlychange you made in the Layout dialog box**,** to tick **Max records per page/column** and ensure it is set at 1, may need to be reactivated. Otherwise you can repeat the procedures to print cards as often as you wish. You will note that in the example we gave **MFN range** the value of 1/1. This is to prevent the whole database being printed out in error. In practice you may wish to select records by searching, say, for all those produced after a particular date but normally if you produce the cards regularly to add recent additions to a catalogue, you will be able to print out from a range of MFNs.

More information on implementing UNIMARC is found in Section 13.3.

#### **8.11 PRINTING LABELS**

If you have a database of names and addresses, such as a list of members, vendors or exchange partners, you may want to print a set of labels to do a mailing.

When the database is set up, you should define a separate field or subfield for each line of the address, or else use repeats of a field for each line (or use a combination). For example,

vii

UNESCO's database of CDS/ISIS licence holders uses the following fields:

- 1 Name
	- ^a Surname
	- ^b Forenames
	- ^c Title
- 10 Position<br>2 Organiza
- **Organization**
- 3 Address
- City

If any of the elements consists of more than one line, repeats are used, e.g.

- 1 ^aMartin^bGillian^cMrs
- 10 Lecturer in Information Science
- 2 School of Library Archive and Information Studies%University College London
- 3 Gower Street
- 4 LONDON WC1E 6BT

A format for printing out from this database could be:

fs20, mhl,m(-500,500) (v1^c| |,v1^b| |,mhu,v1^a+|; |,  $mhl)/v10/(v2/)/(v3/)/mhu(v4/)$ 

This format allows for any field except 'position' to be repeated. The margin command is explained below. The person's surname and the city are printed in upper-case letters. The format is called USELB.

Printing labels is basically a matter of using the various print parameters to make the records fit the labels. It is easy to waste many sheets of labels in trying to get this right (the authors write from long experience) so a few tips may be helpful.

1. Try out your print specification on plain paper first to avoid wasting labels. If you are not sure which way up the labels need to be inserted into the printer, write TOP in pencil on the paper before printing.

2. In the **General** dialog box, set the range of record numbers you need. (Try a few records first.)

3. Note the margin command  $m(-500,500)$  above which can be used to indent continuation lines for clarity. The margin is set to 500 twips, but this is reduced to 0 in the first line of each 'paragraph'.

4. You will probably need quite a small point size to fit a long address onto a label: fs20will produce 10-point type.

5. In the **Presentation** dialog box, specify no titles, headers, footers, etc.

6. In the **Margins** dialog box you need to choose values for the margins that suit the sheet of labels that you are using. Remember that these mean the margins measured from the edges of the complete sheet – not each label. Similarly the paper size means the size of the complete sheet.

7. Set the **EOC tolerance** to the number of lines that fit on one label. It is very important that a new record is not started at the bottom of one column and continued at the top of the next, or all subsequent records will be printed across the label divide.

8. Check the box for **Record height is fixed** and set this to the distance from the top of one label to the top of the next. (This will be slightly greater than the height of the label because of the gap between labels.) This record height may not be an exact number of printed lines, so it may not be used exactly, but you should be able to get close enough.

9. Next, in the **Columns** window, set the number of labels across the page and a suitable space between the columns (probably fairly small). Select **No decorations**.

10. Set the **Max records per page/column** to the number of records down the sheet. This is a further precaution against parts of records spilling over into the next column.

You can now try printing a page of records onto paper (e.g. MFN range  $1/16$ ) and comparing it with your sheet of labels. Good luck!

# 9 **EXPORTING, IMPORTING AND BACKING UP DATABASES**

# **9.1 ISO 2709 STRUCTURE**

The export function of CDS/ISIS allows you to copy some or all of the records in a database on to a floppy disk or to a file that can be attached to an email message so that you can pass them to another user. The import facility allows you to bring data from elsewhere into your own database.

During exporting or importing you can use a *Field Selection Table* (a) to limit the parts of the record you allow to be transferred or (b) to move data from one field to another on transfer. So another use of these functions is to reformat the database by exporting and then re-importing the same records.

The record structure which is used for exporting and importing is known as *ISO 2709* because it follows the International Organization for Standardization's standard 2709. This is used by some other bibliographic software, such as ISIS, MINISIS, and any software that allows the import or export of MARC records. Unfortunately, it is not used by all bibliographic software.

In the DOS version and early Windows versions, CDS/ISIS produced a record which deviated slightly from the standard: after each 80 characters, and at the end of each record, the program inserted a carriage return. However, in Version 1.4 you can alter the line length and if you set it to 0 no carriage return will be inserted within or between records. If you are sending a file by email, you should use the default 80.

The ISO 2709 standard also prescribes certain characters to be used for the end-of-record marker and the end-of-field marker. These characters are called *control characters* because they are intended to control printed output rather than be printed out in the same way as other characters like 5 or K. The Windows version of CDS/ISIS uses the standard control characters by default, whereas the DOS version did not (see Section 9.2 below).

The default for the first character of the subfield identifier is  $\land$ , whereas in the ISO standard the ASCII character with the value 31 is used. You can set it to this value by entering \031 in the Export form.

If you try to import an ISO file and it does not work properly, it may be because of slight differences in the characters used for these purposes. Have a look at the file in a text editor (or a hex editor to examine control characters) and you should be able to see what format and codes have been used.

A program called Fangorn is available which can convert data from many online databases and other sources into ISO 2709 format, so that they can be imported into CDS/ISIS. This is described in Section 9.4. There are also programs available for conversion from comma delimited files and dBase files: your distributor should be able to give you details.

If you wish to export to other systems which cannot accept ISO 2709 format, find out what their preferred *batch entry* format looks like. Provided that it is an ASCII file (i.e. uses the ASCII codes to represent the characters in the data and not some coding of its own) you should be able to write a print format that produces the required format. You can then use Sorting and Printing Services to output the file.

A file of two records in ISO 2709 format is shown in Figure 9.1.

vii

```
0043300000000012100045000440078000000500012000780690079000900240069001690260023002380300
02100261070001600282070001300298~Methodology of plant eco-physiology: proceedings of
the Montpellier Symposium~Incl. bibl.~Paper on: <plant physiology><plant
transpiration><measurement and instruments>~Techniques for the measurement of
transpiration of individual plants~^aParis^bUnesco^c~1965~^ap. 211-
224^billus.~Magalhaes, A.C.~Franco,
C.M.~#0037600000000010900045000440078000000500012000780690037000900240100001270260007002
27030002100234070001100255~Methodology of plant eco-physiology: proceedings of the
Montpellier Symposium~Incl. bibl.~Paper on: <plant evapotranspiration>~<The> Controlled
climate in the plant chamber and its influence upon assimilation and
transpiration~^c1965~^ap. 225-232^billus.~Bosian, G.~#
```
### **Figure 9.1** *A file in ISO 2709 format*

[Here ~ has been used as field separator and # as record separator.]

### **9.2 EXPORTING IN ISO 2709 FORMAT**

It is possible to export records on to a hard disk, a floppy disk or via a network. You may pass data to another organization using a floppy disk or by attaching the file to an e-mail message. If you want the file on a floppy disk, it may be easier to export to the hard disk and then copy the file using My Computer or Windows Explorer (see Section 2.9.4).

Open the database from which you are going to export. (Use the Open File icon, or choose **Database ( Open**, then the database you want to use.) To export only part of the database, first ensure that you know the range of Master File Numbers (MFNs) or else carry out a search for the required records.

The exporting function is reached by choosing **Database ( Export**. A dialog box will open asking you for the name to be given to the ISO file. You can choose whether it should go on to the hard disk, a floppy disk (which must be in the disk drive), or a network drive. It is customary to give the ISO file a name with the extension **.iso**, e.g. **mar01.iso**. If you are exporting similar data regularly, it is a good idea to identify the file like this. Then click the **OK** button.

A dialog box will appear as in Figure 9.2. It may look somewhat daunting but in fact you can accept most (if not all) of the default values offered. The meaning of the various choices is explained below.

1 *Name of output ISO file.* This will be the filename you have just chosen, but you can alter it here.

2 *Field separator.* If this is left blank, the program will use the ISO 2709 standard field separator, which is the ASCII character 30. In DOS applications this appears on the screen as , but in Windows it may appear as a hyphen or not at all. In the DOS version of CDS/ISIS, the default field separator was the hash sign, #, and most users left it as this. So, if your export file is going to

a user of DOS CDS/ISIS you had better warn him or her, or else change the separator to #.

3 *Record separator.* If this is left blank, the program will use the ISO 2709 standard field separator, which is the ASCII character 29. In DOS applications this appears on the screen as , but in Windows it may appear as a square or not at all. In the DOS version of CDS/ISIS, the default record separator was the same as the default field separator, i.e. the hash sign, and

most users left it as this. This could lead to the import program looping if there were errors in the data and it is better to use different symbols. Inform a user of CDS/ISIS for DOS who is going to import your records what you have used.

### **Figure 9.2** *Export dialog box*

4 *Export Range of MFNs / Search results/From sorted HIT file.* You can limit the records exported either by giving a range of MFN numbers or by means of a previous search. You cannot limit by both (as you could in the DOS version) but you can limit to marked records only. Exporting from a sorted hit file is used to sort the records in a database into a new order and is discussed in Section 9.6.

Click the option you want. If you choose **Search results**, only the records retrieved in the last search you did will be exported.

5 *Range: from MFN ... to MFN ...* If you want to limit by MFN, specify the limits here, e.g.

From MFN 1 to MFN 50

6 *Reformatting FST*. If you do not want to reformat the records for exporting, leave this blank. If you do want to reformat the records, please refer to Section 10.7.

7 *Renumber records from MFN.* You can make the MFNs of the exported records start from a different value from what they start from in your database. It will only apply if you are actually exporting the MFNs as described in the next option. You can generally leave this blank.

vii

8 *Output Tag containing MFN.* The number of the record in your database, i.e. the Master File Number (MFN), is not held in one of the tagged fields and so is not normally included in the ISO 2709 record. If you want to include it (e.g. because the recipient is maintaining a database in step with yours) you will need to transfer the MFN into one of the tagged fields. You can choose any field number which is not already in use, e.g. 99, and the program will copy the MFNs into that field in the exported records.

9 *Gizmo conversion file.* This has to do with the different ways that micro CDS/ISIS and mainframe CDS/ISIS handle diacritical marks and is outside the scope of this book. Leave it blank.

When you have completed the dialog box, click the **OK** button. The computer should then start to export records. If you are exporting to a floppy disk, make sure there is still space after exporting. Unlike in the DOS version, if there is not enough space the export appears to work but there will be data missing. You are not prompted to insert another disk.

## **9.3 IMPORTING AN ISO 2709 FILE**

This section covers transferring records from a file in ISO 2709 format into a CDS/ISIS database. The records may be on a floppy disk or a network drive, or in a file received by e-mail. If there is more than one floppy disk, the records from each disk must be imported as a separate job: you are not prompted to insert another disk as in the DOS version of CDS/ISIS.

The database definition must have been set up before importing records, though the database can either be empty or already have records in it.

The database receiving the data does not need to include all the fields that are present in the ISO 2709 records. The fields will be imported even if they are not in the database definition.

The Windows version of CDS/ISIS can accept hash marks, #, or ASCII characters 30 and 29 respectively or other characters as field separators and record separators. If you want to check what has been used in the ISO 2709 file, display it in a text editor (or hex editor to examine control codes).

First open the database into which you want to import. Then choose **Database ( Import**. You are asked for the name of the ISO file to import from - choose the correct disk, folder and filename. Note that only filenames with the extension **.iso** are displayed unless you change **List files of type...** to \*.\*. Click the **OK** button.

A dialog box will appear as in Figure 9.3. Most of the choices are similar to those in the export dialog box.

## **Figure 9.3** *Import dialog box*

1 *Name of input ISO file.* This will be the name of the file you wish to import.

2 *First MFN to be assigned.* You can normally leave this as the default value, 1. If you make it greater than the number of records already in your database, the incoming records will be given MFNs starting from the value specified.

3 *Tag containing MFN.* You can take the MFN from a numeric field present in the ISO 2709 record being imported (see Section 10.7). This will override anything you have answered at choice 2. The MFN will be removed from the field specified when the record has been imported.

4 *Reformatting FST.* If you do not want to reformat the records during importing, leave this blank.

You can use a Field Selection Table during importing to reformat the records, e.g. to select only certain fields or subfields, or to change some of the field tags. You should enter the name of the FST here and set up the FST from **Edit ( Field Selection Tables**. The form of the FST entries is:

100 0 (v1/)

This means that field 1 in the incoming records will be converted to field 100 in the database.  $(v1)$  is a repeatable group (see Section 5.5) consisting of an occurrence of field 1 and a new line. It makes sure that each occurrence of field 1 will go into a separate occurrence of field 100; otherwise all the occurrences of field 1 would get run together.

If a database field is not included in the FST it will not be imported. If no FST is named, all fields will be imported whether or not they are in the FDT of the receiving database.

5 *Gizmo conversion file.* As in exporting, this has to do with the different ways that micro CDS/ISIS and mainframe CDS/ISIS handle diacritical marks and is outside the scope of this book. Leave it blank.

6 *Input line length.* This is the number of characters per line in the ISO file. It needs to be set correctly or the Import program can get into a loop and eventually crash CDS/ISIS. The DOS version of CDS/ISIS always used 80-character lines and 80 is the default in the Windows version. However, if you are importing from another package which adheres more strictly to ISO2709, there may not be any line breaks and you should set this value to 0.

If you are not sure what value to use, examine the ISO file in a text editor and check the line length.

7 *Subfield separator.* Normally this is the circumflex **^** in CDS/ISIS, but if you are importing data from another package it may be ASCII character 31 or another value. Again you could check in an editor.

8 *Options: Load/Merge/Update.* Be careful what you choose here as you could lose an existing database! The choices are:

*Merge.* This means that the imported records will be added to any existing ones. If the imported records have MFNs and these clash with existing MFNs they will not be imported.

*Load.* This means that any existing records are lost and you end up with only the imported records. Fortunately you are asked to confirm this drastic action: Database will be overwritten! OK / Cancel

*Update.* This works like Merge, except that if an incoming record has the same MFN as an existing one it will overwrite the existing record, i.e. *update* it.

When you have completed the dialog box, click the **OK** button. The record(s) should then be imported: the program displays the MFNs as it runs.

## **9.4 IMPORTING FROM OTHER SOURCES**

There are only two methods of adding records to a CDS/ISIS database: the usual method is to enter data at the keyboard; the second is by importing a file formatted according to ISO 2709 as described in the section above. If you want to import any other kind of file you will have to convert it to this format.

A package has been contributed by Hugo Besemer (of PUDOC-DLO, Wageningen) and Paul Nieuwenhuysen (of the Free University of Brussels) called Fangorn which is very useful for this purpose. It comes with a file named **english.doc** containing a document :

*How to use Fangorn - a microcomputer program for the conversion of databases to ISO-2709 format*.

To view or print this document, you may use the Write program and open the file **english.man**. Write will convert the format from text to Write format for you.

Fangorn was written primarily to convert data downloaded from online information systems such as Dialog or BLAISE so they can be added into a CDS/ISIS database. The program is circulated by UNESCO to distributors, who often include it on a disk with other conversion programs.

It is necessary for the data to be in the form of an ASCII file, with each field clearly labelled and the data starting in the same column, e.g.

001 0853658994# 100 Gredley^hEllen# 245 ^aExchanging bibliographic data# 260 ^aLondon^cLAPL^d1990#

A table is then set up to specify how fields in the ASCII file should be converted to fields in the ISO 2709 file. You can use a text editor to fill in the table, or a word processor provided you save the completed file as an **ASCII file** or **DOS text** (see Section 2.9.8). Part of a sample table for converting a MARC record laid out as above for entry into a CDS/ISIS database, retaining the same tags, is shown in Figure 9.4 below.

The example is limited for reasons of space to four fields. There are in fact a lot more in the UK MARC format. The tags are to be the same in ISO file as in the incoming file.

To use Fangorn for a new conversion you need to run it once to create the blank form. Exit from Fangorn and fill in the form using a text editor. Save it, then run Fangorn again with this specification file to generate the ISO file.

A Windows-based program, IsisAscii, is under development at the time of writing. It is based on ISIS\_DLL and is documented in *IsisAscii Version 0.9* (Paris: UNESCO, July 2001). Unlike Fangorn, it writes directly into a CDS/ISIS database – either appending to an existing one or creating a new one.

\_\_\_\_\_\_\_\_\_\_\_\_\_\_\_\_\_\_\_\_\_\_\_\_\_\_\_\_\_\_\_\_\_\_\_\_\_\_\_\_\_\_\_\_\_\_\_\_\_\_\_\_\_\_\_\_\_\_\_\_\_\_\_\_\_\_\_\_\_\_

#### SPECIFICATION FILE

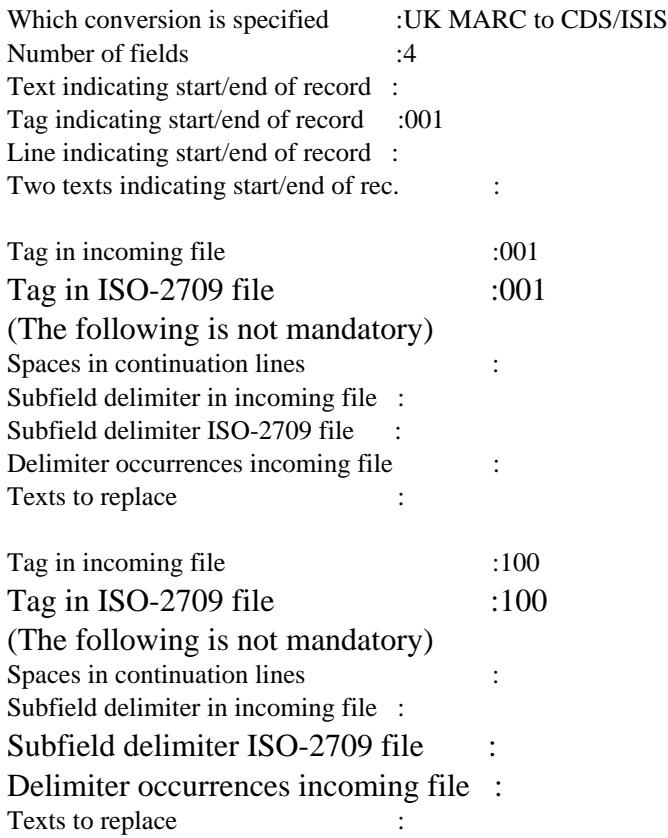

| Tag in incoming file                 | :245 |
|--------------------------------------|------|
| Tag in ISO-2709 file                 | :245 |
| (The following is not mandatory)     |      |
| Spaces in continuation lines         |      |
| Subfield delimiter in incoming file. |      |
| Subfield delimiter ISO-2709 file     |      |
| Delimiter occurrences incoming file. |      |
| Texts to replace                     |      |
| Tag in incoming file.                | :260 |
| Tag in ISO-2709 file                 | :260 |
| (The following is not mandatory)     |      |
| Spaces in continuation lines         |      |
| Subfield delimiter in incoming file  |      |
| Subfield delimiter ISO-2709 file     |      |
| Delimiter occurrences incoming file. |      |
| Texts to replace                     |      |

**Figure 9.4** *Fangorn Specification file*

## **5. EXPORTING TO OTHER DATABASE PACKAGES**

The only format used by the CDS/ISIS export function is ISO 2709. Whilst this is recognized by all good library packages it is not recognized by most microcomputer database packages. To produce other output formats from CDS/ISIS you need to use the Print function and print to a file or else use a utility program. This section offers some guidance on writing the necessary print formats.

Many database programs can read a comma-delimited variables (or CSV) file. There is a utility program **dlmexp.pcd** which exports to this format. The distributor may have included it with the DOS version of CDS/ISIS and it can only be used with that version. First you need to write a Field Selection Table which selects the data to be exported, e.g.

$$
\begin{array}{cc} 1 & 0 & v1 \\ 10 & 0 & v10 \\ 20 & 0 & v20 \end{array}
$$

This will export fields 1, 10 and 20 with any repeated occurrences run together. Then you need to go into Advanced Programming Services and run the program **dlmexp**. You are prompted:

 Export FST name? Output file name? Export last search results (Y/N)? MFN limits?

The Export FST name is the one you wrote above. (You cannot leave this answer blank.) The other questions should be fairly clear. The reords are then exported to the output file you specified. You leave the program by pressing **Enter.**

If you do not have the DOS version and the program **dlmexp.pcd** don't worry. It is quite easy to write a format to produce a CSV file. If the fields in yout database are 10, 20 and 30 and they do not have repeats, you can use the following format:

'"',v10,'","',v20,'","',v30,'"'

The literals are written in single quotes to make sure that they are always printed out, even if the field is absent. Otherwise data would end up in the wrong fields. After writing this format, testing it on the screen, and saving it you can use **Database ( Print**, select **Output to ASCII file (Windows-ANSI)** and the format you have written. You should then be able to print some or all of the records in the database to an ASCII file in CSV format.

To print to the format used by DB/Textworks (formerly Inmagic) you can use a similar format:

"AU ",v10/"TI ",v20/"PU ",v30/'\$'/

Because the fields all have their own labels in DB/Textworks, you can use conditional literals (in double quotes) so that the label is printed only if that field occurs in the record.

One of the most common problems faced when converting data from CDS/ISIS to another package is how to handle repeating fields. We will use the following as an example:

Tag Data

100 Ferguson, Peter 100. Zussman, Tracy 100. Doe, Janet

Probably the only common package with repeating fields is DB/Textworks This reads a format with each occurrence on a separate line, a label in front of the first occurrence and a semicolon in front of other occurrences, e.g.

AU Ferguson, Peter ; Zussman, Tracy ; Doe, Janet

This can be produced by the format

"AU "  $(|;|+v100/)$ 

Otherwise you have three possible choices:

a) Convert the repeats to a single field

You could put all the occurrences in a single field with some sort of punctuation to separate them, e.g.

Author: Ferguson, Peter; Zussman, Tracy; Doe, Janet

This could be produced by the format

V100 +|; |

However, this may cause problems with searching and sorting, since the discrete terms are now merged into one.

b) Convert the repeats into different fields

You could have several fields in the new database corresponding to the one CDS/ISIS repeating field, e.g.

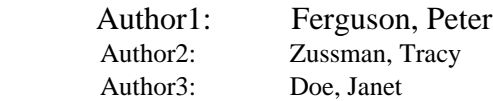

The first problem here is to know how many fields to provide, since there could be any number of fields in CDS/ISIS. This causes difficulties in writing the CDS/ISIS output format: if you are using a comma-delimited variable format you need to have the same number of fields in every record whether empty or filled. Then there may be problems in searching in the new database since you will not know which field to search for a particular name (e.g. Doe, Janet).

(c) Set up two tables with a relationship

This is the real answer to handling fields with several values in a relational database management system (DBMS). You need one table with the bibliographical data and another one with author names. These are in a many-to-many relationship (one book may have several authors and one author may have written several books) so you need a link table too:

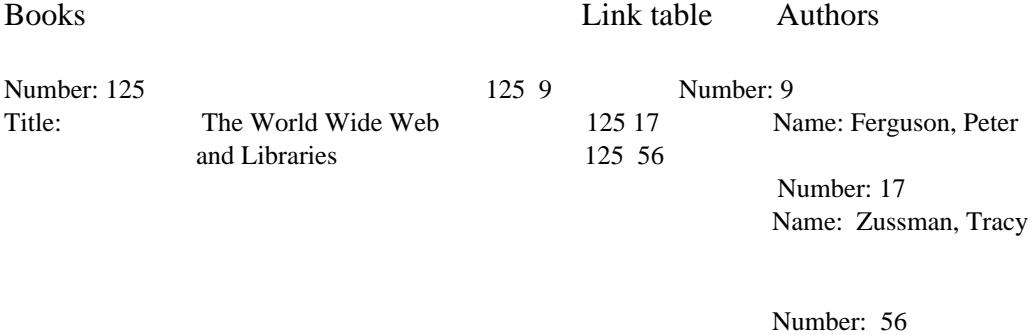

Creating this kind of structure from a CDS/ISIS database is not very easy and depends on a good degree of skill in using the package you are migrating to (which you may not have if you are just starting to use it!) One approach is to start by exporting to a "flat file" with separate fields as above.

Name: Doe, Janet

#### **9.6 SORTING A DATABASE**

The order of records in a database is normally the order in which they were entered or imported. When you are inputting records in Data Entry, you have no control over the MFNs assigned by the system.

However, there may be occasions when you want the records in the database to be sorted into a particular order. (This should not be confused with producing a printout or print file in a particular order, which is dealt with in Section 8.8.) A common case is when you want to print a listing in a sorted order

vii

with each record having a running number and then to produce an index to this listing. An example is shown in figure 9.5.

#### DIRECTORY OF CONSULTANTS

 1. AARONOVITCH, Samuel Queen Mary College, University of London Subjects: economics, commerce 2. AHMED, Sharif Uddin Coopers and Lybrand, London Subjects: accountancy, commerce 3. ALLEN, Christopher United Hospitals, Bath Subjects: surgery, physiology

 4. AMOS, Donald Bruce Ministry of Indian and Northern Affairs, Ottawa Subjects: politics, race relations

```
 [etc.]
```
#### SUBJECT INDEX

```
 accountancy 2
 commerce 1,2
 economics 1
 physiology 3
 politics 4
 race relations 4
 surgery 3
```
#### Figure 9.5 *Sample listing of directory and index*

If the original database was in alphabetical order of surname, it would be quite easy to produce these listings and the MFN could be used as the reference number. However, if the database was produced by adding names as information was received, its order may not be alphabetical and the MFNs would not correspond to the numbers wanted for the sorted listing.

We can achieve this by proceeding as follows:

1. Go into **Print Setup** and open the **Sorting** page. If the name is stored in field 10, the required Field Selection Table for sorting will be something like:

1 0 v10

On the **Layout** page, check the box for **Just make HIT file**. On the **General** page there is no need to touch the **Print Format** or **Output To**, but make sure that the radio button for **MFN range** is selected and a range specified which is big enough to include the whole database, e.g. 1/99999. Now click **Print**. The HIT file produced has the same name as the database with the extension **.hit**. Close **Print Setup**.

2. Choose **Database ( Export** and enter a name for the export file (e.g. **sorted.iso**). Select the radio button **From sorted HIT file.** Click **OK.** The records will then be exported in the sorted order.

3. Either define a new database with the same fields as the original database or make a back-up copy.

4. Import the exported records into this new database (or the existing one using **Load** which deletes all existing records). The Master File Numbers in this new database will be the reference numbers you want for the sorted listing.

5. You can now use **Print Setup** to produce the two printouts required: the first will require no further sorting and the second will be sorted on 'subject'.

An example is shown in the *Reference manual* for the DOS version in the section on 'Sample print runs' in 'Sorting and Printing Services'.

## **9.7 BACKING UP AND RESTORING A DATABASE**

In case of accidents, either your own or the computer's, you should take regular backups of your database(s). How often you need to do this depends on the rate at which you are making additions or alterations to the database: remember that you could lose all your work since the last backup.

Before you make a backup, make sure that the inverted file is in step with the data: choose **Database ( I/F Update** if necessary.

While the database is small enough to fit on to one floppy disk, the simplest way to back it up is to copy all the database files using My Computer or Windows Explorer. This is covered in Section 2.9.4. The worksheet and print format files will only need to be copied once - provided you keep the disk safely! Subsequently you can just copy files with the name **book** (or whatever your database is called). Note that is *not* sufficient just to copy **book.mst**. The database cannot easily be reconstructed from the MST file without the XRF file. You would only need to copy the worksheets and print formats if you have created any new ones or altered existing ones.

When the database gets too big to go on to one floppy disk, you will have to use the Windows Backup facility or a file compression program. PKZIP (for DOS) and Winzip (for Windows) can split a file over multiple floppy disks.

When disaster strikes, you will need to restore your data from the most recent backup. You can use My Computer or Windows Explorer. If only the inverted file has been damaged (i.e. the records appear correct when you browse them but there are errors in the Dictionary Display or searching) you do not need to restore the index files: just run a full inverted file generation from **Database** on the main menu (Section 1.4)

# **10 MODIFYING A DATABASE**

## **10.1 INTRODUCTION**

After you have been using your database for some time, you will probably wish to make some modifications to the original definition. For example, there may be fields in the definition that you have never used, or you might realize that you missed out some data elements. You might want to be able to search on elements which have not been indexed or you might find that elements are not being indexed in the way you had intended. You may want an additional worksheet for a particular task. You might want to alter the print format, or you might want several print formats for different purposes.

Alternatively, you might want to alter the data in existing records. Perhaps you decide that 'added entry' authors should go into the same field as 'main entry' authors, or you want to change all occurrences of 'Leningrad' to 'St Petersburg'.

Most of these modifications can be made quite easily, but there may be implications which are not immediately obvious. This chapter explains how to make such changes and what else you need to consider.

# **10.2 MODIFYING THE FIELD DEFINITION TABLE**

The most common type of modification is to add extra fields to the database. This entails adding to the Field Definition Table (FDT). To do this choose **Edit ( Field Definition Table** from the main menu bar. This opens up the **Data Base Definition - Field Table** window. The cursor is in the **Tag** box. To add a field, type in the number. Press **{**Tab**}** to move to the Name and type in the name of the field. It is best to leave fields as Alphanumeric.. Click on the check box if the field is to be repeatable. Enter the subfield identifiers of any subfields you have decided to use. Then press {Enter} or click on **Add**. Click on **OK** when you have finished.

In CDS/ISIS for DOS, it does not matter if the repeatability or subfields are not correctly entered. CDS/ISIS for Windows validates subfields and will not allow a non-repeating subfield to be entered more than once. So you must ensure that the table is correct. If a database was set up under the DOS version, more often than not you will need to change a field that is already present.

Click on the line of the table to edit and it will fill the boxes at the top of the dialog box. Make any changes. Do not forget to press {Enter} or choose the **Add** button or the changes will not be made. Do not press **OK** until you have chosen **Add** or the changes will not take effect.

If you add a new field, you will also need to add it to a worksheet, a print format, and possibly to the Field Select Table. If you delete a field from the FDT, the field will not disappear in existing records but you will not be able to enter any more data into this field. You may therefore want to remove it from the worksheet(s). If you have already entered data in this field in existing records, you can change the print format(s) to stop them displaying. For a quick way to delete the data, please see Section 10.6.2.

### **10.3 MODIFYING THE WORKSHEET OR CREATING A NEW ONE**

If you have added a field in the Field Definition Table, you must add it to a worksheet. Select **Edit ( Data entry Worksheets** and the default worksheet will be displayed. You should see any extra field you have added displayed in the **Fields** window. Double Click on the new field and that field will be added to the data entry fields box and hence to the worksheet. The field will be highlighted: if you want to add a **Default value**, **Help message, Validation** or **Pick-list definition**, double click on the field under the **Data Entry Fields** heading. A worksheet will open enabling you to fill in this information. You can even change the name of the field as displayed in this worksheet. This could be useful in a multi-lingual environment.

It may be useful to have more than one worksheet for a database. For example, you might want one for books, one for serials and one for conference proceedings in a bibliographical database. Or you may want an identical worksheet in a multilingual environment so that each cataloguer can have the choice of his or her own language. To create a new worksheet select **Edit ( Data entry Worksheets** and the default worksheet will be displayed. Select **New** and enter the name of the new worksheet. Double click on the fields you wish to be entered in the worksheet. See Section 4.4 to remind yourself about how to create a data entry worksheet.

## **10.4 MODIFYING THE FIELD SELECTION TABLE**

As computers get faster and are fitted with larger hard disks, it may be advantageous to include more fields because increasing the size of the index will no longer lead to a space problem. Again, you may wish to add a title index indexing the first 30 characters of the title rather than relying only on title words.

Select **Edit ( Field Selection Tables** and the table will be displayed. To add a title index to the database CDS, select **New**, select **74 Added title**, leave the indexing technique as 0, and make the format v24. Click **Add**. Click **OK** to save it.

What users often fail to realize is that changing the FST changes the rules for the indexing (or *inversion*) of records subsequently added to the database, but it does not alter the entries for records which have been inverted already. When you say **YES** to **Update inverted file?**, CDS/ISIS only considers records which have been added or modified since the last update: it does not consider updates needed for old records. Therefore, for the new FST to take effect on existing records, you will have to choose from the main menu bar **Database ( I/F Update** and click the **Full Inverted File Generation** radio button and **OK**. If the database is large, this will take some time. You will see that the complete titles up to the first 30 characters (normal maximum length of an index term in CDS/ISIS) have been indexed.

## **10.5 MODIFYING OR ADDING PRINT FORMATS**

This is one of the most common modifications required. Usually you will start off with a default print format produced by the print wizard and then modify it to take out any fields not for public view. Or you may produce another one for public view. In any case, it is likely that you will want different print formats for different purposes.

To set up a new print format, chose from the main menu **Edit ( Print Formats**. Select **New**. If you are modifying the current format then click on the check box **Don't clear current format** and the current format. Give the format a new PFT name and click **OK.** You will then be able to amend the format and produce a variation on the earlier one. If you want to make a completely new format, you must not tick **Don't clear current format** and the message appears **Do you want Winisis to launch the Print Format Assistant?** If you say **Yes** to this, a window headed **Database Definition - PFT Wizard** appears with five choices of format. This gives you a chance to have different displays. If you want to produce a bibliography to mount on the web, you should choose one of the two HTML formats, Normal and Table with Headers. Neither of these looks good on the screen, but are intended to produce a file which can be viewed in a browser. See how to publish your data on the web in Section 13.6.

Whichever print format you have produced you may want to edit it. You may wish to create one from start and wish to change it later. There are two ways in which you can modify a print format. Either you can click on **Edit ( Print formats** or you can edit it while browsing or searching a database. The latter is usually preferable for two reasons: (a) because you are likely to have spotted the need for a modification while browsing or searching, and (b) because it allows you to make a temporary change, try it out immediately, and save it when you are happy with the result.

If you want to change the print format while browsing, click on the icon depicting a pencil on paper. (For reasons of security, this is only available if editing is available, not in the short menus.) This icon is third from the right. A window containing the format language will appear. You can extend the size of this by placing the cursor over the line below the window and dragging the bottom of the window down by holding down the left mouse button. You can edit the format. If you click on the yellow lightning symbol, any changes you make are implemented, but not yet saved for good. If there are any errors as a result of changes you have made, you will see in the middle of the record display window an error message such as:

\*\*\*\*\* Format syntax error 99 near:

If you wish to return to the format as it was before you began to make any changes, click on the **Format** window, choose \*ALL\*, click again on **Format,** choose the name of the format you were changing. You can start the editing procedure again.

When you are happy with the new format, click on the floppy disc icon to save it. Don't do this if you are getting any error messages. A **Save file** window will appear and you should ensure that you save the format file in the same folder as the one you edited is stored. You will see the name of the format come up as a file in the scroll box below the **File Name**. Then you may save it. If you do not save it in the correct folder, you may not see again the changes you thought you had made! Make sure you save it in the folder where you can see the file name.

If you alter a print format from the **Edit** menu, note that the changes will not take effect immediately: you need to reselect the format when in browse or search mode. The easiest way to do this is to click on the list of formats in the **Format** box, select **\*ALL\***, click on the list again and select again the format you have changed.

# **10.6 MODIFYING THE DATA**

We dealt with modifying data in the normal way in data entry in Section 6.1.

CDS/ISIS for Windows has three very powerful utilities for making global changes to the database. That means making the same change across sets of records.

There are three separate functions: Global add, Global delete and Global replace.

Be very careful when using these functions. YOU SHOULD BACK UP THE DATABASE FIRST IN CASE YOU DAMAGE IT. If you make any mistakes when you do a global edit you will almost certainly not be able to get back to the database as it was before, unless you have backed it up and can restore the database from the back-up files.

Each function can operate on a set of records within a range (e.g. 300-350) or on a set selected by a search.

**Global add** adds a field to every record selected. .

**Global delete** removes a complete field from every record

**Global replace** replaces selected text in a field with text required.

Note that these functions cannot be opened while the Data Entry Worksheet is open. You will find that they do not open but no error message is displayed.

#### **10.6.1 GLOBAL ADD (RANGE)**

With the database open, select **Utils ( Global Add (Range).**

Enter the range of MFNs, e.g. 1/50. If you enter nothing it will add the field to every record.

Select the field tag using the spin box.

Add the text to be entered in this field.

Note that a new field will be created, for each field added. This will be created even if the field is already present and the field is not repeatable. The field will be created even if it is not in the FDT.

You may want the field to be created only if it is not already present. Click on **Add if not present**.

How could you use this? You could add in an author field the text 'Anon.' to every record which does not have an author field. Let's do it in the first 50 records only.

Here (Figure 10.1) is the screen displayed ready to run.

When you click on **OK,** a Progress window comes up, very useful in a very large database, and you will see on the window the MFN of the record being processed.

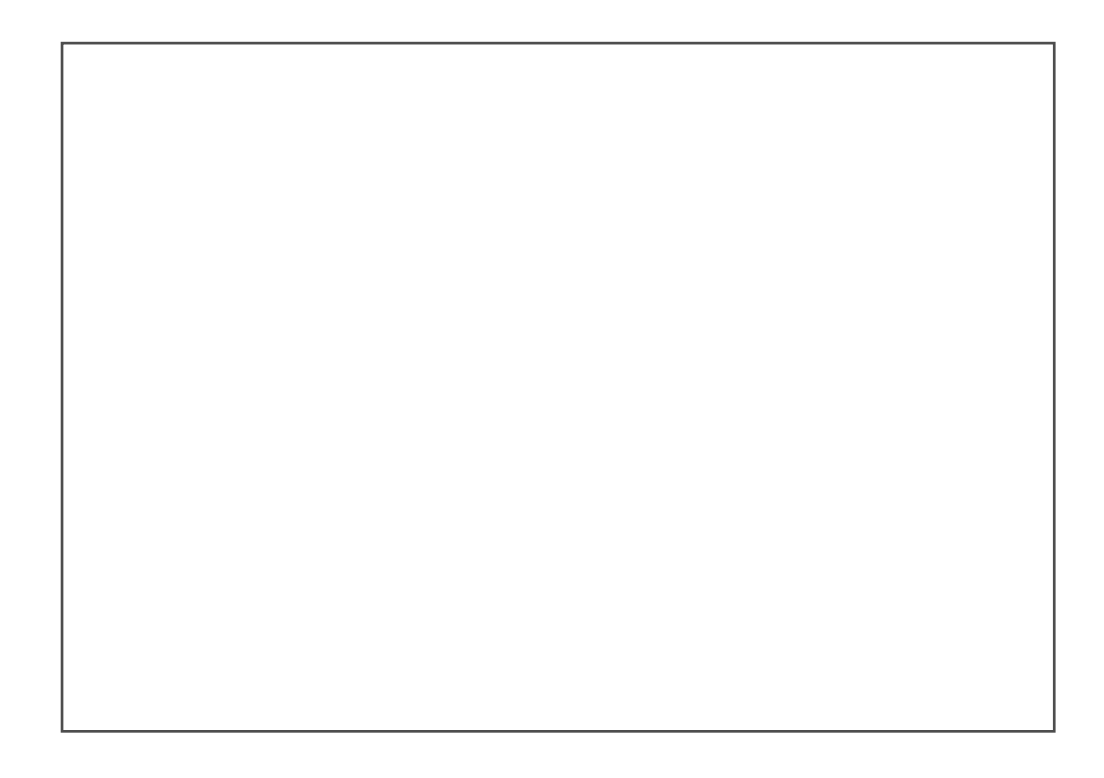

**Figure 10.1** *Global Add (Range) window*

Click on the completed button when it appears and then check some records to ensure it has worked correctly. You could try **Global delete (Search)** (see 10.6.5) to remove the authors containing 'Anon.'!

#### **10.6.2 GLOBAL DELETE (RANGE)**

With the database open, select **Utils ( Global Delete (Range)**.

Enter the range of MFNs, e.g. 350/355

CAUTION!! If you enter nothing in range, Global Edit will remove all instances through the entire database of the field you select in the next step.

Select the field tag using the spin box.

Press **OK**.

The field will be deleted from every record selected. Note that if you wish to delete only certain words in a field, use Global replace (below).

#### **10.6.3 GLOBAL REPLACE**

Global replace allows you to search for a particular string of characters and replace them by another string. You can limit this to particular fields, subfields or occurrences of a field. You can

get it to select text for change taking into account case or ignoring it. You can tell it to select whole words only. You can get it to prompt you before it makes any particular replacement. This is a highly sophisticated program, but beware, it could damage your database if you make any errors. You may click on the **Cancel** button if you have made a

mistake, but you will not have prevented any changes earlier in the set of records you have specified for the replacements to be made.

You may enter the range of records on which you wish to make the global edit. Click on the button and enter the range as e.g. 55/90. If you leave the MFN limits button set and do not enter a range the global edit will not be performed; it will go through all the stages but nothing will be changed and no error message will appear.

If you have not made any searches in that database since opening it, **Search set** and **Marked Records** will be greyed out. Otherwise you can select a search set for the global edit to be done on instead of using a range.

The **Marked records** selection which can be used if you have just separately marked records in the last search you made is not reliable.

You must enter the text you wish to replace in the **Text to find** box. If you enter nothing you will get a message 'No text to search for'. Enter the text you wish to replace it with in the next box. If you enter nothing there, you will get the message

You are DELETING some text! NO NEW TEXT HAS BEEN SPECIFIED! Are you sure?

If you click on the **Yes** button, the text will be deleted and replaced by nothing. If you click **No** the Replace Text Window will appear again with all values empty so you have to start again. If you click on **Cancel**, the Global Replace utility closes.

If you click the case sensitive button the replacement will check the case of the original and if different from that entered in **Text to find** it will not change it. If you click on **Whole words only** it will select character strings only found between two spaces or the beginning or end of the field. It does not change anything immediately preceded by a subfield identifier. Thus, **the** will be changed if it is a complete word but not if it is another word like 'there'. Warning!!! It will not change if it is at the start of a subfield.

Prompt on replace does not work in Windows 3.11 in version 1.4 build 19.

In the **Tags** box you can specify replacement in one or more fields. Enter each field separated by commas. If you want it to replace the text only in certain subfields, you can specify as many subfields as you like: e.g. afgh but it will change the text in any of the subfields specified in any of the fields selected. You cannot specify to make a change in subfield a of field 26 and subfield b in field 30. To do this you should run Global Replace separately for each.

You can convert punctuation to a subfield identifier. Here is an example. You may have an author in field 70 and you may wish to replace comma space by ^b in the first 100 records in your database. Let's do it only in second occurrences of the field. See Figure 10.2 for the settings.

## **Figure 10.2** *Global replace*

#### **10.6.4 GLOBAL ADD (SEARCH)**

To add a field to every record you have just retrieved with a particular search, with the database open, select **Utils ( Global Add (Search)**.

Click on search set and select a search you have just made by clicking on the button at the right of the combo box and clicking on the search

Select the field tag using the spin box.

Add the text to be entered in this field.

Note that a new field will be created, for each field added. This will be created even if the field is already present and the field is not repeatable. The field will be created even if it is not in the FDT. Ensure you enter the correct field number as there is no validation!

You may want the field to be created only if it is not already present. Click on **Add if not present**.

When might you use this? Let's assume that every bibliographic record in a database includes a language code in field 41. Let's say we would like to add a note 'Foreign Language Material' in field 500 to those records describing non-English-language material. Select those records with language code not ENG:

? v41 <> 'ENG'

Select the search set in the global edit window. Select field tag 500 and enter in the text box

```
'Foreign Language material'
```
and the text will be added in field 500. If field 500 is not repeatable and the field already exists, it will still add the field, unless you click the check box **Add if not present.**

## **10.6.5 GLOBAL DELETE (SEARCH)**

With the database open, select **Utils ( Global Delete (Search)**.

Click on **Search set** and select a search. If you do not select a search you will delete the field you select in every record.

Select the field tag you wish to delete using the spin box.

Choose **OK**.

The field will be deleted from every record selected. Note that if you wish to delete only certain words in a field, use Global replace (10.6.3).

## **10.7 MODIFICATION BY EXPORTING AND IMPORTING**

Another way to make changes to all the records in a database is through the export and import functions on the **Database** menu. In either process you can use a field select table (FST), which allows you to make changes to the data. In particular, if you want to move data automatically from one field to another this can only be done through exporting and importing.

FSTs can be created from the Data Base Definition Services menu by choosing **E**dit ( **Field Selection Tables.** Select **New**. Enter a name, e.g. CONV. You can use the Wizard to select the fields in the database you wish to export. Let us suppose you wanted to export from the CDS database fields 24,25,26,70,71 and 72: you select those boxes. The format which results should without any editing produce the desired FST, so press **OK** and **YES**. This might look like the table below.

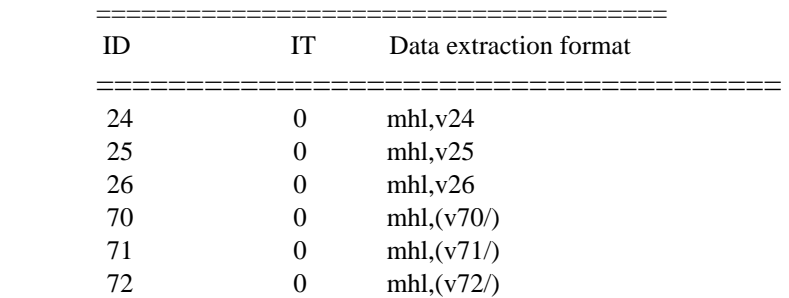

vii

The wizard makes provision for repeatable fields by using groups like  $(v70/)$  - otherwise the repeats will get run together.

Fields you wanted to eliminate, you have left out of the FST. If on the other hand you wanted to move data from field 24 to field 200, you could have an entry like
200 0 v24

or, if field 24 is repeatable:

200 0 (v24/)

As the first line of the FST you can add 1 0 mfn: this transfers the MFN of the record into field 1. This can be used to retain the old record number in the new database (see Prompt 3 in Section 9.3).

To put the same text into all the records exported, you could use a literal in the FST, e.g.

990 0 'Copyright IDS'

Other kinds of modification are possible if you have a good understanding of the formatting language (see the *Reference Manual*). You can even import two databases into one using the REF(L) function.

If you make changes during exporting you will usually not need to use an FST when you import again. You will need to import into a new database definition or re-initialize the old database before importing again. (Be sure you have a backup in case anything goes wrong, so you can start again.)

Another example of a FST for reformatting a database is found in Section 13.3.

#### **10.8 COMPACTING THE DATABASE**

When records are edited and then written back to the master file (**.mst**), the new version does not actually overwrite the old version. (If it were larger it would not fit anyway.) Instead, it is written at the end of the master file and the cross-reference file (**.xrf**) points to the new version instead of the old one. So if you have a database in which a lot of editing is done (e.g. a book file in which you insert borrower codes and then delete them when the book is returned, or a file on which you have done a global edit) a lot of space will be wasted. Another waste of space may be records that have been marked as deleted. (These are *logically* deleted but they are still recoverable.)

Users familiar with the DOS version of the software will know that this space can be recovered by compacting and will wonder how to do this in CDS/ISIS for Windows as there is no equivalent function. If you export a file and import the file that is subsequently created you will find that the new MST file has fewer bytes. Before you export and import, BE SURE THAT YOU HAVE A BACK-UP COPY.

Select **Database ( Export**, enter a file name, say **data.iso** (it is best to give it an **.iso** extension) and a worksheet headed **Export in ISO-2709 format** will appear. If your database has fewer than 10 million records you need only enter **Output Tag containing MFN**. This will add to each exported record the record number and you need to use this only if you want to retain the MFNs in

vii

the compacted database. If you have not used field 1 in your database, enter 1 there, otherwise 99, or 999 are good numbers to use for field tags.

Click on **OK** and a Progress box will let you know how far you have got and eventually a **Completed** button will appear. Check that the number of records exported is the same as the number of records in the database seen at the bottom right of the database window (e.g. **MAX: 12345**). It will be the same if you have used **Output tag containing MFN.** Click on the button and you have finished.

If you are reasonably certain that the correct number of records is exported, choose from the main menu **Database ( Import.** The **Name of input ISO file** box will appear and hopefully you will see the file you have just created with an extension **.iso.** Double click on the file name, and a box headed **Import from ISO-2709 file** will appear. Ensure you click on the radio button **Load** (otherwise you will append the file to itself rather than overwriting the old database). You must also enter 1 (or the field you chose for the MFN) in the box **Tag containing MFN**. Click on **OK** and click **OK** to **Data Base will be overwritten!** You should find your database has been compacted! A database of 99 records which had been edited was reduced from 169,742 bytes to 37,376 bytes by this method!

Users of CDS/ISIS for DOS will be aware that importing and exporting does not compact the database. In CDS/ISIS for Windows, on importing a database through the **Load** option, you will find that the database is compacted.

You can also compact the inverted file. Select **Database** ( **I/F update** and click on **Full inverted file generation**. Again you will see that the files associated with the inverted file are reduced in size.

## **10.9 RECOVERING A CORRUPTED DATABASE**

You might discover when compacting a database that it has become corrupted and that some records cannot be found. The Master File Numbers sometimes reach impossible values, far above the number of records in your database. Sometimes when browsing you may appear to have reached the end of the database though you know there are records beyond there. The likely cause is that the Cross Reference File (extension **.xrf**) has got out of step with the Master File (extension **.mst**).

Before dealing with a corrupt database, it would be a good idea to make a copy of the **mst** file.

## **10.9.1 THE PROGRAM MSTRCV1**

UNESCO has circulated a program **mstrcv1.exe** which is a Master File Recovery Utility. It attempts to recover the master file records without using the XRF file. It is documented in a file called **mstrcv1.doc**. The program is run from the operating system prompt from the folder where it is located by typing its name, e.g.

C:\ISIS>mstrcv1

You are asked for the name of the **mst** file, the name of the **xrf** file, and the maximum Master File

Number. (You can err on the generous side.) The program then reads the master file and reports on what it finds. When the whole file has been examined it asks you for permission to rewrite the **xrf** file. If you reply **Y** the **xrf** file will be recreated on the basis of the examination of the **mst** file. This should make as many records as possible usable.

#### **10.9.2 OTHER METHODS**

If you do not have the program **mstrcv1**, or it does not correct your problem, there are two other methods you can try.

One is to go to your previous backup and restore it on to another computer or, if you are brave, into a different folder on the same computer. If the last record when restored is the same as the last record when the database was backed up, the problem of data corruption has been removed. However, any records added since that backup will not be there and any amendments made to other records will have been lost. You can add the records after the end of the restored database by exporting from the original database by choosing **Database ( Export** from the main menu and then importing to the restored database. However, you cannot get the amendments back this way.

The second method is to find the record where the problem is. It will usually be the record after the last one successfully exported when the database was backed up using **Export**. Try and delete this record in **Data Entry**. If the record refuses to be deleted (because **Data Entry** may not be able to access this corrupt record) then export all records up to the new end into a file called **a.iso**. Next try to export from one, two, three or four (etc.) records after the corrupt record into another file named **b**.**iso**. Now set up a new database on another computer or folder, import the file **a.iso**, then import **b.iso** using the **Update** option.

When you have got back as much of the database as possible, if it is on a different computer or in a different folder you may copy the new one to the old.

## **11 PROGRAMMING WITH CDS/ISIS**

## **11.1 INTRODUCTION**

Have you ever wanted to explore the depths of CDS/ISIS to do something difficult such as a mathematical calculation or putting today's date into a field? Well, CDS/ISIS for Windows provides at least three ways of doing this.

- Using ISIS\_DLL to program in Visual Basic
- Using the Pascal programming facility
- Using the extended formatting language.

We are going to ignore ISIS\_DLL in this book as it requires high level programming skills. We will give you here some examples of Pascal programming and of using the extended formatting language.

## **11.2 ISIS PASCAL**

CDS/ISIS includes a Pascal compiler and facilities to write a program and interface it to a print format. Your only (!) problem is writing a program or finding someone who can do this for you.

If you have had anything to do with the DOS version you may be aware that there were three types of Pascal program. CDS/ISIS for Windows allows only one, the print format exit. Other functions are replaced by ISIS\_DLL. Menu exits are to some degree replaced by the flexibility of the Menu database which is discussed in Chapter 12. **Pascal Menu exits and run-time programs written for CDS/ISIS cannot be used in CDS/ISIS for Windows.**

In Pascal it is possible to write a library of routines (called procedures and functions) which can be called on by further Pascal programs. UNESCO has made routines from this library available for anyone to use in programs that can be written to interface with the print formatting language. CDS/ISIS includes its own compiler to avoid the problem of finding a supplier of a commercial compiler who would allow it to be offered free of charge. Chapter 8 of the *Reference Manual*1 (**winisis.doc**) describes CDS/ISIS Pascal but the manual written for using Pascal in CDS/ISIS for DOS2 which is available from distributors is essential if you want to write programs. It assumes a certain elementary understanding of Pascal but for those with knowledge of computer languages this can be deduced from the sample programs which are available.

## **11.2.1 COMPILING AND RUNNING PROGRAMS**

Programs in high level computer languages are not usually run in the form in which they are written. They have to be *interpreted* or *compiled* first, that is converted into a "language" that can be "read" by the computer.

CDS/ISIS Pascal is no exception. A program has first to be written in Pascal and the program file or *source code file* saved in the **prog** folder. Its name should have the extension **pas**. It may then be compiled by choosing **Utils**=>**Compile ISIS/Pascal Programs**. Select the source code file and double click on it. You will see a message 'Compilation of myfile.pas

ended. Press any key to continue'. You can then include this file in a print format as  $\&$ my $\text{file}($ '')

When the program is complied without errors, it generates a file with the extension **.pcd** (Pascal Compiled). In the meantime, a **.pcd** file may have been generated but if you try and use it in a print format, you will get an error box. A file will be produced with the same name as the **.pas** file and extension **.lst** listing the compilation errors.

However, beware that even though the program may have been compiled without any compilation errors, it may not do what you expect. It may contain logical errors and it may even damage the data, for example if you are using it as part of a reformatting FST.

#### **11.2.2 SAMPLE PROGRAMS**

These short sample programs are provided in order to demonstrate how to write, compile and run programs.

## **a) TODAY.PAS**

It is useful to include the date on a record display, if for example it is intended for users to print out records. This date is taken from the computer's system date.

**\_\_\_\_\_\_\_\_\_\_\_\_\_\_\_\_\_\_\_\_\_\_\_\_\_\_\_\_\_\_\_\_\_\_\_\_\_\_\_\_\_\_\_\_\_\_\_\_\_\_\_\_\_\_\_\_\_\_\_\_\_\_\_\_\_\_\_\_\_\_\_\_**

```
Program TODAY(s1: string; lw, occ: real; s2: string) [FORMAT];
{ Prints today's date}
var dy,mo,yr,x: real;
     dat, out, mon, new: string;
Begin
 dat:=datestamp;
mon:=substr(data,1,2); x:=val(mon);
 case x of
      0: mon:=";
       1: mon:='Jan';
       2: mon:='Feb';
       3: mon:='Mar';
       4: mon:='Apr';
       5: mon:='May';
       6: mon:='Jun';
       7: mon:='Jul';
       8: mon:='Aug':
       9: mon:='Sep';
       10: mon:='Oct';
       11: mon:='Nov';
       12: mon := 'Dec';
  end;
  out:=substr(dat,4,2)|' '|mon|' 20'|substr(dat,7,2);
  s2:=out;
end.
```
**Figure 11.1** *Pascal program to place the date in a print format*

To avoid confusion, the name of the program should be the same as the file name without the extension. In fact, CDS/ISIS uses the file name rather than the name in the "Program" statement to call the program.

In Pascal, any text in {...} is a comment and does not affect the operation of the program.

The program calls a CDS/ISIS Pascal routine 'datestamp', which takes the system date and puts it in a variable, in this case 'dat'.

The system date is reorganized by the program into the date in the form day, month as 3-letter abbreviation and final two digits of year, e.g. 31 Jan 02 for 31 January 2002.

To print out the date, add to your print format  $\&$  today(''). A print routine must have a parameter, hence the dummy parameter('').

## **b) FIRST.PAS**

The formatting language in CDS/ISIS for DOS was less sophisticated than that in CDS/ISIS for Windows. Here is a program written for CDS/ISIS for DOS which could now be replaced by the command v1[1]. If you want to use a program which has been compiled for use with CDS/ISIS for DOS you must recompile it in CDS/ISIS for Windows.

This program prints only the first occurrence of a field. Used in a reformatting FST it will export only the first occurrence of a field.

**\_\_\_\_\_\_\_\_\_\_\_\_\_\_\_\_\_\_\_\_\_\_\_\_\_\_\_\_\_\_\_\_\_\_\_\_\_\_\_\_\_\_\_\_\_\_\_\_\_\_\_\_\_\_\_\_\_\_\_\_\_\_\_\_\_\_\_\_\_\_\_**

```
program first (s1: string; lw,occ: real; s2: string)[FORMAT];
begin
if nocc(300)=1 then
  s2:=s1 else
 if occ=1 then s2:=s1
 else s2:=":
end.
```
\_\_\_\_\_\_\_\_\_\_\_\_\_\_\_\_\_\_\_\_\_\_\_\_\_\_\_\_\_\_\_\_\_\_\_\_\_\_\_\_\_\_\_\_\_\_\_\_\_\_\_\_\_\_\_\_\_\_\_\_\_\_\_\_\_\_\_\_\_\_\_\_

**Figure 11.2** *Pascal program to print out only the first occurrence of a field*

This print exit works for field 300, to ensure that it is printed out (or selected in an FST) only once even if it is a repeatable field.

It is called in the print format as follows for a subfielded field:

```
MHU,(&first(v300^a))(&first(", "v300^b))(&first(" ("v300^c") "))
```
If the field were not subfielded or the subfields required no special manipulating, it would be called as follows:

```
vii
```
MHU,(&first(v300))

This particular program must be called from a repeatable group: the initial opening and final closing parentheses indicate this.

Although a format exit may compile successfully, it may not have the desired effect. Furthermore, format exits and the associated syntax are not validated by CDS/ISIS. It is desirable when testing a format exit to set up a special format containing only the call to the format exit. Format exits can easily cause a loop which causes the screen to go blank. They may do this if they are badly written or if they are not called correctly in the print format. If it does not work correctly it may lock up your computer and you may have to reboot it or if using Windows NT you may have to **End Process** with the Windows Task Manager. Your Network manager will show you how to use this. In any case you may lose any work you have done on the print format but you should not lose the Pascal program files. Print format exits should be used with great caution, if at all, by the inexperienced!

## **11.3 EXTENDED FORMATTING LANGAUGE**

The formatting language itself is very powerful, particularly with its conditionals (if...then...else...fi) but conditionals do not suffice for every situation.

In the latest version of CDS/ISIS for Windows, format variables bring the formatting language closer to the power of a programming language. You will often be able to use this instead of writing a Pascal format exit.

e0 ... e9 are reserved as string variables and s0 ... s9 as string variables. Alongside these there are certain functions:

size(format) returns the number of characters in the output string produced by a format expression: note that it would differ depending on the mode.

If field 200 contains ^aJohnson^bSally mpl^aJohnson^bSally yields 16 (^aJohnson^bSally) mhl^aJohnson^bSally yields 14 (Johnson, Sally) mdl^aJohnson^bSally yields 16 (Johnson, Sally. )

You can see the length by including; e0:size(v200),f(e0,0,0) or f(size(v200),0,0)

db returns the name of the current database

nocc(vn) returns the number of occurrences of a specified field, where n is the tag of that field.

OCC returns the number of the current occurrence of a repeatable group

Suppose that field 700 has 3 repeats: Daniel, Mark

 Colledge, Marion Fraser, Jonathan

The result of the following is incorrect:

```
(f(occ,0,0)|. |v700)
```
1. Daniel, Mark 2. Colledge, Marion 3. Fraser, Jonathan 4

The last 4 appears because the program does not know until it reaches the field data that there is not another repeat. By then it has already printed the repeat number. How can this be prevented? (if occ <=  $nocc(v70)$  then  $f(occ, 0, 0), fi, |. |v70)$ 

This checks that the number about to be displayed is less than or equal to the number of occurrences of that field in the record. If the number about to be printed is greater than the number of repeats it will not print the occurrence number.

The f function converts a number into a string so that it can be displayed.

tag used in repeatable groups returns the tag of the fields in the record.

The \*ALL\* print format can be reproduced by:

 $(if(p(v0) then f(tag, 0, 0), ' ' , v0/ fi)/$ 

To produce this display for just one field::

 $(if(p(v200) then f(tag, 0, 0), ' ' , v0/ fi)$ 

will produce the value of field 200. You could do this for all fields you wished to be displayed, but of course it is equal in its output to  $|200 \rangle$ 

date(type) would produce on 8<sup>th</sup> December 2002:

date(1) 12-08-2002 15:38:20 date(2) 12-08-2002 date(3) 15:38:20

In CDS/ISIS for DOS, it was possible to program a function key to hold today's date. In CDS/ISIS for Windows you can do it with the extended formatting language. Choose from the main menu bar **Edit ( Data entry worksheet.** In this example, the field where you would like the date to be entered automatically is '60 Date Record Created (DD-MM-YYYY)'. In Record validation in the **End code** text box enter

if mfn=0 then 'a60#',date(2),'#',fi

Click on **OK**. This statement checks to see if it is a new record (mfn = 0) and if so adds field 60 in the date(2) format.

ss has three parameters: for position, length and format and returns the substring of the format starting from the stated position for the stated length.

```
ss(4,2,date(1))'/'
ss(1,2,date(1))'/'
ss(7,2,\text{date}(1))
```
The above would on 8th December 2001 produce 08/12/2001

## **11.4 SOURCES OF PROGRAMS**

Users of CDS/ISIS all over the world are writing Pascal programs and using complex print formats. Some are writing them for a specific purpose which might not be relevant to anyone else. Others are writing programs that would be useful to others. Some, particularly UN agencies are making them freely available to others (and, in the case of Pascal programs, are circulating the source code). Others are offering programs for a fee. Some have published lists of programs. Many users have called for a catalogue of these programs to be made available, but the task would be very difficult and UNESCO have stated that they do not have the resources to do this. The CDS/ISIS Mailing List is a useful forum for seeking information (see Section 1.7).

However, as already stressed, be very careful whenever installing and using Pascal programs. It is unlikely that they will have been tested to the same extent as CDS/ISIS for Windows. Those from reputable sources will no doubt have functioned correctly at the original installation, but even these may not work correctly under other conditions.

#### **REFERENCES AND BIBLIOGRAPHY**

1. *CDS/ISIS for Windows Reference Manual (version 1.3).* Paris, Unesco, 1998 2. *Mini-micro CDS/ISIS : CDS/ISIS PASCAL (Version 2.3)*. Paris, UNESCO, 1989

Here is a list of some sources of Pascal programs. There is no guarantee that these will be suitable for your particular needs or that the publications are still in print. Chapter 14 includes a fuller list of publications that contain information on CDS/ISIS.

Hopkinson, Alan. "CDS/ISIS Column" *in Information development*. (published quarterly) Nowicki, Zbigniew M. *New features of the WinISIS system: guidebook for users of CDS/ISIS for DOS,* Geneva, International Trade Centre, 2001 Spinak, Ernesto. *Manual of progamming CDS/ISIS Pascal*, Madrid, CIDOC, 1995.

# 12 **CUSTOMIZING THE PACKAGE**

## **12.1 INTRODUCTION**

When you have set up your system and have been running it for a while, you will want to tailor it to your requirements. For example, you may want to put the name of the database on the database window bar. It is possible to write special programs in Visual Basic to change the screen displays using ISIS\_DLL. We are not going to include that in this manual as it requires specialist programming knowledge. Or you may want to add or change CDS/ISIS Help. You may not like the terminology used by the system or you may want to add screens in languages other than the basic English, French and Spanish provided at installation.

Your distributor may have already done some of the above before you receive the package, in which case your menus may not correspond exactly with those in the manuals you have received with the package or those depicted in this *Handbook.*

## **12.2 CUSTOMIZING THE MENUS**

The text on the screens is generally customizable. Those familiar with CDS/ISIS for DOS will be aware that there were message files held in a database and menu files held as worksheets. In CDS/ISIS for Windows, menus as well as messages are held as databases.

Before making any changes you should copy the database files **mn\*** (MNENDF is the English default menu database) and **ms\*** (MSEN is the English message database) to another folder or a floppy disk in case you need to get them back You should also copy the **syspar.par** file to another file, say **syspar.old**. If you have any problems starting CDS/ISIS, copy **syspar.old** to **syspar.par**.

To change the heading

## **CDS/ISIS for Windows [Full Version : EN]**

open the database MNENDF and edit field 1 of record 1. For example, replace 'Full Version' by 'Middlesex University'. The database MNENDF includes the messages that relate to the Full Version of CDS/ISIS for Windows – see Section  $3.4.2$ .

The database MNENSH lists the texts in the menus that relate to the search only version. If you do not make a change to this database, the read-only version will still show the default message

## **CDS/ISIS for Windows [Search only version: EN]**

When you open a menu database, you will see that many of the entries contain an ampersand, &. This precedes the character which in conjunction with the  $\{Alt\}$  key will activate that item on the menu. Any item without an ampersand can be accessed only from the mouse or by using the arrow keys.

## **12.3 CUSTOMIZING THE MESSAGES**

If you do not like any of the messages in any of the languages, you may change them, but make sure that the new message is of approximately the same length as the old, or you may find yourself with some strange-looking screens.

The messages are stored in a database for each language.

If you wish to change the message file you have to access it as a database in Data Entry with its name, e.g. MSEN (English), MSFR (French) or MSIT (Italian). In CDS/ISIS for DOS, you cannot change the message file if you are already using it in your CDS/ISIS session, so you have to change the language you are using by going to another language. In CDS/ISIS for Windows you do not need to worry. Nevertheless, it is probably better to practice on another file. If you do not have another language message file, you will have to create one (see Section 12.4)! This cannot be done in CDS/ISIS but has to be done in DOS or Windows Explorer. Remember to ensure that messages edited remain similar in length; in some cases a message of a different size will cause no problems but you will have to experiment to find out what the end result looks like.

Each message in CDS/ISIS has a number by which it is known to the system. Before making any changes to the message file, you should print out the messages. You can do this by entering the database and printing it in the usual way (see chapter 8). If the software has been set up using the usual defaults it will be sent to the printer; otherwise you can create an ASCII file of messages relating to the language you have opened. When you are asked for a filename, call the file **msen.lst** (for an English language message file) or **msfr.lst** (for French) etc. This file may then be printed out.

When you have printed out the messages, you will see that they are grouped into records each containing 10 fields. Message 5 is field 5 in record number 1 and message 38 is field 8 in record 4.

If a message is missing, when you see a screen which should display that message, you will see the text **Mess[244]** or some such in its place. You then have to edit the database to put in say record 25 a value for a message in field 4.

Note that some messages with the same text are repeated in the database. If you change 'Help' in message 4 (of record 1), it will only change the word 'help' in the print worksheets.

## **12.4 ADDING A LANGUAGE**

To add a language, go to the DOS prompt (or use Windows Explorer to complete the following instructions). This assumes you wish to copy the English to the French messages which you would normally do only if there were no French messages present.

 cd\winisis cd msg copy msen.\* msfr.\* copy amsen.fmt amsfr.fmt

 cd\winisis\menu copy mnendf.\* mnfrdf.\* copy amnend.fmt amnfrd.fmt copy mnensh.\* mnfrsh.\* copy amnens.fmt amnfrs.fmt

You will have copied the English message to the French message files and the English menus to the French menus. You can then change to 'French' (i.e. the copy) which will actually now display English language messages and menus since you have copied the English menus to it.

As far as adding a new language is concerned you might have received the necessary files for an extra language or you might have to create them yourself, or you might have received some files but not all for an additional language.

There are three sets of files which make up the screens and messages needed for each language and each of these types of file contains somewhere within the filename the language code. Each language is known to the system by a two-letter code. It is a good idea to use where possible the ISO language code for this: thus English is EN, French is FR and Spanish is ES.

To return to the three kinds of files, the first type is the default menu files, and these files have names beginning with **mn**. They are followed by a language code (two letters) and then **df** to indicate the default menus. The short version of the menus consists of files beginning with **mn**, followed by the language code, e.g. **en**, followed by **sh** for the short worksheet. These worksheets are stored in the form of a CDS/ISIS database and have associated worksheets, **amnens**, for data editing. Message files, the third set of files, are stored similarly, as databases beginning **ms**, followed by the language code. They too have associated worksheet files. Thus **msit** is the main Italian menu database and **amsit.fmt** is the default data entry worksheet for the message files database.

If you are given a set of files for a new language, add them according to the instructions with the diskette. If there are no instructions, you need to add the message files to the subdirectory **\winisis\msg** and the menu files to the subfolder **\winisis\menu**.

Let us suppose in this example that you are adding German and the language code is DE (Deutsch). The diskette should contain the following files:

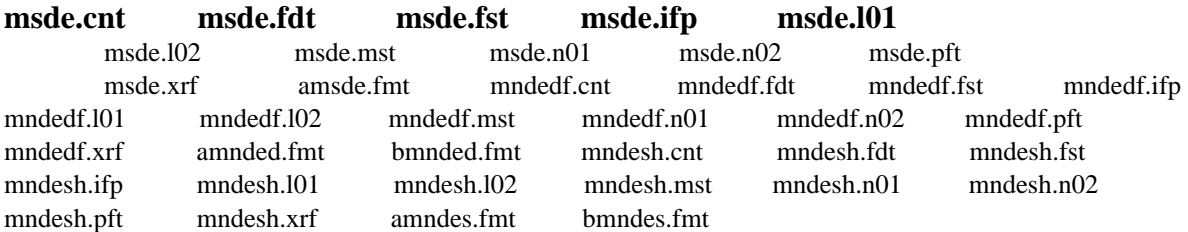

With the diskette in drive A, go to the C: prompt and type the following:

vii

```
 copy a:mn*.fmt c:\winisis\menu\
 copy a:amn*.fmt c:\winisis\menu\
 copy a:ms*.* c:\winisis\msg\
 copy a:ams*.fmt c:\winisis\msg\
```
You have now transferred the files from the floppy disk to the computer hard disk.

If you yourself wish to create a new language you must do the following to create the new files. Copying them from the English language version, you will be able to edit each entry in the menu and message databases, replacing the English texts with texts in your chosen language. Changing the text of menus and messages is described above in Sections 12.2 and 12.3. We will use German for the example below which shows you how to create the new files ready to be translated.

Go to the C prompt.

 cd\winisis\msg copy msen\*.\* msde.\* copy amsen\*.fmt amsde.fmt cd\winisis\menu copy mnen\*.\* msde\*.fmt copy amnen\*.\* amnde\*.\*

In both cases, you will have to change the menu database to add on the new language. Field 1 of record 1 must contain the name of the language.

## **12.5 CHANGING THE LOOK OF THE SCREENS**

In CDS/ISIS for DOS you could change the colours of CDS/ISIS displays from the utilities menu. There is no direct equivalent in CDS/ISIS for Windows, so here we show you ways of doing similar. Firstly, you can change the colours of your screens in Windows. Click on the **Start** button **( Control panel ( Display ( Appearance ( Scheme**. From the drop down menu try other colour schemes. But be aware that any changes here will be permanent and will affect the colour scheme in all programs you run on the computer. If other people use your computer you may not wish to do this.

Some of the illustrations in this Handbook use the standard Windows colours and some use a rose-coloured display scheme.

#### **12.5.1 CHANGING RECORD DISPLAYS**

Without changing the colour scheme for your computer, there is still a great deal of scope to change the colours of the record displays. You can set the colour in the display format by the command  $c1$  followed immediately by a number.  $c11$  will make the text red.  $c15$  will make the text purple. box will place the text in the next paragraph (until the next / or #) in a box with the same colour as the text. box(5) will place the text in a box filled in with purple. make sure the colour of the text set by  $c1$  is not the same as the colour of the box. You can see the colour of the backgrounds by setting up a print format containing only a simple program.

while  $e0 \le 22$  (box(e0),  $f(e0, 0, 0) / e0 := e0 + 1$ )

This will display the number of the current line in the default system colour on a coloured background the colour represented by the number displayed.

You could make the fonts bigger by prefixing the line above with  $f$  550. Try fs1000, and you will see huge numbers displayed. Try  $fs10$  and you will get 5 point text.  $fs$  means font size and CDS/ISIS measures font size in half points.

These features are available in the extensions to the print formatting language which were not available in the DOS version and are covered in Section 5.6 of this Handbook.

#### **12.5.2 CHANGING PRINT FORMAT DISPLAY**

While you are changing the print format in the main data base window, you may like to try changing the font in which the print format is displayed when you edit it. This does not have any effect on the ordinary user of the database who is restricted from changing print formats and it does not make any difference to the fonts in which records are displayed. Click on the **A** icon at the bottom right of the database window and you will be able to change the font. To avoid problems of not being able to find the default settings again, before making these changes, copy **syspar.par** to a diskette. If you wish to restore the original settings, copy **syspar.par** from the diskette over the existing file which will normally be in the **c:\winisis** folder.

#### **12.5.3 CHANGING DATA ENTRY SCREENS**

It is easy to change the fonts on the data entry screens as well. Choose **Edit** ( **Data entry**. Choose the **Options** button and select the Font by name, or change its size. Make the changes you wish. These will remain until you change them again. You may need to change the font if you wish to use diacritical characters and they are not displaying correctly in the font currently selected.

#### **12.5.4 CHANGING OTHER SCREENS**

Print format displays and data entry screens can be changed also through **Configure => System Settings => Display** as can the fonts used in the dictionary, and the Dialog font. You may need to experiment with changing the fonts if you wish to use a different script or even if you need diacritical characters and they are not displaying correctly in the font currently selected. You may also wish to alter the size of the fonts, particularly for users who are partially-sighted.

#### **12.6 TAILORING WORKSHEETS**

Unfortunately, it is not possible as it was in CDS/ISIS for DOS to provide users with default

worksheets, with values which appear as soon as the worksheet is accessed. This is particularly useful in sorting and printing since the values which have to be entered are quite complex and it is not very comfortable to have to enter them again if a small mistake is made and you have to set up the worksheet again. The print worksheet has a special facility for saving the values in it. You may save the values entered in all the dialog boxes of the worksheet and recall them. The file is saved with the extension **.wpr**. You may copy this to any other computer and it should work correctly if it is used in an identical database. It is

particularly useful to be able to load the values to be entered in the sorting dialog box of the print worksheet as they will usually be complicated to set up. When once you have perfected the process it is likely that this will be repeated many times over and it is a good idea to save the parameters to avoid the necessity to re-enter them each time. However, all values will be saved except for the pre-defined print format which must be entered each time the values are reloaded.

Let us suppose you regularly print cards and you want to save a sorting and printing worksheet for printing cards from a database which uses the UNIMARC format.

Set up the worksheet as in Section 8.10. Choose **Save** in the **General** dialog box and at the cursor overwrite **.wpr** with a filename of your own choosing, with the **wpr** extension, say **cards.wpr**. To reuse this, load it by selecting the **Recall** button.

## **12.7 CHANGING THE SYSTEM PARAMETERS**

#### **12.7.1 SYSTEM LANGUAGE**

To make the system start up in French (when the language code is FR) add to **syspar.par**:

#### $101 = FR$

It is possible to include non-Roman character sets in CDS/ISIS, but that is outside the scope of this book. Also, further alterations may have to take place for certain languages. Turkish for example has additional letters, *G hacek* and *Turkish I* which cause problems if you have a Turkish keyboard. Turkish I particularly causes a problem because upper case Turkish I is equivalent to Roman capital I and lower case Turkish i is a separate letter [turkish-i]. Turkish normal i has no dot and Turkish upper case I has a dot above it. It is necessary in Turkish to change the tables **isisuc.tab** and **isisac.tab** to take this into account so that each character will convert into its appropriate upper case character when preparing any index, whether a printed index or the inverted file. Also a Turkish font has to be procured, though that will not be a problem in a Turkish environment.

Other languages can cause different problems. The circumflex sign is replaced by a letter of the alphabet in some eastern European character sets. It is however impossible to use that character in text since it is a reserved character for the initial character of the subfield identifier and for the Boolean NOT operator. When CDS/ISIS finds it in text it will treat it along with the following character as a subfield identifier.

It is not possible to describe here the changes necessary to take different language versions into account and the best way to look for solutions to any problems that arise is to approach users who are using these languages to see what advice they can offer from their experience.

#### **12.7.2 STARTING UP IN A DATABASE**

You may wish users to open a specified database when loading the program.

From the menu bar, choose **Configure ( System settings**. Enter the name of the database in **Default database**. Users will then enter this database on running the program.

## **12.7.3 LIMITING ACCESS TO DATABASES**

You may have a number of databases on your computer or network which are, let's say, for development work and which you do not want your end users to see. You can restrict users to a list of databases that you enter in **syspar.par** in parameters 1001 to 1005. Parameter 125 must be 1 (125=1). It is possible to hide the name of the database and provide a description as below. To allow access only to the CDS database, you could enter in **syspar.par**:

1001=CDS\*\*\*UNESCO Sample Database

If you click on **Open ( Database**, a listbox will appear with the names and descriptions of the databases as in Figure 12.1.

## **12.8 CONTROLLING ACCESS TO EDITING**

To remove edit access, choose **Configure ( Change profile** and select **Search Only Version** from the Option window. You will see that the **Edit** and **Utils** options disappear from the main menu bar. This 'read only' mode will remain until you leave CDS/ISIS for Windows. To make this a permanent feature, edit **syspar.par** parameter 102 to read 102=SH. SH means the short menu, i.e. without edit. If the value is 102=DF, you should see the full editing menu.

This is covered in Section 3.4.2 .

It is possible to provide alternative menus in the same system by using passwords.

Create a file **staff.par** with one line: 102=DF

Create a file **reader.par** with one line  $102 = SH$ 

Add a line to the end of the **syspar.par** file 0=!Please enter your password

The result is that next time you run CDS/ISIS you must enter a password, in this case either staff or reader. This will take from the password files the value of parameter 102 as found there.

You can also use the password to give different users different features. You can, for example, give one password to the geography department so that CDS/ISIS opens up for them in the GEOG database and one to the history department so that they open up with the HIST database.

The **history.par** file will include: 102=SH 6=HIST while the **geog.par** file will include: 102=SH 6=GEOG

## **13 APPLICATIONS**

CDS/ISIS is designed for information retrieval of textual data. It can be used for library catalogue databases, databases of other kinds of bibliographic references or for any kind of reference database such as directories. Another application is mailing lists. Since it has very good printing capabilities, it can be used for maintaining data and printing them out in different formats. The formats may be directories for publication or labels for postage. It can even produce standard letters from a mailing list database.

If you want to use it for an integrated library automation system, you will have to acquire a suite of programs most probably written in Visual Basic using ISIS\_DLL to use in conjunction with the basic package. Further information on this kind of application is given in Section 13.5. A large number of such applications were developed for CDS/ISIS for DOS. These may still be used running under CDS/ISIS for DOS, but at the same time you may also use CDS/ISIS for Windows to access these databases for functions which work better under Windows than under DOS.

## **13.1 NUMERICAL APPLICATIONS**

CDS/ISIS is weak on numeric applications. However, UNESCO has developed a package called WinIDAMS (Internationally Developed Data Analysis and Management Software Package)1 and an interface which can import and export data from CDS/ISIS called IDIS. This package requires expert statistical knowledge. Information on WinIDAMS is available from UNESCO/CI (see address in Section 14.4).

#### **13.2 STANDARD FORMATS**

As mentioned in Section 1.8, CDS/ISIS supports standard formats. A number of applications implementing standard formats have been developed. Some of these have been based on the UNESCO Common Communication Format.2,3. Although a database and manual have been widely circulated on diskette, they have not been formally distributed.

A self-contained demonstration database (including a reduced version of the CDS/ISIS software) has been developed at the National Library in Portugal. Its main function is to illustrate retrieval on a UNIMARC4 database. It includes a number of print formats which offer different kinds of display including ISBD and AACR as well as a display with UNIMARC tags, indicators and subfield identifiers.5 It is available from the IFLA UBCIM Programme at Deutsche Bibliothek, Frankfurt, Germany (see Section 14.4). Although this is a program using CDS/ISIS for DOS, the database FDT can be used as it is though you will need to add the subfields to the FDT if you want to enter data. The print formats also need a little editing to remove Pascal format exits for the print formats which are not available in source code so cannot be re-compiled for CDS/ISIS for Windows.

## **13.3 SAMPLE UNIMARC DATABASE**

The Field Definition Table in Figure 13.1 is compatible with UNIMARC which is an international exchange format developed by the International Federation of Library Associations and Institutions for the exchange of bibliographic data between national libraries.<sup>4</sup>

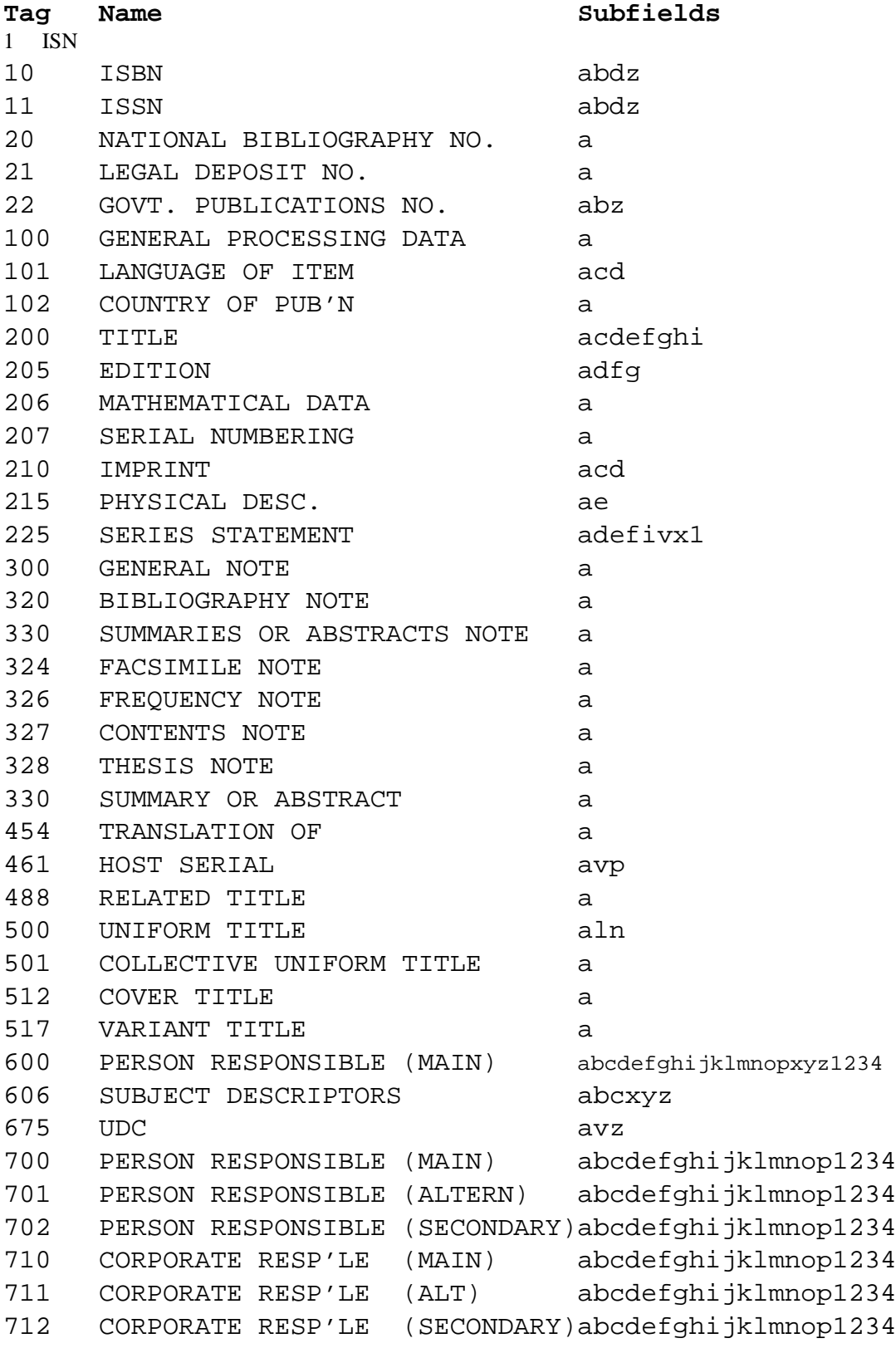

| 801 SOURCE    | abcd |
|---------------|------|
| 966 SHELFMARK |      |

**Figure 13.1** *Sample Field Definition Table for UNIMARC*

Subfield identifiers must be entered in the Field Definition Table in order for all aspects of the database to work and to ensure that it conforms to the UNIMARC format. The subfields need to be entered into the text by the cataloguers as required.

The format is UNIMARC with a few variations. Field 966 is a private field for Shelfmark.

A worksheet should be set up to enable these fields to be entered. Help messages should be added to the worksheets. Some examples are given in figure 13.2.

```
Field 200
^aTitle proper ^bTtitle proper, other author^dParallel title^fStatement of
resp.^gSubsequent statements
Field 300
^a Note
```
**Figure 13.2** *Help messages for UNIMARC database*

Validation may also be added. According to the UNIMARC manual, field 200 should be present. Record validation should include in the Format text box:

if a(v200) then 'Field 200 must be present' fi

Since field 200, subfield a must also be present, the following can be entered as the validation for field 200. Double click on 200 under Data entry fields and enter in **Validation / Format**

```
if a(v200^a) then 'Field 200 subfield a must be present',fi
```
It is assumed that UNIMARC indicators would not be entered in fields where they always have the value of two spaces. Otherwise the cataloguers should enter the indicators at the start of each field exactly as required by the format as specified in the manual. The FST in Figure 13.4 will add the spaces automatically if data are exported to another UNIMARC user who may not be a CDS/ISIS user.

The print format in Figure 13.3 can be used to produce either catalogue cards or a display on the screen.

In order to export records in UNIMARC format, the Reformatting FST **unimarc.fst** shown in Figure 13.4 can be used to add the indicators. The settings on the export worksheet should be as follows: Subfield separator  $\setminus$  031. Output line length 0

```
mpl(mpu,v700^a||,mpl|, |v700^b)
mdl,(mhu,v710^a||,mhl,|. |v710^b||,| (|v710^c|)
 |,|, |v710^d||,|, |v710^e||,|, |v710^f||/)/,
c4,(| ; |+v200^a, | . |v200^c, | : |v200^e, | |v200^d, | / |v200^f, | ;
|v200^g),,mdl,". -- "v210^a""," : "v210^c"",",
"v210^d"",,mpl,ref (l(v461),mhl |. In: |v200^a,|(|v102|)|)
mhl,if p(v461) then" "v207 (a) else " . -- "v207" ",,fi,if
p(v215^a) then ". - "v215^aa"" else " pp."v215 ,fi
(mhl," ("v225^a," / "v225^f,"; "v225^v,")"d225")"),
mhl,". -- ISBN "v010,". -- ISSN "v011,
(|. -|v300*2), (|. -|v301*2), (|. -|v302*2), (|. -|v302*2), (|. -|v303*2), (|. -|v303*2),|v304*2), (|. -- |v305*2),
(|. -1 \times 306 \times 2), (|. -1 \times 307 \times 2), (|. -1 \times 308 \times 2), (|. -1 \times 310 \times 2), (|. -1 \times 306 \times 2)|v311*2), (|. -- |v312*2),
(|. - - |v313*2), (|. - - |v314*2), (|. - - |v315*2), (|. - - |v316*2), (|. - - |v316*2)|v317*2), (|. -- |v318*2),
(|. -- |v320*2),(|. -- |v321*2),(|. -|v322*2),(|. -|v323*2),(|. -|v323*2)|v324*2), (|. -- |v325*2),
(|. -- |v326*2),(|. -- |v327*2),(|. -- |v328*2),(|. -- |v330*2),/,#
'Tracings: '/
(mpu,v701^a||,mpl|, |v701^b/)/
(\min, v711^a|, mhl, |, |v711^b|, | (|v711^c|) |, |v711^d|, |, |v711^d|, |,|v711^{\wedge}f| / )
(mpu,v702^a||,mpl|, |v702^b/)/
mdl,(mhu,v712^a||,mhl,|. |v712^b||,| (|v712^c|) |,|, |v712^d||,|, |v712^e||,|,
|v712^{\wedge}f||/)
mdl,v500*2%v501*2%v502*2%v503*2%v504*2%v505*2%
v506*2%v507*2%v508*2%v511*2%v518*2%%v510*2%v512*2%
v513*2%v514*2%v515*2%v516*2%v517*2%%v520*2%v521*2%
v522*2%v523*2%v524*2%v525*2%v526*2%%v527*2%v528*2%
v529*2%v530*2%v531*2%v532*2%v533*2%#
'Subject data:'/"UDC "v675^a+|; |,(v606*2(6,6)/)(v600*2(6,6)/)/#
"Catalogue record no. "v001##
```
**Figure 13.3** *UNIMAR print format*

vii

 1 0 mhl,v1 10 0 mhl,(| |v10/) 11 0 mhl,(| |v11/) 20 0 mhl,(| |v20/) 21 0 mhl,  $(| | v21/$  22 0 mhl,(| |v22/) 100 0 mhl,| |v100 101 0 mhl,v101 102 0 mhl,| |v102 200 0 mhl,v200 205 0 mhl,| |v205 206 0 mhl,| |v206 207 0 mhl,v207 210 0 mhl,| |v210 215 0 mhl,| |v215 225 0 mhl,(v225/) 300 0 mhl,(| |v300/) 320 0 mhl,(| |v320/) 321 0 mhl,(v321/) 324 0 mhl,| |v324 326 0 mhl,(| |v326/) 327 0 mhl,v327 328 0 mhl,(| |v328/) 330 0 mhl,(| |v330/) 454 0 mhl,(v454/) 461 0 mhl,(v461/) 488 0 mhl,(v488/) 500 0 mhl,(v500/) 501 0 mhl,(v501/) 512 0 mhl,(v512/) 517 0 mhl,(v517/) 600 0 mhl,(v600/) 606 0 mhl,(v606/) 700 0 mhl,(v700/) 701 0 mhl,(v701/) 702 0 mhl,(v702/) 710 0 mhl,(v710/) 711 0 mhl,(v711/) 712 0 mhl,(v712/) 801 0 mhl,(v801/) 966 0 mhl,(v966/)

**Figure 13.4** *Reformatting Field Select Table* **unimarc.fst**

UNIMARC has a format for authorities. In this implementation we use the ref $(L)$  format to link a bibliographic record to an authority record via authority ID.

Figure 13.5 shows a selection of fields from the authority file database.

Each record is given a record identifier (ID) in field 001. This ID is used to identify the record in the bibliographic record. Using your authority file database, you can build a record which contains data in the record itself or in the case of authority data you may make a link to the authority format. UNIMARC fields for authors include a subfield ^3 for link.

Field 700 linking to authority record AUTH12345 will be as follows

700 \_1^3AUTH12345

vii

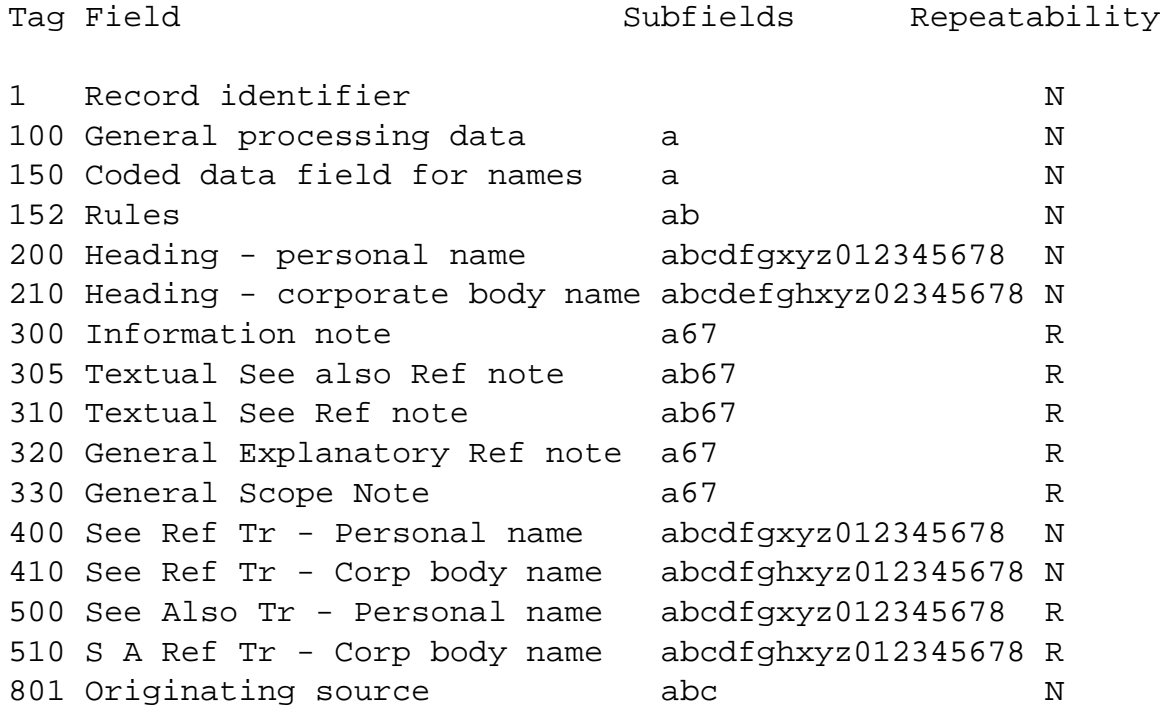

#### **Figure 13.5** *FDT of UNIF: UNIMARC Authority File*

In record with ID (field 001) AUTH12345 in database UNIF, is a field 200 containing the actual name in the form required for the catalogue heading. The id field (001) has to be indexed to provide the link with ref(L) in the print format in the UNIB database:

ref->unif(l->unif(mpl,v700^3),mhu,v200^a, |,  $|v200^b\rangle$ 

Thus, subfields 200^a, 200^b will be printed out.

Field 700 could alternatively have held  $1^{\triangle}$ aShakespeare<sup> $\triangle$ </sup>bWilliam

The index to the UNIB database also needs to include data from the UNIF database.

This can be done with the following entry in the field select table in the database UNIB:

700 0 mpl(ref->unif(l->unif(v700^3),|AU |v200^a,|, |v200^b)/)

This needs to be done for each authority field: persons and corporate bodies.

To sum up there are three elements required for authority file linking implementation, remembering that the authority file should be a database in its own right.

a) A subfield in the bibliographic database to hold the ID of the authority file record.

b) A print format (using  $ref(L)$  to display the data from the authority record in place of the authority ID

c) An entry in the FST to add to the inverted file the data from the authority file.

## **13.4 DIRECTORY DATABASE**

CDS/ISIS is just as useful for producing directories as it is for producing library catalogues or bibliographies.

Figure 13.6 illustrates a Field Definition Table based on the UNESCO Common Communication Format for Factual Information (CCF/F).3 It is part of a database which was originally designed to integrate records relating to persons, research projects and institutions as well as bibliographic records connected with these such as reports from research projects, articles produced by a person or books produced by or about an institution. The fields necessary for bibliographic description are not included in this example. The full database, known as the CCF Integrated Database, is available from UNESCO.

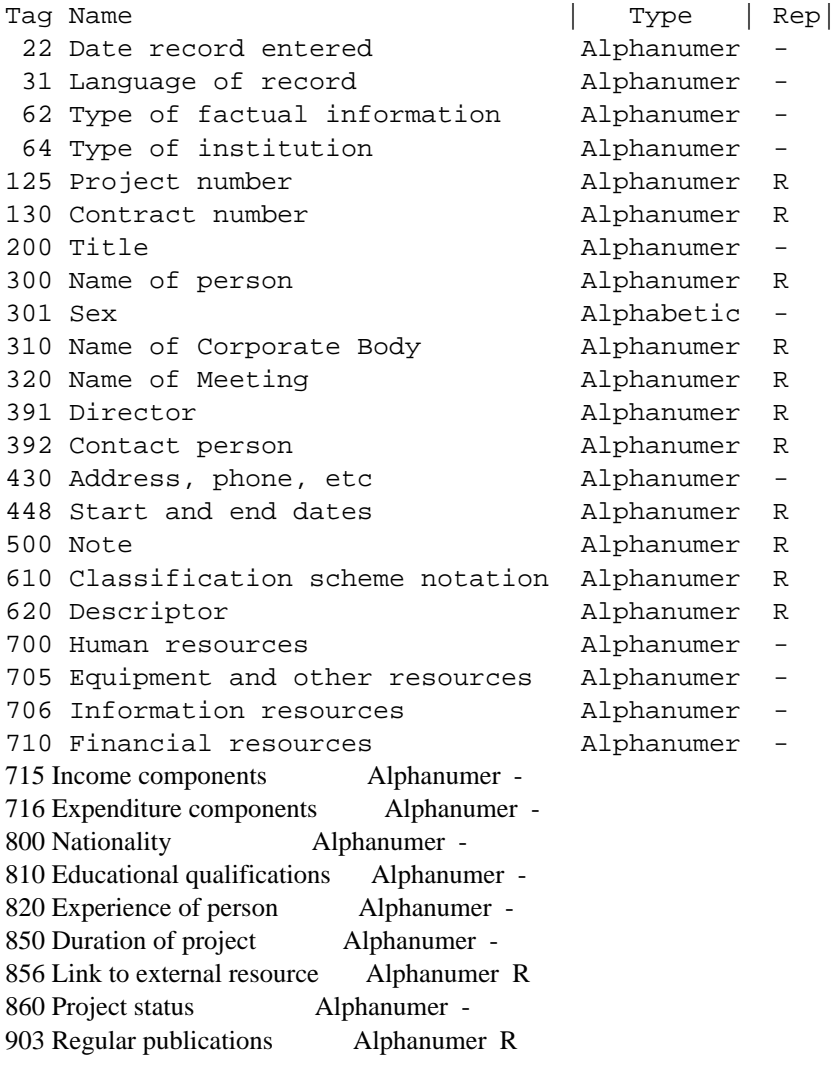

## **Figure 13.6** *Field Definition Table for CCF factual database*

Print formats may be devised for each type of material. These print formats depend on codes for the type of record having been entered in field 062: PER for person, PRO for project and INS for institution. The format in Figure 13.7 is a combined format for persons, institutions

and projects. Another format would be required for bibliographic records (let's call it CCFBIB**)**. Alternatively each type of material could have its own format (let's call them CCFPER, CCFINS, CCFPRO). Then the default format will consist of the file displayed in Figure 13.8. Here the format references other formats.

if  $v62$ : 'PER' then 'PERSON'/'======'mdl,/"NAME OF PERSON: ",d300,"" $v300$  ^c""," "v300^b""," "v300^a/("Institutional affiliations: "v330(28,28)+|; |/)/mhl,"Addr ess: "d430,v430^a(9,9)/v430^b(9,9)/v430^c(9,9)/v430^d(9,9)/v430^e(9,9)/v430^f(9, 9)/v430^g(9,9)//"Phone: "v430^h(9,9)/"Telegraphic address: "v430^i/"Telex: "v430 ^j/"FAX: "v430^k%##"Date of birth: "v300^d.4,"-"v300^d\*4.2,"-"v300^d\*6.2%#"Worki ng languages: "mdu,v40^a+|, |/mdl,mdl,"Nationality: "v800^a/"Sex: "v301/mdl,"Edu cational qualifications: "v810/("Experience: "v820/)/("Descriptors: "v620^a+|, | )%###"Notes: "v500^a%"Abstract: "v600(4,0)%"Subject area classification no(s).: "v610+|;  $|\%$ mdl,fi,if v62 : 'INS' then 'INSTITUTION'/'============'/mhu,V310^a||,| . |v310^b,| (|v310^c|) |,|, |v310^d,| - |v310^e/mdl," Type: "v64/mdl,"Address: "d430,v430^a(9,9)/v430^b(9,9)/v430^c(9,9)/v430^d(9,9)/v430^e(9,9)/v430^f(9,9)// "Phone: "v430^g(9,9)/"Telegraphic address: "v430^h/"Telex: "v430^i/"FAX: "v430^j/"Director: "n391^f,(||v391^f|: |,||v391^c||,| |v391^b||,| |v391^a||/)%" Contact Person(s): "n392^f,(||v392^f|: |,| |+v392^c||,| |v392^ b||,| |v392^a||/)% "Persons: "n300^f,(||v300^f|: |,| | |+v300^c||,| |v300^b ||,| |v300^a||/)%(|Founded: |v448^a.4,|Founded: |v448^b,|Ceased: |v448^c.4,|Ceas ed: |v448^d/)"Description: "v600/"Classification: "v610+|; |,"Descriptors: "v620 ^a+|, |/"Working language(s): ",mdu,v040%mdl/"Human resources: "v700/"Resources: "v705/"Information resources: "v706/"Financial resources: "v710/"Income compone nts: "v715/"Expenditure components: "v716/"Notes: "v500^a/ fi,if v62 : 'PRO' the n 'PROJECT'/'======='/mdu,"Project title: ",V200(0,4),mdl/"Director: "d391,(||v3 91^f|: |,||v391^c||,| |v391^b||,| |v391^a+|; |)/"Contact person: "d392(||v392^f| : |,||v392^c||,| |v392^b||,| |v392^a+|; |)/"Personnel: "d300,(||v300^f|: |,||v30 0^c||,| |v300^b||,| |v300^a+|; |),mdl/("Institution(s): "V310(14,14)/)/"Address:  $"d430,v430^a(a9,9)/v430^b(9,9)/v430^a(c9,9)/v430^a(d9,9)/v430^a(e9,9)/v430^a(f9,9)$ "Phone: "v430^h(9,9)/"Telegraphic address: "v430^i/"Telex: "v430^j/"FAX: "v430^k /"EMAIL: "v430^l,"Project no(s): "v125/"Contract no(s): "v130/"Start and end dat es: "v448^a/"Duration: "v850/"Current status of project: "v860/("Descriptors: "v 620^a+|, |)/"Geographical area: "v630^a+|, |/"Discipline: "v832/"Working languag e(s): "v040/"Human resources: "v700/"Financial resources: "v710/"Income componen ts: "v715/"Expenditure components: "v716/"Resources: "v705%"Class. no(s).: "v610 +|; |%fi%c70,f(MFN,1,0)/##

#### **Figure 13.7** *Print format for factual database*

A Field Selection Table for the inverted file should be prepared. The system is set up to implement the subfields of the CCF/F format.

```
if p(v60) then @ccfisb else,
        if v62:'PRO' then @ccfpro else,
                if v62:'PER' then @ccfper else,
                         if v62:'INS' then @ccfins else,
                                 'No format display for this record'
                         fi,
                fi,
        fi,
fi
```
**Figure 13.8** *Print format calling other formats*

## **13.5 LIBRARY HOUSEKEEPING SYSTEMS**

The applications covered so far in this chapter can be implemented using the standard CDS/ISIS package. However, if you wish to use CDS/ISIS as a complete library automation package, you will have to acquire or develop yourself additional programs most probably written using ISIS\_DLL.

Full cataloguing facilities are already available; it is a question of setting up the database in the correct way and a UNIMARC database such as the one in Section 13.3 could be used for this. It is possible to control library circulation, merely by having a field for borrower or a borrower code to speed up entering which could be linked using the  $REF(L)$  function to a borrower database. Date of borrowing and/or return can be put in the catalogue record. You could use cut and paste for the date of issue. When the book is returned, the date is deleted. A search on this date field will result in the retrieval of all those items borrowed before a particular date and not yet returned. A list could be generated automatically and printed out. If there is a link to a borrower database, the names and addresses from those can be included in the overdue notices. Acquisitions can also be handled. If you link from the catalogue to a supplier database, it is possible to have a catalogue database which contains records of items on order as well as records of items already in the library. If a code is added to each record to show the status of the item as on-order, and if this is changed on the item's acquisition, it is possible to hide items that are not yet in the library from public view.

However, to set up and use these without any additional programming could result in an unfriendly package. A number of library system applications have been written based on the DOS version of CDS/ISIS and packages based on the Windows version are now being developed.

## **13.6 PUBLISHING DATA ON THE WEB**

There are special programs which use web server tools such as CGI (Common Gateway Interface) to search a database in the usual CDS/ISIS format, but these take some effort to set up: we refer to them in Section 14.2.2 but they are beyond the scope of this Handbook. Nevertheless, if you have access to a web server you can produce HTML data from your CDS/ISIS database without going to the trouble of acquiring one of these web-based versions of CDS/ISIS. Indeed, even if you do not have a web site, you can try this out since you can produce a file which you can then read on
your own computer and then send it over the

internet, perhaps by e-mail, or on diskette to someone who can publish your file on the World Wide Web.

Open any database: we will use the sample database CDS. Choose **Edit ( Print Formats ( New** and enter as PFT Name CDSHTM. Click on **OK**, and say **Yes** to launch the **Print Format Assistant**. Choose **HTML Table with Headers** and click **OK** and **OK** a second time. You now have a print format which will produce simple HTML code.

Now choose **Database => Print**. Click on MFN Range and enter a range (say 20/50) in the text box. Output to **ASCII file (Windows-ANSI)** and change the pre-defined format to CDSHTM. Leave all the other values as they are. Click on **Print** and in the **Save file** box give the file a name with the **htm** extension, e.g. **cds.htm**. Click on **OK**. Choose from the Windows task bar **Find ( Files or Folders Named ( cds.htm** (it will probably be in the **winisis\work** folder). If your computer is set up to associate HTM files with a browser program it should launch it automatically and you will see the records presented in an attractive table layout.

# **REFERENCES**

1. UNESCO. *Internationally Developed Data Analysis and Management Software Package: WinIDAMS reference manual (release 1.0).* Paris, UNESCO, 2001

2. *CCF/B : the Common Communication Format for Bibliographic Information.* Paris, UNESCO, 1992 (PGI-92/WS/9)

3. *CCF/F : the Common Communication Format for Factual Information*. Paris, UNESCO, 1992 (PGI-92/WS/8)

4. *UNIMARC manual*. London, IFLA, 1987.

5. UNIBASE: *UNIMARC demonstration database: user manual with diskette / prepared by the Biblioteca National de Portugal for the IFLA UBCIM Programme*. Lisbon, Biblioteca National, 1993

# **14 FURTHER INFORMATION AND USEFUL ADDRESSES**

# **14.1 FURTHER READING**

The documents listed here are not all published commercially and may not be easy to obtain in every case. Many other documents are available in languages other than English.

There is a bibliography on CDS/ISIS available on the internet updated to 1998:

Spinak, Ernesto. *A bibliography on CDS/ISIS,* compiled by Ernesto Spinak with the assistance of Francesco Dell'Orso. 1998. http://www.bib.wau.nl/isis/biblio.html

# **14.1.1 DATABASE DEFINITIONS AND SAMPLE DATABASES**

These databases were created for CDS/ISIS for DOS but are equally usable under the Windows version.

Di Lauro, A., *IDIN manual for the creation and management of a bibliographic database using Micro-ISIS*, Paris, OECD, 1988, 189p (includes diskette)

Di Lauro, A., *Manual for preparing records in microcomputer-based bibliographic information systems* by Anne Di Lauro, with annexes for implementation by Ed Brandon, Ottawa, IDRC, 1990 (IDRC-TS67e). Also available in French. Includes a diskette with a number of PASCAL programs.

Hopkinson, Alan. *International Information System on Cultural Development: CDS/ISIS model database: manual and accompanying diskette*. Paris, UNESCO, 1994 (PGI-93/WS/16

### **14.1.2 CDS/ISIS MANUALS**

The main UNESCO documentation in English is:

1. *CDS/ISIS for Windows Reference manual (version 1.3)*, Paris, UNESCO, 1998.

2. *Winisis - supplement to the Reference Manual: versions 1.0-1.3*. Paris, UNESCO, November 1998

3. *CDS/ISIS for Windows - version 1.4 January 2001: notes and format examples.* Paris, UNESCO, 2001

# 4. *Mini-micro CDS/ISIS reference manual (version 2.3),* Paris, UNESCO, 1989.

This list includes only those in the English language. Older manuals are included for the formatting language: although it has been added to as different versions have been released the basics remain the same and are therefore not repeated in the later manuals.

The documents below complement the official manuals:

Nowicki, Zbigniew M. *New features of the WinISIS system: guidebook for users of CDS/ISIS for DOS,* Geneva, International Trade Centre, 2001

Spinak, Ernesto, *Utilities for MICROISIS*, 2nd ed., Washington, DC, PAHO HQ Library, 1992

Thomas, Jeannine, *An abridged version of CDS/ISIS reference manual, version 3.0*, rev. version, Geneva, International Bureau of Education, 1992.

### **14.1.3 JOURNAL ARTICLES**

*ASTINFO newsletter* has a Mini-micro CDS/ISIS corner

*Information development* contains a column 'CDS/ISIS information' by Alan Hopkinson

# **14.2 PUBLISHING CDS/ISIS DATABASES**

#### **14.2.1 CD-ROM**

CDS/ISIS databases have been published on CD-ROM for some time. UNESCO Clearing House Centre published the UNESCO Databases CD-ROM which originally used the ISISCD software. It has reached its 8th edition which now uses CDS/ISIS for Windows. It contains bibliographic references of all UNESCO documents and publications, worldwide specialized bibliographies on education, museums, monuments and sites and includes a worldwide directory of institutions in social sciences (DARE), and the UNESCO and International Bureau of Education (IBE) Thesauri. It also includes UNESCO's sales catalogue. The CD-ROM is available for Euros 45.73 from UNESCO Sales agents[1].

### **14.2.2 CDS/ISIS DATABASES ON THE WEB**

As we said in the introduction, this *Handbook* covers only CDS/ISIS for Windows and therefore does not include information about how to put your CDS/ISIS database on the World Wide Web. There are a number of tools to do this, each with their own documentation. The original, official package is WWWISIS from BIREME (http://www.bireme.br/isis/I/wwwi.htm) which will allow you to publish a CDS/ISIS database on a web server running under HP-UX, Windows NT, LINUX or Sun Solaris. This is supplemented by an application, IAH, the Web Retrieval Interface. You can read about this at http://www.bireme.br/isis/I/iah.htm

You can see this interface in use at http://www.bireme.br/bvs/I/ibd.htm

Links to other software packages are found on UNESCO's website at http://www.unesco.org/webworld/isis/cds\_isis\_sites.htm

vii

JavaISIS is somewhat easier to set up though it requires a JavaISIS client to access a Java host database. It is therefore not so universally accessible as server packages which can be

used with a normal internet web browser such as Netscape or Internet Explorer. The website for this is http://web.tiscali.it/javaisis

14.3 Extended roman and non-roman scripts

CDS/ISIS can be customized for different languages (see Section 12.4). The range of characters depends on those available on the workstation. Different fonts are available in Windows catering for varying ranges of extended roman characters and for other scripts. Your computer dealer should be able to help you with Windows fonts. You can change the current ones by clicking on **Start ( Settings ( Control Panel ( Display**. Click on each item under **Item** and ensure that each one which has a font attached has the font which uses your desired script. You will also have to ensure that the correct fonts are prescribed in System Settings (see Section 12.5.3).

CDS/ISIS for Windows does not yet work with UNICODE. However, the latest version does work with right-to-left entry. Some non-roman scripts such as Arabic require this. UNESCO have worked on this with the Arab League Documentation Centre who can give advice.

In South-East Asian countries such as China, Thailand and Vietnam, national institutions with responsibility for CDS/ISIS and occasionally other users have developed strategies for dealing with CDS/ISIS. Sometimes you may find solutions incompatible with each other in concurrent use in different institutions.

With many of the non-roman scripts, special solutions have to be found within CDS/ISIS for difficulties with indexing (the inverted file) and sorting.

# **14.4 USEFUL ADDRESSES**

As stated elsewhere, we have not included the names of national distributors or user groups in this Handbook because they are subject to change.

ASTINFO Newsletter DOST Complex Bicutan Tagig Metro Manila Philippines IFLA UBCIM Programme

Deutsche Bibliothek Zeppelinallee 4-8 D-60325 Frankfurt **Germany** 

Mr Davide Storti UNESCO Communication and Information Sector 7, place de Fontenoy 75352 Paris 07 SP France

#### **14.4.1 UNESCO PARTNERS IN CDS/ISIS**

# **WWWISIS, C-ISIS, ISIS\_DLL**

BIREME Rua Botucatu, 862 Sao Paolo/SP

Brazil 04023-901

# **JavaISIS**

Associazione per la Documentazione, le Biblioteche e gli Archivi (DBA) via G del Plan dei Carpini, 1 50127 Florence Italy

# **Arabization**

ALDOC: Arab League Documentation Center E-mail: aldoc2k@menanet.net

# **Chinese, Japanese and Korean**

KINITI (Korea Institute of Industry and Technology Information) 206-9 Cheongryangri-dong Dongdaemun-ku Seoul Korea 130-742

# **REFERENCES**

1. *UNESCO databases* [CD-ROM]. 8th ed. Paris, UNESCO, 2000

# **INDEX**

Filenames are printed in bold, e.g. **syspar.par**. Commands are printed in Courier font in lower case, e.g. xcopy. Menu options are in bold, e.g. **Expert search.** The references are to Section numbers and where there are several the most important one is in bold.

```
$ (dollar)7.4% 6.1.3
* (and) 7.5
.csv 9.5
.exe 2.3
.exp 4.10, 7.3
.iso 9.2, 10.7
.jpg 5.7
.mst 4.10, 10.9
.par 4.9, see also syspar.par, dbn.par
.rtf 8.2
.stw see stopword file
.wpr 8.9, 12.6
: (contains) 7.10
; (semicolon) 5.4
^{\sim} (not) 7.5
| (bar) 5.4
+ (in FST) 8.8
+ (or) 7.5\langle > (used in sorting) 4.7
\langle (less than) 7.10
> (greater than) 7.10
a (absence of field) 7.10
AACR 8.10, 13.3
access to editing 12.8
added entry 8.10
address see names and addresses (in databases); useful addresses
all (*ALL*) 7.2.3
alternate search result tool bar 7.2
and (boolean operator) 7.5
ANY file 7.6
application software 2.1
arabization 14.3
articles, ignoring in sorting 4.7
ASCII 2.9.8. 9.1, 9.4
authority file 13.3
backing up (database) 9.7
bg 3.1
```
vii

The CDS/ISIS for Windows Handbook

bibliographic information 1.2 bibliography 14.1 BIREME 1.1.3, 14.2 bold 5.6.4 boolean operator *see* logical operator borrower file 13.5 box 5.6.5, 12.5.1 bpict 5.7 bracket 7.8 Brazil, *see* BIREME **Browse** 7.2 browsing records 6.6, 7.2 C [programming language] 1.1.2 C++ 1.1.2, 1.1.3 cards *see* catalogue cards carriage return 9.1 case (upper, lower) 5.2 catalogue cards 8.10, 13.3 catalogue cards, printing of 8.7 categorization 2.5 CCF *see* Common Communication Format CD *see* Compact disk CDS/ISIS for Windows *passim* CDS/ISIS for Windows: history 1.1.2 CDS/ISIS for Windows: overview 1.2 CDS/ISIS: availability 1.5 CDS/ISIS: DOS version 1.1.1, 4.4 CDS/ISIS: DOS version: compatible format 4.5 CDS/ISIS: history 1.1 CDS/ISIS: name 1.1 CDS/ISIS: release 19b 1.1 CDS/ISIS: UNIX 1.1.5 CDS/ISIS: VMS 1.1.5 cdscol 7.2.2

centring text 5.6.5 **Change profile 3.4.2,** 12.8 changing appearance of screens 12.5 character sets *see* font check box 2.7.7 China 14.3 **choice** 4.4 circulation system 5.9

C-ISIS 1.1.3

cl 12.5.1

clicking 2.3 clipboard 1.4, 8.2 **Close** (CDS/ISIS menu option) 1.4 cmd 5.10.2 colour 5.6.2, 12.5 column 8.7, 8.10, 8.11 combo box 2.7.3 comma delimited file 9.1, 9.5 command button 2.7.4 Common Communication Format 1.8, 13.2, 13.4 compact disk 2.2, 14.2.1 compacting a database 10.7 compiling Pascal programs 11.2.1 conditional 5.8 conditional literal 5.4 **Configure** (CDS/ISIS menu option) 1.4 contains 7.10 control characters 9.1 **Control panel** (Windows) 12.5 copy (DOS command) 3.5 copying files 2.9.4 copying text 2.9.8, 6.1.2 corrupted database 10.9 cover (in printing) 8.5 creating a new record 6.2 **csv** 9.5 **ct3dv2.dll** 3.3 **ctl3d** 3.1, 3.3 Ctrl 6.1.2 customization 12 cutting 2.1, 2.9.8, 6.1.2 **data** (folder) 3.1 data element 4.1 **Data entry** 1.4, **6** Data Entry Worksheet 4.2, 4.3 data entry worksheet font 12.5.3 data entry: percent sign 6.1.3 data entry: special keys 6.1.2 data extraction format 4.6 data indentation 8.6 data mode 5.2 **Database** (CDS/ISIS menu option) 1.4 database creation 4 Database Definition Wizard 1.3 database locking 3.4.3 database management system 1.2 database parameter file *see* dbn.par database structures, importing 3.5 database, default 12.7.2 database, sample 14.1.1 database: reinitialize 3.5 date(type) (formatting language) 11.3

datestamp (Pascal routine) 11.2.2 db (formatting language) 11.3

#### DB/Textworks 9.5

dBase 1.2 dbase file 9.1 **dbn.par** (dbname.par) 3.1, 3.4, **4.9** Decorated Format 4.5 default display format 7.2.3 default menu files 12.2, 12.4 default messages 12.3, 12.4 default search display 7.2 default value (data entry) 4.4, 10.3, 6.5 deleting fields 6.1.4 deleting files 2.9.6 deleting records 6.4 desk top publishing 8.4 desktop 2.6, 2.8 dialog box 2.7

## **Dictionary** 1.4, **7.3**

Dictionary Assistant 4.6 dictionary display 7.3 directory (ISO 2709, MARC) 1.2 directory: DOS 2.5 directory database 13.4 disk drive 2.2 disks, splitting files across 3.5 Display Format 4.2, **7.2.3,** *see also* formatting language display format, default 4.5 displaying pictures 5.7 displaying search results 7.2 distributor 1.5

#### **dlmexp.pcd** 9.5

**doc** (folder) 3.1 documentation 3.1 dollar sign 7.4 double clicking 2.3 dragging 2.3 drive A, drive B, drive C, etc. 2.2 drive letter 3.4

editing: files 2.9.8 editing: records **6.1**, 6.3 *see also* global editing editor *see* text editor else 5.8 empty fields, displaying 6.1.1 entry lock 3.4.3 EOC (end of column tolerance) 8.10, 8.11 exchange format 1.8, 13.2

**exe** files 2.3 **Exit** (CDS/ISIS menu option) 1.4 **exp** file 4.10, 7.3 **Expert search** 1.4, 7.1.2, 7.10 Explorer (Windows program) *see* Windows Explorer **Export** 1.4, **9**, 10.6 exporting in ISO 2709 format 9.2 extended Roman 14.3 extension *see* **.exe** (etc) f (function) 12.5.1 Fangorn 9.1, **9.4** FDT 4.2, **4.3**, 10.2, 13.3 fi 5.8 field 1.2, 4.1, 4.6, 4.6, 5.1, 7.9 Field Definition Table *see* FDT field name 4.3 Field Selection Table *see* FST field separator 9.2 field zero *see* v0 field, adding: data entry 6.1.3 field, repeatable *see* repeatable field file 2.9 file name 2.4 file, copying 2.9.4 file, deleting 2.9.6 file, displaying 2.9.3 file, moving 2.9.5 files, editing 2.9.8 files, recovering 2.9.7 files, system, CDS/ISIS 3.1 fileserver 3.4 filing *see* sorting Find (Windows option) 2.8.6 finding files and folders 2.9 floppy disk 2.2 folder 2.5, 2.9 folder structure 3.1 font 5.6.1 font, extended roman 14.3 font, non-roman 12.7.1, 14.3 font size 5.6.3 fonts table 5.6.1 forename 1.2 formatting language 1.2, **5,** 14.1.1 format language, extended **11.3** format variables 11.3 free-text searching **7.10** fs (function) 12.5.1; *see also* font size FST 4.2, **4.6,** 5, 8.8, 8.10, 9.1, 9.5, 10.4, 10.7, 13.3

full version 3.4.2 function key F2 6.1.2

vii

General (in Printing) 8.4 General Information Programme 1.5, 1.7 German: adding menus, messages 12.4 gizmo conversion file 9.2, 9.3 global editing 10.6 graphic file 5.7 graphical user interface 2.1 group *see* repeatable group **Guided search** 1.4, **7.1.1**

heading format 8.8, 8.10 heading mode 5.2 heading processing indicator 8.8, 8.10 heading (sorting) 8.8, 8.10

#### **Help** 1.4

help message (data entry worksheet) 4.4, 10.3 highlighting (retrieved terms) 7.2.2 hit file 9.2, 9.6 HP-UX 14.2.2 HTML normal (print format) 4.5 HTML Table with Headers (print format) 4.5, 13.6 hypertext 5.10

#### **I/F Update** (CDS/ISIS menu option)1.4

icon, small 2.6.4 IDIN 4.1.1 IDIS 13.1 IDRC 1.1, 4.1.1 if 4.4, **5.8**

IFLA UBCIM Programme 13.2

**Import** (CDS/ISIS menu option)1.4, **9**, 10.6 importing database structures 3.5 indentation 5.3 index 4.6 indexing technique (2) 4.4 indexing technique 1.2, **4.6**, **4.8** indicators 13.3 information retrieval 13 input file 9.3 input line length 9.3 installation 3 installation on network 3.4.1 inverted file 1.2, 4.6, 6.7, **7.**3 *see also* Dictionary

ISBD 13.3

```
IsisAscii 9.4
ISISCD 1.3, 14.2.1
ISIS_DLL 1.1.2, 1.7, 4.4, 11.1, 12.1, 13, 13.5
ISO 2709 1.2, 9.1
iso file 9.2, 10.7
italic 5.6.4
JavaISIS 1.1.4
jpg files 5.7
justifying text 5.6.5
key see sort key
l (function) 5.9
labels 8.11
labels, printing of 8.7
language, default 12.7.1
language, adding 12.4
Latin America 1.1
layout 5.3, 8.10
length of sort key 8.8
library housekeeping system 13.5
link 5.10, 5.10.1, 5.10.3
linking 5.9
LINUX 14.2.2
list box 2.7.2
literal 5.4
load 9.3
loading CDS/ISIS 3.3
locking 3.4.3
logging on 2.8
logical operator 7.5, 7.10
m 5.6.5, 8.11
mailing list 1.7, 13
main menu 1.4
MARC 9.4
MARC21 1.8
margin 8.5, 8.10, 8.11
marked records 1.4, 8.4
marking records 7.2.4
master file 1.3
```
master file number 5.1, *see also* mfn memory space 3.3 **menu** (folder) 3.1 menu bar 2.6.5 menu database 12.2 merge 9.3 message database 3.1, **12.3**

message file 3.1 mfn 9.2, 9.3 mfn range 8.4 mfn search 7.10 microcomputer 2.1 Microsoft Access 1.2 MINISIS 1.1 MNENDF 12.2 MNENSH 12.2 mode 5.2 model record 6.5 modifying database 10 mouse 2.3 mouse button 2.3 moving (files) 2.9.5 moving text 2.9.8, 6.6.6 MS-DOS prompt 2.1 **msg** (folder)3.1 **mst** file 4.10, 10.9 mstrcv1 10.9 multi 4.4 multi-access 1.3 multi-lingual 1.2 name *see* field name names and addresses 13.5

national library 13.3 network 1.1.1, 3.4.1 **New** (CDS/ISIS menu option)1.4 new line 4.5 new page 5..6.5 nocc 11.3 not 7.5 Notepad (Windows program) 2.9.8 Novell 3.4.1 np 5.6.5 numbering pages 8.7 numerical applications 13.1

occ 11.3 occurrence *see* repeatable field occurrence selector 5.1 **Open** (CDS/ISIS menu option) 1.4 **Open Dictionary** (CDS/ISIS menu option) 7.3 OPENFILE 5.10.1 operating system 2.1 or 7.5 output file 9.2

vii

output line length 13.3 output tag for mfn 9.2 p (presence of field) 7.10 page number 8.7 **par** file 4.9; *see also* **syspar.par, dbn.par** parameter files: password 12.8 Pascal 1.2, **11**,13.2, 14.1.1 Pascal programming library 1.1.1, **11** password 12.8 pasting 2.1, 6.1.2 pattern 4.3 **pbrush**.**exe** 5.10.3 percent sign, entering in data 6.1.3 **pft** *see* print format PGI *see* General Information Programme pick-list 4.4, 10.3 pict 5.7 picture 5.7 pkzip 9.7 plugin 3.1 point (font size) 5.3 pointing 2.3 postscript 8.4 prefix (inverted file) 7.3 presentation 8.5 preview 8.4 print format **5**, 8.4, 8.5, 8.10, 8.11, 10.5, 13.3, 13.4 print format display font 12.5.2 Print Format Assistant 4.5, 10.5 Print Format Wizard *see* Print Format Assistant **Print Setup** 1.4, **8.1** Printer *see* printing printing **8,** 8.8, 8.10, 8.11 printing messages 12.3 **prog** 3.1 programming 11 **Programs** (Windows menu option) 2.1, 2.8.4 proof mode 5.2 proximity operator 7.7 publishing 13.6, 14.2 qc 5.6.5 radio button 2.7.5 range: mfn 9.2 read only 12.8

**Recall saved search** 1.4 record (0) 1.3 record height 8.6, 8.10, 8.11 record identifier 13.3

vii

The CDS/ISIS for Windows Handbook

record linking 1.3 record locking 3.4.3 record separator 9.2 record structure 1.3, 9.1 recovering corrupted database 10.9 recovering files 2.9.7 ref **5.9**, 10.7, 13.3, 13.5 reference manual 14.1.2 reformatting FST 9.3, 13.3 reinitialize database 3.5 relational database 9.5 renumbering records 9.2 **repeat** 4.4 repeat separator 6.1.3 repeatable field 1.2, 4.1, 4.3, 4.6, 6.1.3, 9.5, 11.2.2 repeatable group 5.4, **5.5** repeatable literal **5.4** repeatability: headings 8.8 restoring (database) 9.7 Rich Text Format *see* rtf right button 2.3 **rtf** 8.2 **Run** (Windows option) 2.8.5 Running Pascal programs 11.2.1 Save search 7.11 saving print format 10.5 saving print specification 8.9 saving searches 7.11 scripts *see* fonts search 7, *see also* guided search search expression 7 search history box 7.1 search language 1.2 search only 3.4.2, 12.2, 12.8 search, sequential *see* sequential search searching *see* search sequential search 4.6 serial searching *see* free-text searching shut down (computer) 2.10 size, font 5.6.3 size 4.4 size(format)11.3 slash  $(7)$  4.5 sort key 8.8 sort key length 8.8 sorted hit file 9.2 sorting 4.7, **8**, 8.3, **8.8**

sorting a database 9.6 source code: Pascal 11.2.1 sources of Pascal programs 11.4 South-East Asia 14.3 spin box 2.7.6 splitting records across pages 8.7 ss (formatting language) 11.3 Start button 2.1, 2.8.3 stopword file 2.9.8, **4.7**, 8.8 string 7.10 **stw** file *see* stopword file subdirectory *see* subfolder subfield 1.2, 4.1, 4.3, 5.1 subfield separator 9.3, 13.3 subfield, repeatable 4.6 subfolder 3.1 surname 1.2 switching off (computer) 2.10 **syspar.par** 1.1.1, 1.4, 3.1, **3.2,** 12.2 **syspar.par** (parameter 0) 3.4.1, 3.5 **syspar.par** (parameter 1) 3.2 **syspar.par** (parameter 2) 3.2 **syspar.par** (parameter 3) 3.2 **syspar.par** (parameter 4) 3.2, 3.4.1, 3.4.2 **syspar.par** (parameter 5) 3.2 **syspar.par** (parameter 6) 3.2, 12.8 **syspar.par** (parameter 8) 6.1.3 **syspar.par** (parameter 14) 3.4, 3.4.1 **syspar.par** (parameter 101) 12.7.1 **syspar.par** (parameter 102) 3.4.2, 12.8 **syspar.par** (parameter 125) 12.7.2 **syspar.par** (parameter 130) 6.7 **syspar.par** (parameter 1001 ff.) 12.7.3 tab 2.6.3, 5.6.5 table (for displaying search results) 7.2 tabulation 5.6.5 tag 4.2, 4.3 tag (formatting language) 11.3 task bar 2.6.2 task bar: features 2.6.4 temporary file 3.4.1 text editor 2.9.8 text entry box 2.7.1 textbox 5.10.3

textboximg 5.10.3 Thailand 14.3 title (in printing) 8.5 toolbar 2.6.6 truncation 7.4

Turkish 12.7.1

twip 5.3, 8.11 type of field 4.3

#### UK MARC 9.4

unconditional literal 5.4 underlining 5.6.4 UNESCO *passim; see also* General Information Programme, UNICODE 14.3.3 UNIMARC 1.8, 8.10, 13.2, 13.3 UNISIST 1.5 UNISIST Reference manual 1.8 unlocking *see* locking update 9.3 updating inverted file 6.7 useful addresses 14.4 user group 1.7 **Utilities** (CDS/ISIS menu option) 1.4

V0 (variable field 0) 5.1 val **5.9,** 7.10 validation file 1.2, 6.1.5 validation format 4.4, 10.3, 13.3 Viet Nam 14.3

while 12.5.1

Windows 95 2.4

Windows backup program 3.5 Windows bar 2.6.1 Windows Explorer (Windows program) 2.9.2, 2.9.4, 2.9.5

Windows: different versions 2.1

Windows NT server 14.2.2 WinIDAMS 13.1 Winzip 9.7 **work** 3.1 working folder 2.5, *see also* **work** worksheet 12.6, *see also* Data Entry Worksheet workstation 3.4 World Wide Web 13.6, 14.2.2; *see also* WWWISIS **wpr** file 8.9, 12.6 WWWISIS 1.1.3, 14.2.2

X (icon) 2.6.4 xcopy (DOS command) 3.5 zip files 3.5